# NETMAN 204 NETWORK ADAPTER

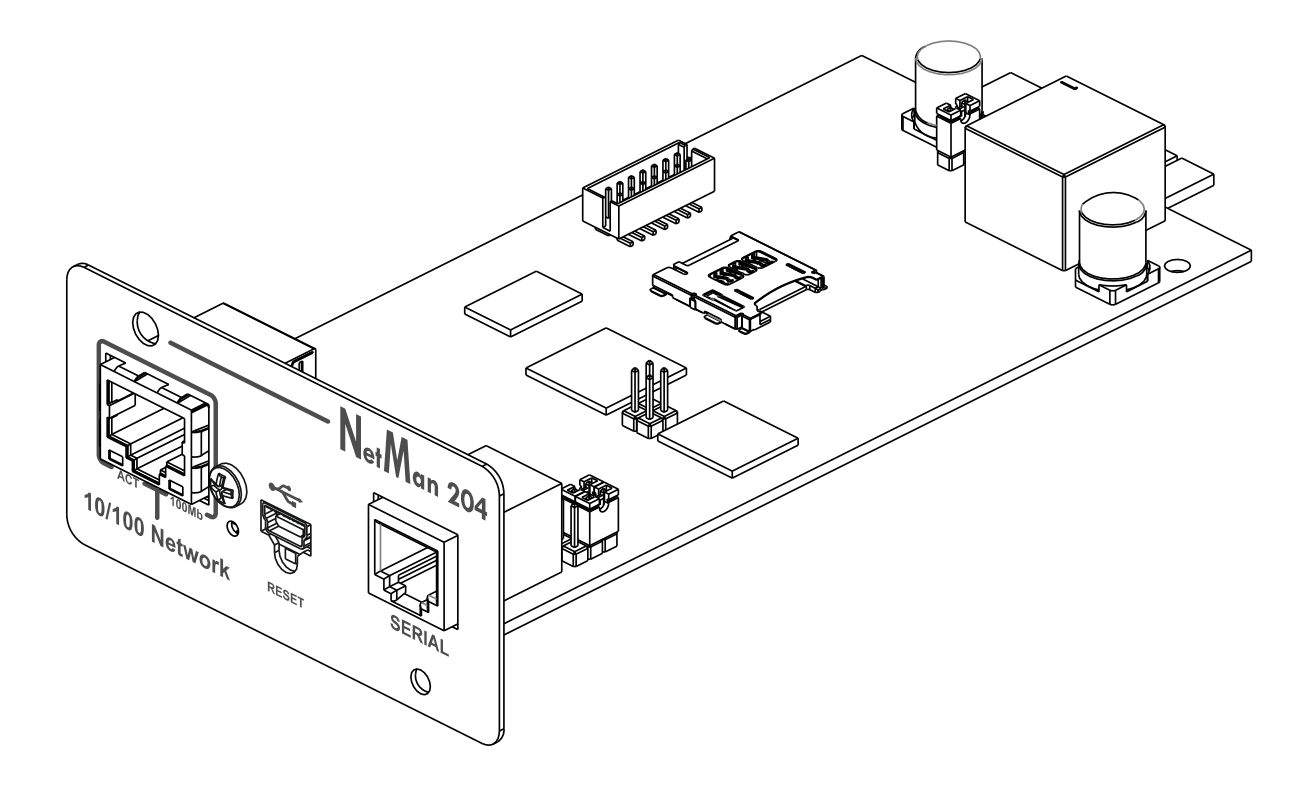

MANUALE d'INSTALLAZIONE Ed USO

# *INTRODUZIONE*

Vi ringraziamo per la scelta del nostro prodotto.

Gli accessori descritti nel presente manuale sono prodotti della massima qualità, attentamente progettati e realizzati per garantire le migliori prestazioni.

Questo manuale contiene istruzioni dettagliate per l'installazione e l'uso del prodotto. **Conservare il manuale in un luogo sicuro e CONSULTARLO PRIMA DI UTILIZZARE IL DISPOSITIVO per verificare le necessarie istruzioni e sfruttare al massimo le capacità del dispositivo.**

**NOTA:** alcune immagini contenute nel presente documento vengono fornite a scopo informativo e potrebbero non illustrare esattamente le parti del prodotto che raffigurano.

Simboli usati in questo manuale:

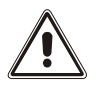

Avvertenza Indica informazioni importanti che non devono essere ignorate.

Informazioni Segnala informazioni e suggerimenti utili per l'utente.

# *SICUREZZA*

#### **In questa parte del manuale sono fornite le precauzioni di SICUREZZA da seguire scrupolosamente.**

- Il dispositivo è stato progettato per essere utilizzato in ambito professionale; pertanto non è idoneo a un utilizzo domestico.
- Il dispositivo è stato progettato per essere utilizzato soltanto in ambienti chiusi. Deve essere installato in ambienti privi di liquidi o gas infiammabili o altre sostanze nocive.
- Evitare che acqua o liquidi e/o altri oggetti estranei penetrino all'interno del dispositivo.
- In caso di guasto e/o funzionamento irregolare del dispositivo, non tentare di ripararlo e contattare il centro assistenza autorizzato.
- Il dispositivo deve essere utilizzato per le finalità per cui è stato progettato. Qualsiasi altro utilizzo è da considerarsi improprio e quindi pericoloso. Il produttore declina ogni responsabilità di eventuali danni causati da un utilizzo improprio, erroneo e irragionevole.

# *TUTELA AMBIENTALE*

La nostra società dedica notevoli risorse all'analisi degli aspetti ambientali nello sviluppo dei prodotti. Tutti i nostri prodotti perseguono gli obiettivi definiti nel sistema di gestione ambientale sviluppato dalla società in conformità a tutti gli standard applicabili.

In questo prodotto non sono stati utilizzati materiali nocivi, quali CFC, HCFC o amianto.

Nella valutazione dell'imballo, è stata data preferenza ai materiali riciclabili.

Separare i vari materiali di cui è composto l'imballo ed eliminarli tutti in conformità agli standard applicabili nel Paese in cui è stato utilizzato il prodotto.

# *SMALTIMENTO DEL PRODOTTO*

Il dispositivo contiene materiale interno (ad esempio, schede elettroniche) considerato TOSSICO se smontato o smaltito. Smaltire questi materiali in base alle leggi in vigore, contattando i centri di raccolta specializzati. Lo smaltimento adeguato contribuisce alla tutela dell'ambiente e della salute dell'uomo.

© È vietata la riproduzione di qualsiasi parte del presente manuale, anche parziale, tranne se autorizzata dal produttore. Il produttore si riserva il diritto di modificare il prodotto descritto per finalità migliorative in qualsiasi momento e senza preavviso.

# **SOMMARIO**

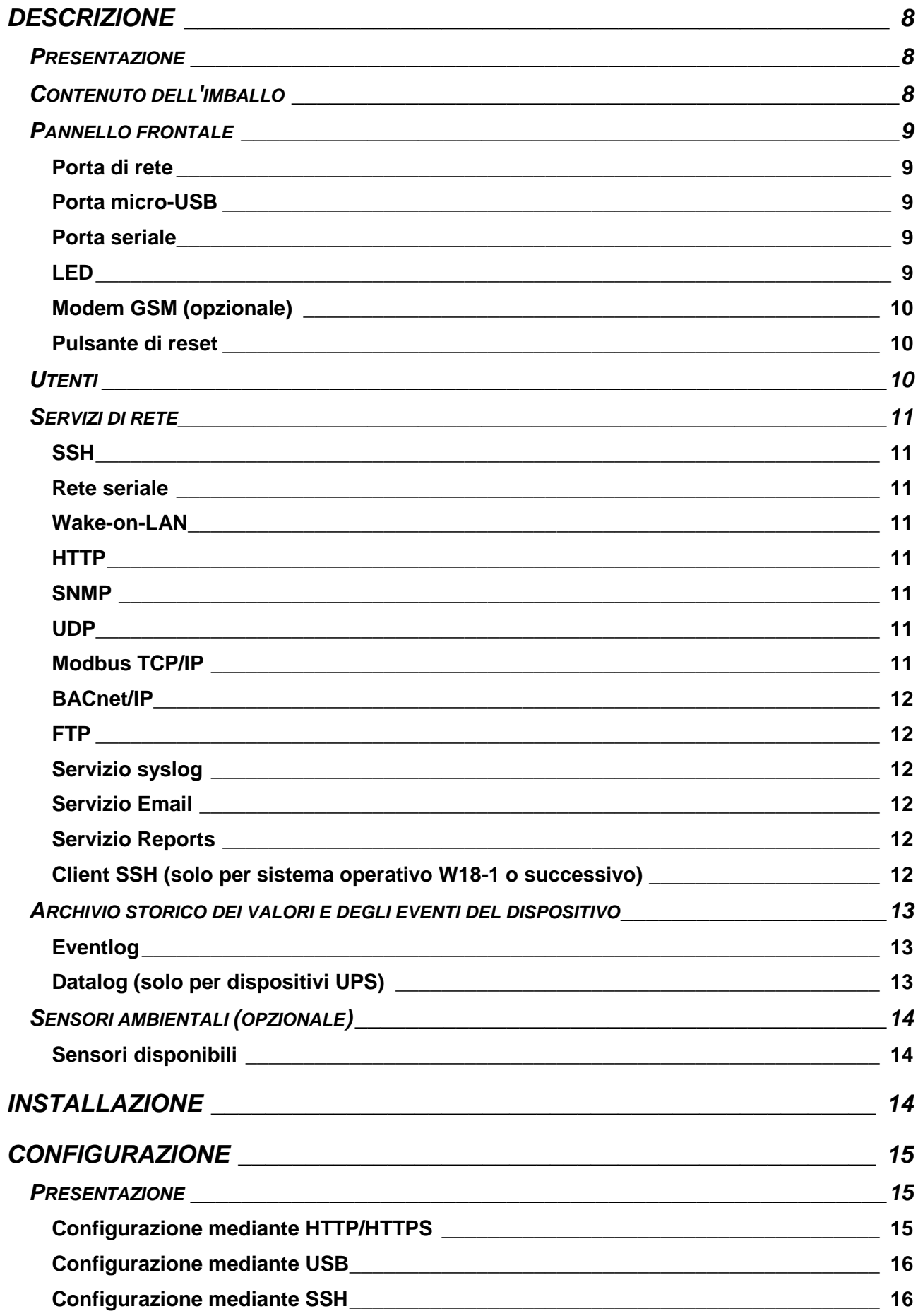

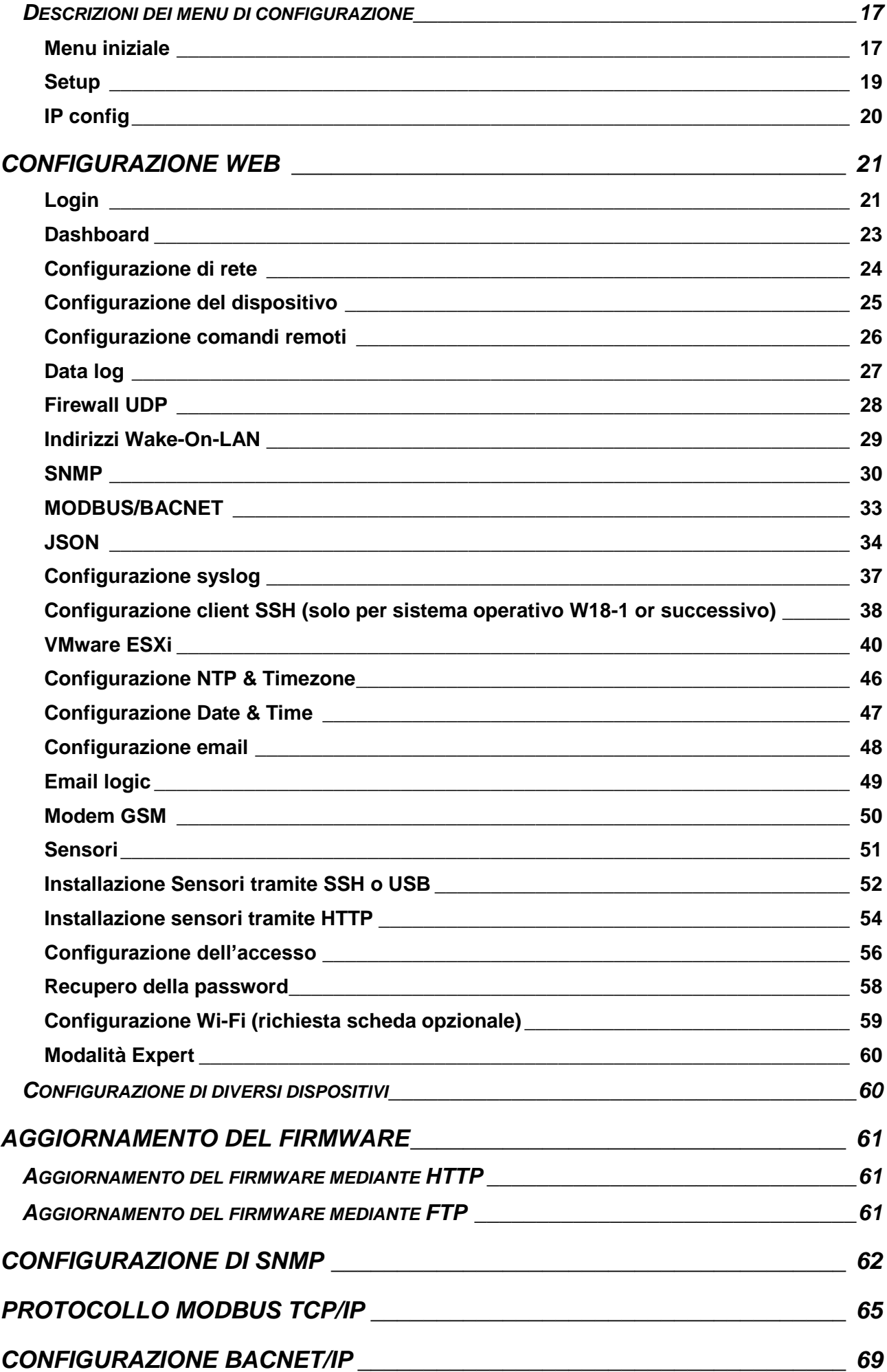

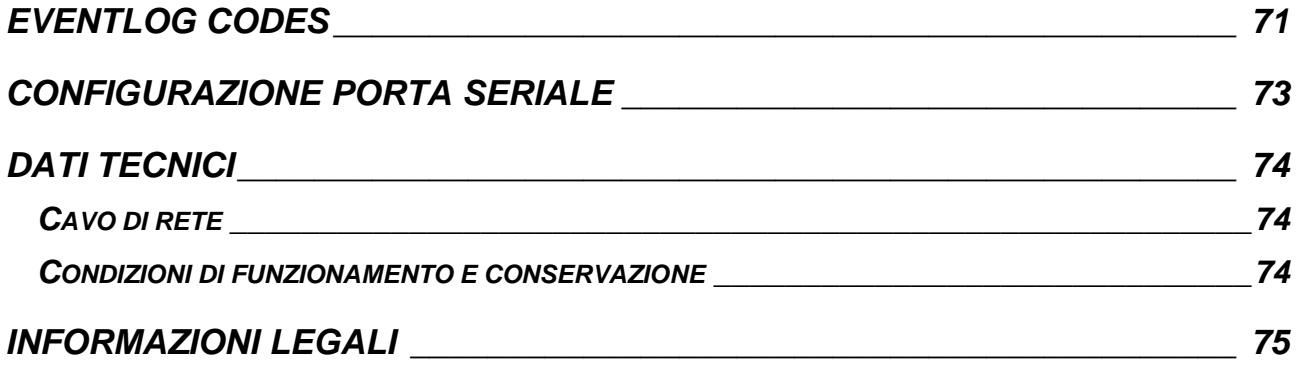

# <span id="page-7-0"></span>*DESCRIZIONE*

# <span id="page-7-1"></span>*PRESENTAZIONE*

*Netman 204* è un accessorio che consente la gestione del dispositivo tramite una rete locale (LAN); supporta tutti i principali protocolli di rete (SNMP v1, v2 e v3, TCP/IP, http/HTTPS. MODBUS TCP e BacNet/IP) ed è compatibile con le reti Ethernet 10/100Mbps IPv4/6. Il dispositivo può pertanto essere integrato facilmente in reti di dimensioni medie e grosse.

*Netman 204* registra inoltre i valori e gli eventi del dispositivo nell'archivio storico ed è in grado di gestire sensori ambientali opzionali (non in dotazione con il dispositivo, forniti separatamente).

## <span id="page-7-2"></span>*CONTENUTO DELL'IMBALLO*

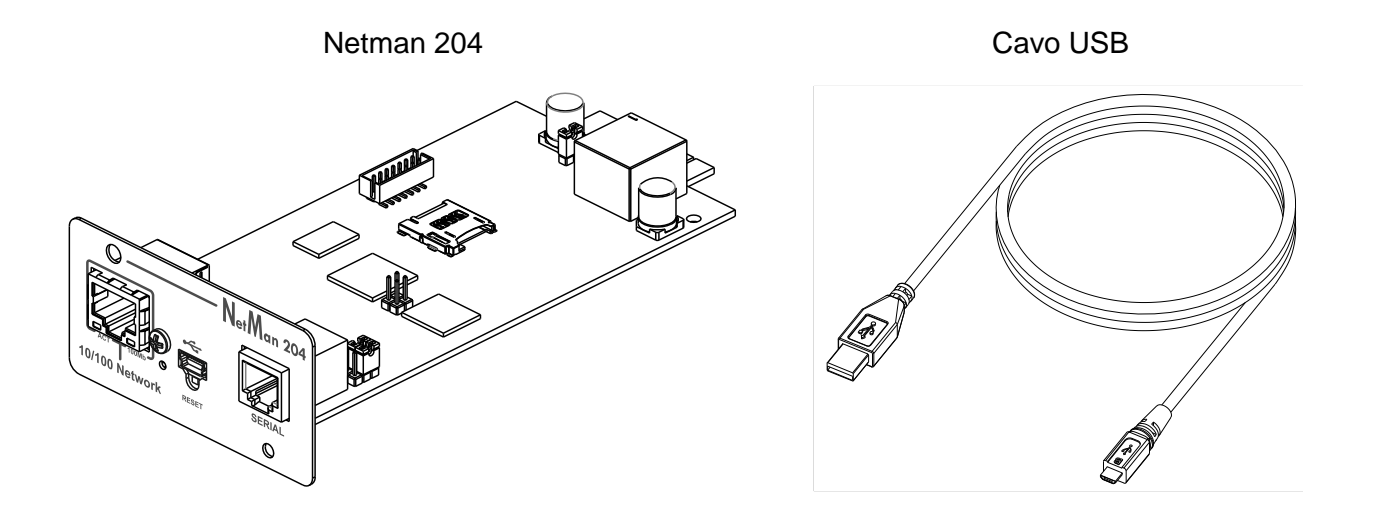

#### Riferimento rapido

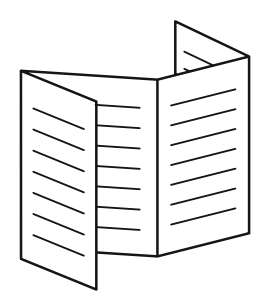

## <span id="page-8-0"></span>*PANNELLO FRONTALE*

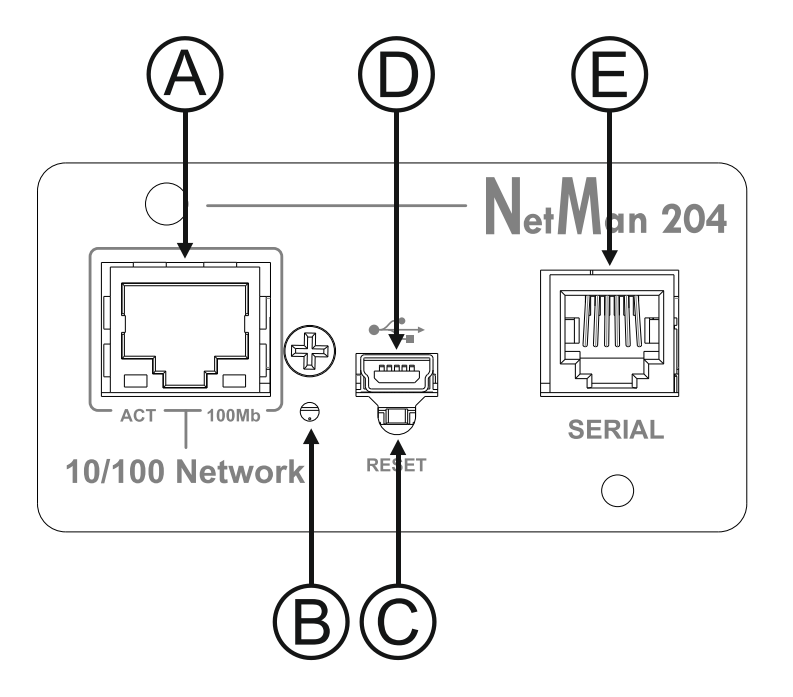

- A: Porta di rete
- $B: IFD$
- C: Pulsante di reset
- D: Porta micro-USB
- E: Porta seriale

## <span id="page-8-1"></span>**Porta di rete**

*Netman 204* viene collegato alle reti Ethernet 10/100 Mbps mediante connettore RJ45. Le spie luminose a LED integrate nel connettore descrivono lo stato della rete:

- LED a sinistra GIALLO FISSO: NetMan204 ha rilevato un collegamento valido. GIALLO LAMPEGGIANTE: NetMan204 sta ricevendo o trasmettendo pacchetti di dati.
- LED a destra VERDE FISSO: NetMan204 viene collegato a una rete funzionante alla velocità di 100 megabit al secondo.

#### <span id="page-8-2"></span>**Porta micro-USB**

*NetMan 204* dispone di una porta di comunicazione USB che permette di configurarlo (vedere la sezione "Configurazione mediante USB").

#### <span id="page-8-3"></span>**Porta seriale**

*NetMan 204* dispone di una porta di comunicazione seriale che consente di collegare sensori ambientali (non in dotazione con il dispositivo, forniti separatamente).

## <span id="page-8-4"></span>**LED**

Questo LED descrive lo stato di *NetMan 204*:

- ROSSO FISSO: *NetMan 204* non comunica con il dispositivo (verificare il codice PRTK).
- ROSSO LAMPEGGIANTE: il server DHCP non ha assegnato un indirizzo IP valido a *NetMan 204*.
- SPENTO: funzionamento regolare.

## <span id="page-9-0"></span>**Modem GSM (opzionale)**

*NetMan 204* è in grado di inviare SMS di notifica al verificarsi di determinate condizioni. Gli SMS possono essere inviati a un massimo di tre destinatari per sette tipi diversi di allarme. Sono richiesti un modem GSM esterno (accessorio opzionale) e una SIM card. Per ulteriori dettagli, vedere la sezione "Modem GSM".

#### <span id="page-9-1"></span>**Pulsante di reset**

Il pulsante di reset consente di riavviare *NetMan204* o di caricare una configurazione predefinita con un indirizzo IP statico prestabilito.

**Per eseguire il reset di** *NetMan204*: tenere premuto il pulsante di reset fino quando il LED rosso non inizia a lampeggiare (circa 2 secondi) e quindi rilasciarlo.

**Per caricare una configurazione con un indirizzo IP statico prestabilito**: tenere premuto il pulsante di reset; il LED inizia a lampeggiare, quindi emette una luce rossa fissa (circa 10 secondi). Quando la luce rossa del LED è fissa, rilasciare il pulsante di reset e attendere il riavvio di *NetMan 204* con:

- Indirizzo IP: 192.168.0.204
- Netmask: 255.255.0.0
- Servizio SSH attivato
- Servizio HTTP attivato

I servizi HTTP e SSH vengono attivati temporaneamente senza modifiche alla configurazione salvata nella memoria non volatile.

# <span id="page-9-2"></span>*UTENTI*

L'accesso a *Netman 204* può essere consentito a quattro utenti diversi:

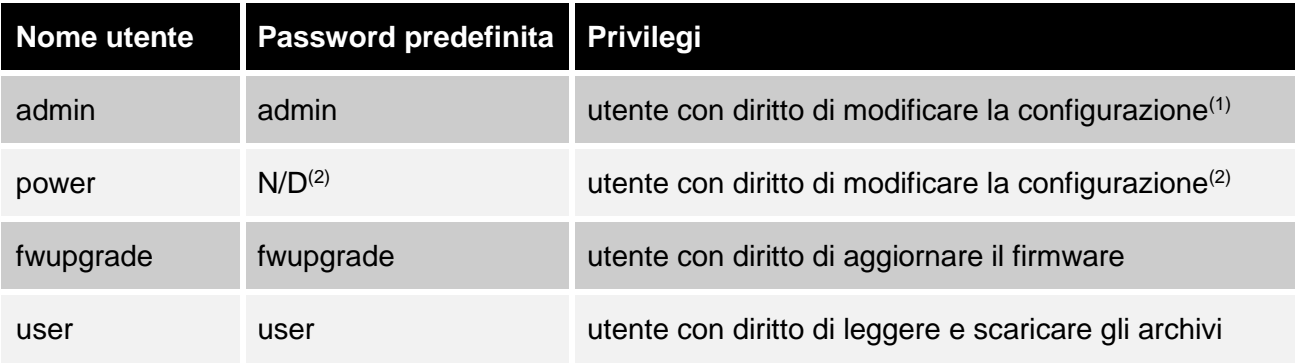

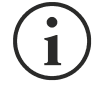

- (1) L'utente "admin" può inoltre operare sul dispositivo e quindi comandare lo spegnimento.
- (2) L'utente "power" è disabilitato di default e ha il diritto di modificare la configurazione (solo tramite web) ma non ha il diritto di operare sul dispositivo. Per abilitare l'utente, si deve settarne la password sulla configurazione web.

## <span id="page-10-0"></span>*SERVIZI DI RETE*

*NetMan 204* implementa una serie di servizi basati sui principali protocolli di rete. Tali servizi possono essere attivati o disattivati in base alle necessità (vedere la sezione "Configurazione"). Di seguito viene fornita una breve descrizione dei vari servizi.

#### <span id="page-10-1"></span>**SSH**

Un client SSH (disponibile su tutti i principali sistemi operativi) consente di stabilire una connessione remota con *NetMan 204* per modificarne la configurazione (vedere la sezione "Configurazione mediante SSH").

#### <span id="page-10-2"></span>**Rete seriale**

Emulazione di una connessione seriale punto-punto tramite la rete (protocollo TCP/IP) per consentire l'uso di uno speciale software di assistenza.

#### <span id="page-10-3"></span>**Wake-on-LAN**

*NetMan 204* è in grado di inviare un comando di attivazione LAN ("Wake-on-LAN") per l'avvio di computer remoti.

#### <span id="page-10-4"></span>**HTTP**

Il protocollo HTTP (Hyper Text Transfer Protocol) consente di configurare *NetMan 204* e di monitorare lo stato del dispositivo mediante un browser web senza dover installare altro software. Sono supportati tutti i principali browser web; è supportata solo la versione più recente dei browser.

#### <span id="page-10-5"></span>**SNMP**

SNMP (Simple Network Management Protocol) è un protocollo di comunicazione che consente a un client (gestore) di inviare richieste a un server (agente). *NetMan 204* è un agente SNMP. Gestore e agente utilizzano una tecnica di indirizzamento denominata MIB (Management Information Base) per permettere lo scambio di informazioni. Per ciascun agente è disponibile un file MIB che definisce le variabili che è possibile richiedere e i rispettivi diritti di accesso. L'agente può inoltre inviare messaggi (TRAP) senza precedente richiesta da parte del gestore, per informare quest'ultimo di eventi particolarmente rilevanti. SNMPv3 è la versione evoluta di SNMP che introduce nuove caratteristiche importanti relative alla sicurezza.

#### <span id="page-10-6"></span>**UDP**

UDP (User Datagram Protocol) è un protocollo di rete di basso livello che garantisce velocità di scambio dei dati e congestione ridotta della rete. È il protocollo utilizzato dal software UPSMon per il monitoraggio e il controllo del dispositivo.

La connessione UDP utilizza la porta UDP 33000 per impostazione predefinita, ma può essere configurata su altre porte in base alle necessità.

#### <span id="page-10-7"></span>**Modbus TCP/IP**

Lo stato del dispositivo può essere monitorato mediante il protocollo di rete standard MODBUS TCP/IP. Modbus TCP/IP non è che il protocollo Modbus RTU con un'interfaccia TCP eseguita su Ethernet.

## <span id="page-11-0"></span>**BACnet/IP**

Lo stato del dispositivo può essere monitorato mediante il protocollo di rete standard BACnet/IP. BACnet (Building Automation and Control networks) è un protocollo di comunicazione di dati utilizzato principalmente nel settore industriale dell'automazione e della climatizzazione degli edifici.

## <span id="page-11-1"></span>**FTP**

FTP (File Transfer Protocol) è un protocollo di rete utilizzato per lo scambio di file. *NetMan 204* utilizza questo protocollo per:

- 1. scaricare i file dell'archivio storico dei valori e degli eventi (Datalog e Eventlog) del dispositivo;
- 2. scaricare e caricare file di configurazione;
- 3. aggiornare il firmware.

In entrambi i casi è richiesto un client FTP configurato con i seguenti parametri:

- Host: nome host o indirizzo IP di *NetMan 204*;
- Utente: vedere il capitolo "Utenti";
- Password: password corrente.

La connessione può inoltre essere stabilita utilizzando un browser web (sono supportati tutti i principali browser web), specificando il nome host o l'indirizzo IP di *NetMan 204*.

#### <span id="page-11-2"></span>**Servizio syslog**

*Netman 204* può inviare eventi ad un server syslog tramite UDP. Questo servizio consente di centralizzare i log dell'infrastruttura IT in un unico server, per poi essere consumati nel modo che si preferisce.

#### <span id="page-11-3"></span>**Servizio Email**

*NetMan 204* è in grado di inviare e-mail di notifica al verificarsi di determinate condizioni. Le e-mail possono essere inviate a un massimo di tre destinatari per sette tipi diversi di allarme. SMTP (Simple Mail Transfer Protocol) è il protocollo utilizzato per inviare le e-mail. La porta è configurabile. Per ulteriori dettagli, vedere la sezione "Configurazione".

#### <span id="page-11-4"></span>**Servizio Reports**

*NetMan 204* consente di inviare e-mail periodiche contenenti un allegato con i file dell'archivio storico dei valori e degli eventi.

Questo servizio può essere utilizzato per salvare periodicamente gli archivi storici.

Per consentire l'invio dei rapporti, è necessario che il servizio "Email" sia attivato; i rapporti vengono inviati a tutti gli indirizzi configurati per questo servizio (per ulteriori dettagli, vedere la sezione "Configurazione").

#### <span id="page-11-5"></span>**Client SSH (solo per sistema operativo W18-1 o successivo)**

Se non è fattibile operare sui dispositivi con altri mezzi, è possibile eseguire uno script su di un host tramite SSH. Per maggiori dettagli, vedere la sezione "Configurazione".

## <span id="page-12-0"></span>*ARCHIVIO STORICO DEI VALORI E DEGLI EVENTI DEL DISPOSITIVO*

*Netman 204* registra i valori (Datalog) e gli eventi (Eventlog) del dispositivo in un archivio storico.

#### <span id="page-12-1"></span>**Eventlog**

Il servizio Eventlog è sempre attivo e registra tutti gli eventi di rilievo del dispositivo nel file "event.db". Il file può essere scaricato tramite FTP o visualizzato tramite la pagina web senza credenziali. Con il servizio "Email report", viene inviato per e-mail un file .csv con gli eventi del giorno o della settimana precedente in base alla configurazione. I dati vengono salvati in una modalità di elencazione circolare, in base alla quale i dati più recenti vengono memorizzati sostituendo i dati meno recenti.

Nella visualizzazione web, viene mostrate le seguenti icone nella colonna "type":

- un pallino rosso se l'evento è l'inizio di una condizione di allarme;
- un pallino verde se l'evento è la fine di una condizione di allarme;
- un pallino azzurro altrimenti

## <span id="page-12-2"></span>**Datalog (solo per dispositivi UPS)**

Il servizio Datalog registra i principali dati dell'UPS nel file "datalog.db".

Il servizio scrive un record ogni ora al minuto 0, che riassume i dati dell'ora precedente: vengono salvati i valori minimi, medi e massimi. I record più vecchi di un anno vengono sovrascritti dai nuovi.

Il file può essere scaricato tramite FTP o visualizzato tramite la pagina web senza credenziali (vengono mostrati solo i valori più significativi).

Con il servizio "Email report", i record del giorno oppure della settimana precedente (in base alla configurazione) vengono inviati in formato .csv.

# <span id="page-13-0"></span>*SENSORI AMBIENTALI (OPZIONALE)*

È possibile collegare sensori ambientali a *Netman 204* per il monitoraggio di temperatura, umidità e I/O digitale.

Le informazioni fornite da questi sensori possono essere visualizzate mediante il software di monitoraggio e controllo del dispositivo o con un browser web.

I valori forniti dai sensori possono inoltre essere richiesti con SNMP in base allo standard RFC 3433 (file MIB disponibile sul sito internet).

#### <span id="page-13-1"></span>**Sensori disponibili**

- *Temperatura*: rileva la temperatura ambientale in °C.
- *Umidità e temperatura*: rileva l'umidità relativa in % e la temperatura ambientale in °C.
- *I/O digitale e temperatura*: rileva la temperatura ambientale in °C e dispone di un ingresso e di un'uscita digitali.

È possibile collegare fino a 3 sensori ambientali a *Netman 204* (per l'installazione dei sensori, consultare il manuale dei sensori).

# <span id="page-13-2"></span>*INSTALLAZIONE*

 $\blacksquare$ 

- 1. Rimuovere il coperchio dello slot di espansione del dispositivo svitando le due viti di fissaggio.
- 2. Inserire *Netman 204* nello slot.
- 3. Fissare *Netman 204* nello slot con le due viti estratte in precedenza.
- 4. Collegare il dispositivo alla rete mediante il connettore RJ-45 (vedere "Specifiche di collegamento del cavo di rete").

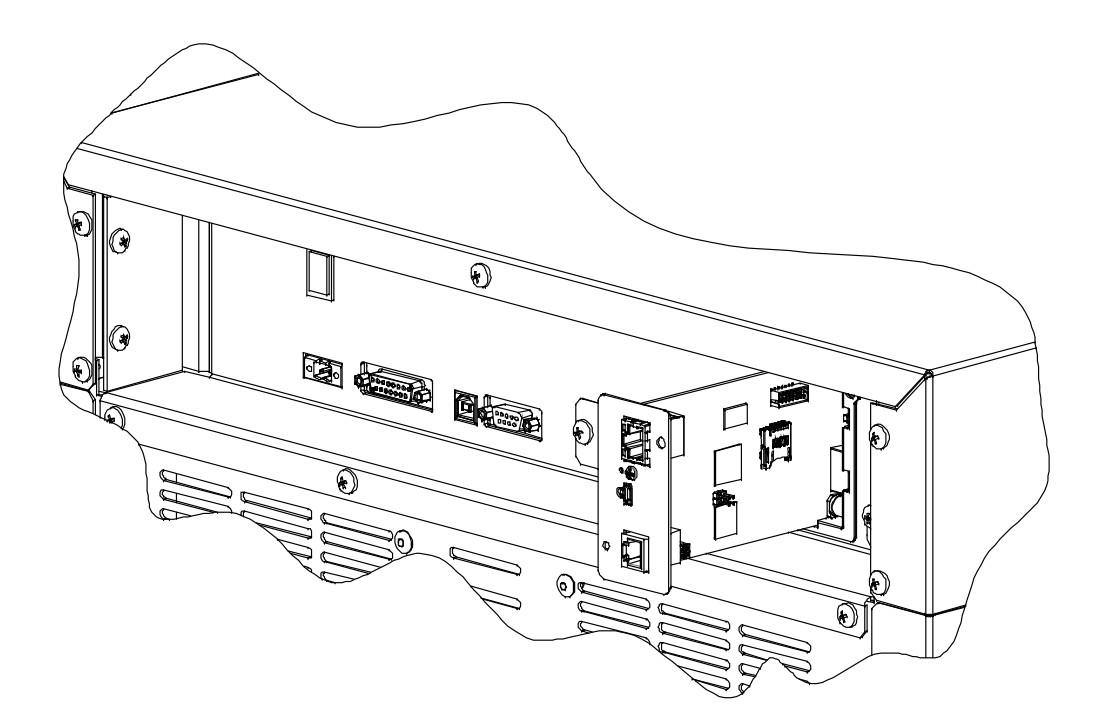

# <span id="page-14-0"></span>*CONFIGURAZIONE*

# <span id="page-14-1"></span>*PRESENTAZIONE*

*NetMan 204* può essere configurato mediante USB, SSH o HTTP.

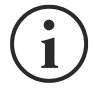

Nella configurazione predefinita di fabbrica, *NetMan 204* viene fornito con DHCP attivato e con i seguenti servizi attivi: SSH, HTTP, SNMP, UDP e FTP.

Per modificare la configurazione di *NetMan 204*, è necessario accedere con il nome utente admin (password predefinita: "admin").

*NetMan 204* richiede circa 2 minuti per diventare operativo dal momento in cui viene acceso o dopo un riavvio; durante questo tempo il dispositivo potrebbe non rispondere ai comandi impartiti.

# <span id="page-14-2"></span>**Configurazione mediante HTTP/HTTPS**

Per modificare la configurazione mediante HTTP/HTTPS, è necessario immettere nel browser web il nome host o l'indirizzo IP di *NetMan 204* e quindi accedere con il nome utente admin (password predefinita: "admin").

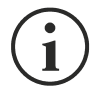

Il servizio HTTPS utilizza il protocollo TLS (Transport Layer Security) per fornire sicurezza mediante cifratura. Tuttavia, trattandosi di un'autocertificazione, il browser web potrebbe fornire un avviso di sicurezza; in questo caso, è possibile ignorare l'avviso e procedere alla configurazione di *NetMan 204*.

Al termine della procedura di accesso, è possibile spostarsi tra i menu per configurare *NetMan 204*.

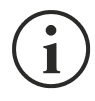

Per rendere attiva la nuova configurazione, è necessario salvarla. Alcuni settaggi vengono applicati immediatamente, mentre altri richiedono un riavvio della *NetMan 204* (come suggerito dal popup sul web browser).

# <span id="page-15-0"></span>**Configurazione mediante USB**

Per configurare *NetMan 204* mediante USB, è necessario procedere come segue:

- Collegare con il cavo USB in dotazione la porta micro-USB alla porta USB di un PC dotato di sistema operativo Windows.
- Se non è stato installato in precedenza, installare il driver USB (dopo l'installazione del driver, il gestore del dispositivo presenta una porta COM virtuale denominata "NetMan 204 Serial").
- Eseguire un programma di emulazione di terminali con le seguenti impostazioni: COMn **(1)**, 115200 baud, nessuna parità, 8 bit di dati, 1 bit di stop, nessun controllo di flusso.

**(1)** COMn = porta COM assegnata a "NetMan 204 Serial" dal gestore del dispositivo.

- Premere il tasto "Invio" del PC.
- Alla richiesta del nome utente di accesso, immettere "admin".
- Alla richiesta della password, immettere la password corrente (password predefinita: "admin").

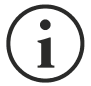

Durante la digitazione della password, non viene mostrato alcun carattere.

Al termine della procedura di accesso, viene visualizzata la schermata del menu iniziale. In questa schermata è possibile accedere ai vari menu per modificare le impostazioni di *NetMan 204* (vedere la sezione "Menu iniziale" e le sezioni successive).

# <span id="page-15-1"></span>**Configurazione mediante SSH**

Per configurare *NetMan 204* mediante SSH, è necessario procedere come segue:

- Eseguire un client SSH su un PC collegato in rete a *NetMan 204* impostato con l'indirizzo IP del dispositivo da configurare.
- Alla richiesta del nome utente di accesso, immettere "admin".
- Alla richiesta della password, immettere la password corrente (password predefinita: "admin").

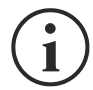

Durante la digitazione della password, non viene mostrato alcun carattere.

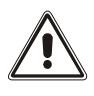

Per una corretta configurazione di *Netman 204*, è necessario impostare il SSH in modo che il tasto Backspace invii "Control-H". Verificare le opzioni di tastiera del client SSH.

Al termine della procedura di accesso, viene visualizzata la schermata del menu iniziale. In questa schermata è possibile accedere ai vari menu per modificare le impostazioni di *NetMan 204* (vedere la sezione "Menu iniziale" e le sezioni successive).

#### <span id="page-16-0"></span>*DESCRIZIONI DEI MENU DI CONFIGURAZIONE*

#### <span id="page-16-1"></span>**Menu iniziale**

Al termine della procedura di accesso tramite SSH o USB, viene visualizzata una schermata come la seguente:

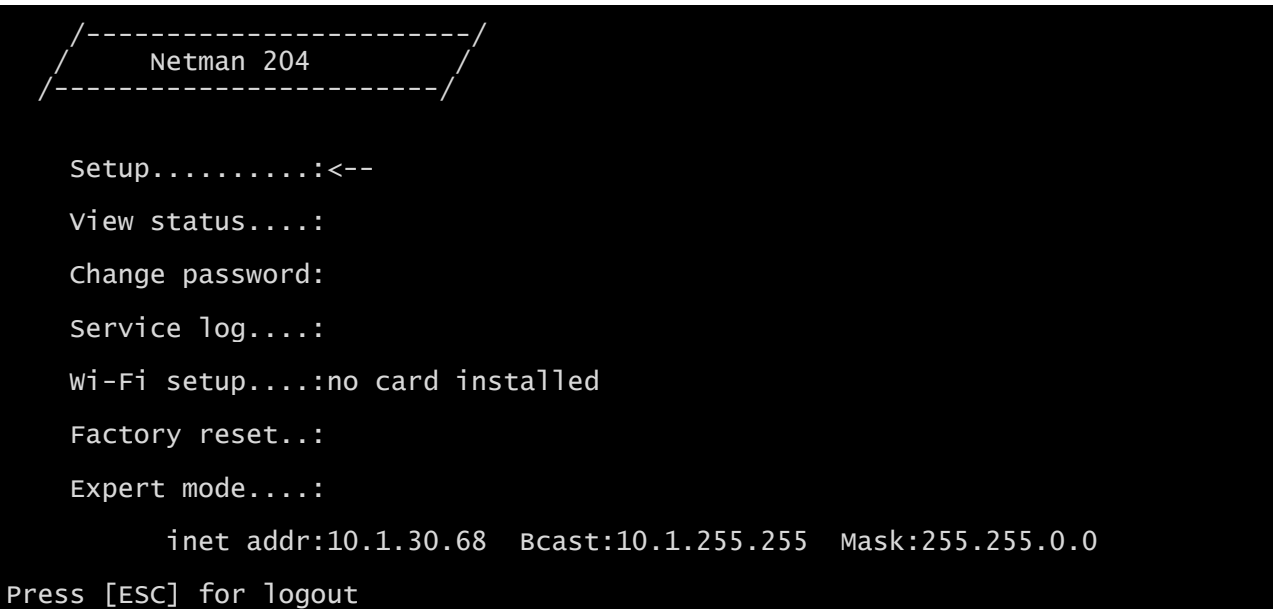

SysVer. S16-1 - AppVer. 02.01.000

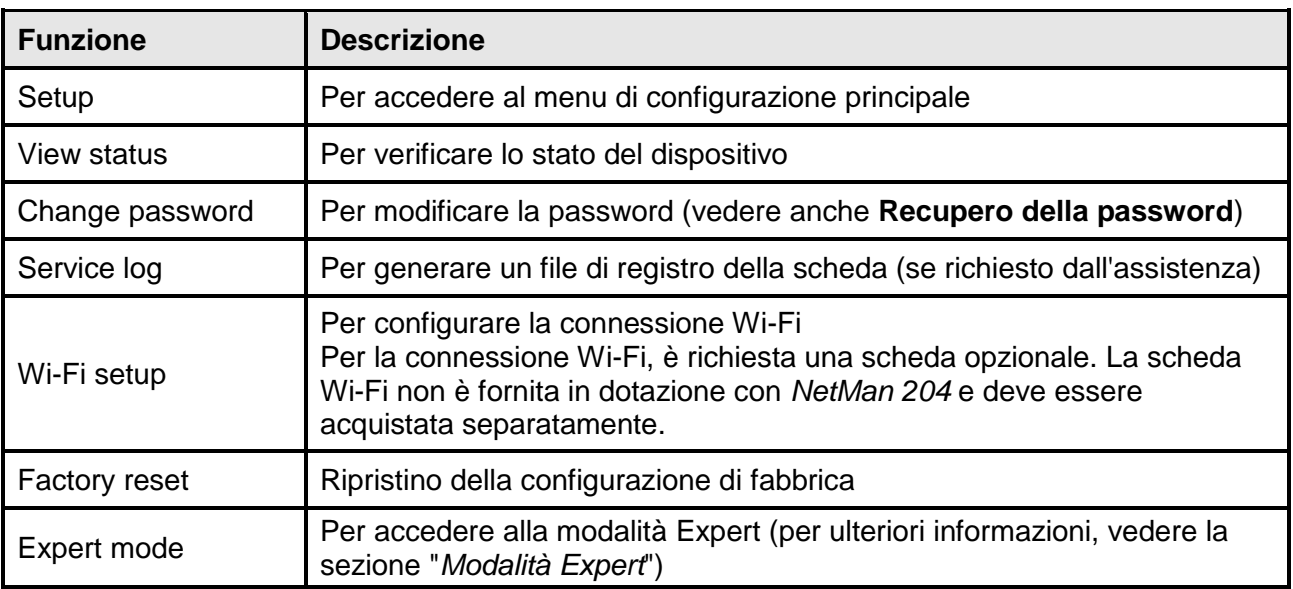

Per spostarsi all'interno di questo menu e dei menu successivi, utilizzare i tasti indicati nella seguente tabella; la freccia o il cursore mostra la selezione corrente.

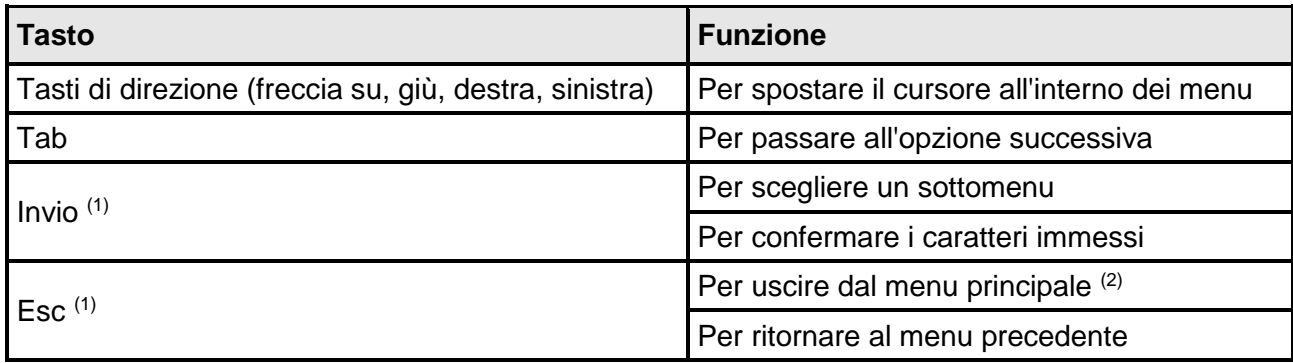

(1) Alcuni tasti possono svolgere una funzione diversa a seconda del menu.

(2) All'uscita da un menu, è richiesta una conferma ("Y" per sì o "N" per no) dopo avere premuto il tasto ESC.

# <span id="page-18-0"></span>**Setup**

Il menu di configurazione principale visualizza una schermata come la seguente:

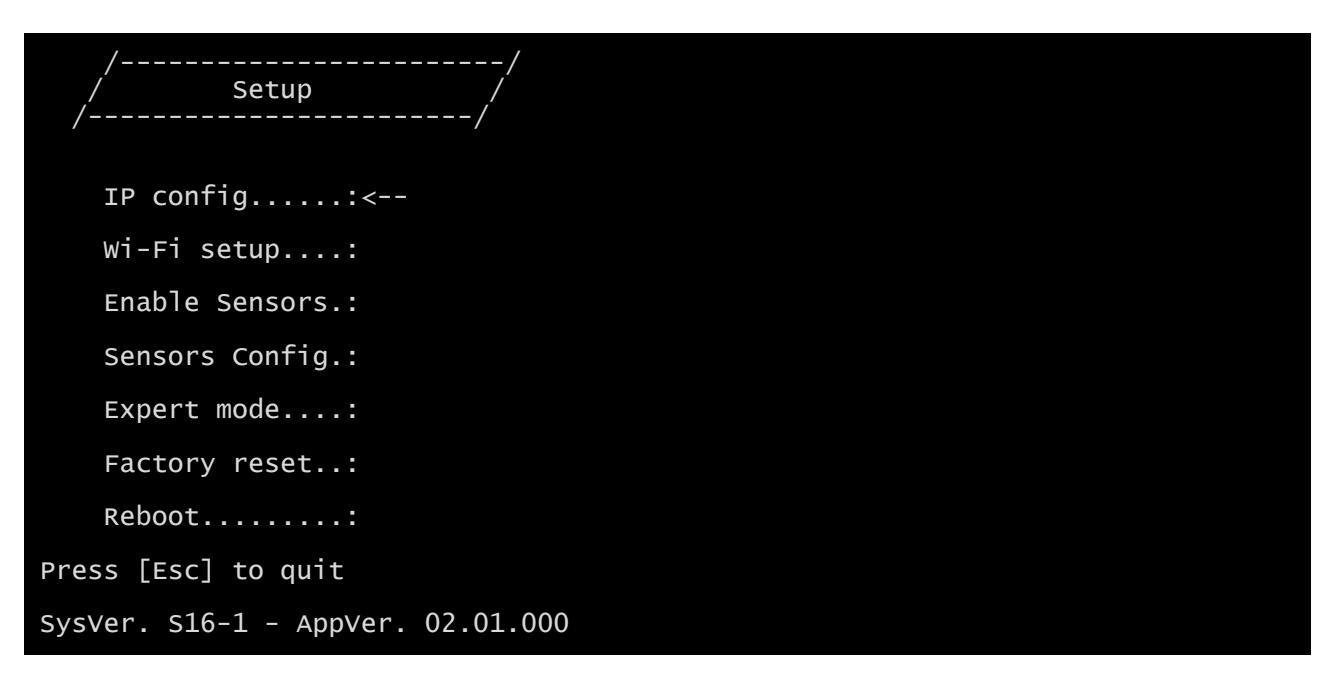

In questo menu principale è possibile accedere a vari sottomenu, le funzioni di ciascuno dei quali sono illustrate nella seguente tabella.

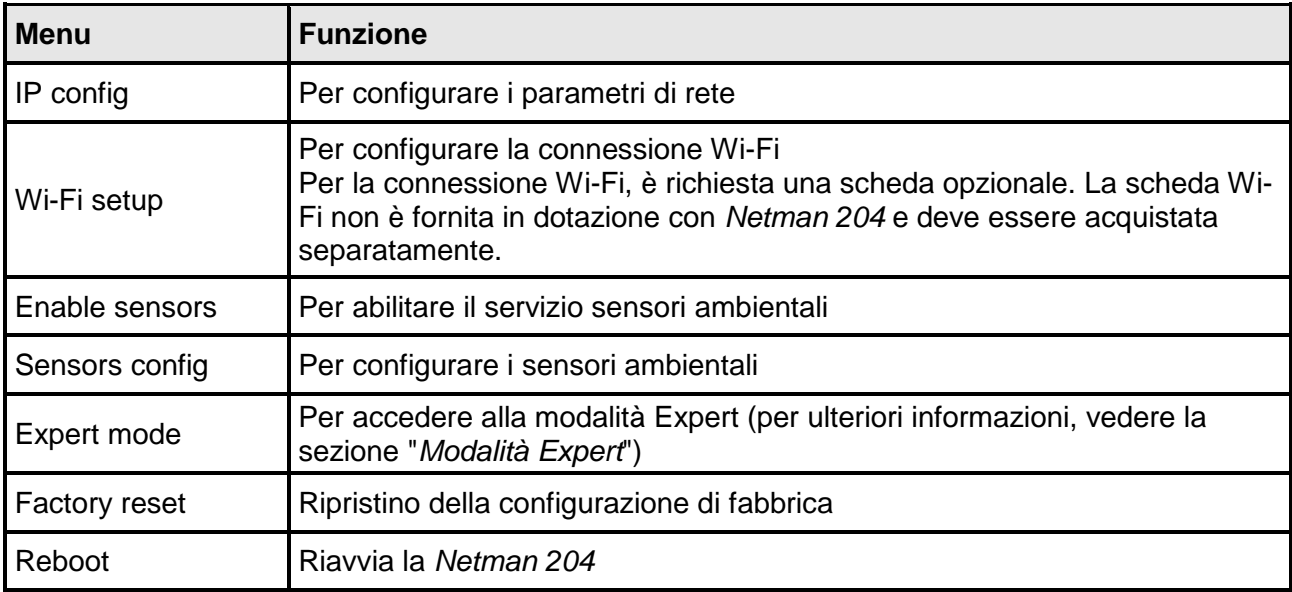

# <span id="page-19-0"></span>**IP config**

 $\mathbf{i}$ 

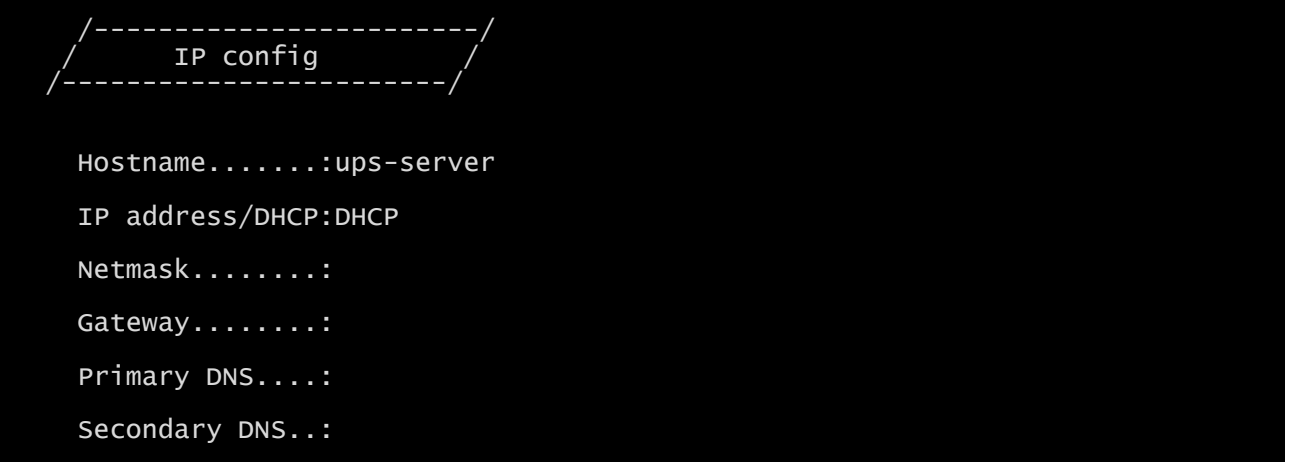

Questo menu consente di impostare i principali parametri di rete, come descritto nella seguente tabella.

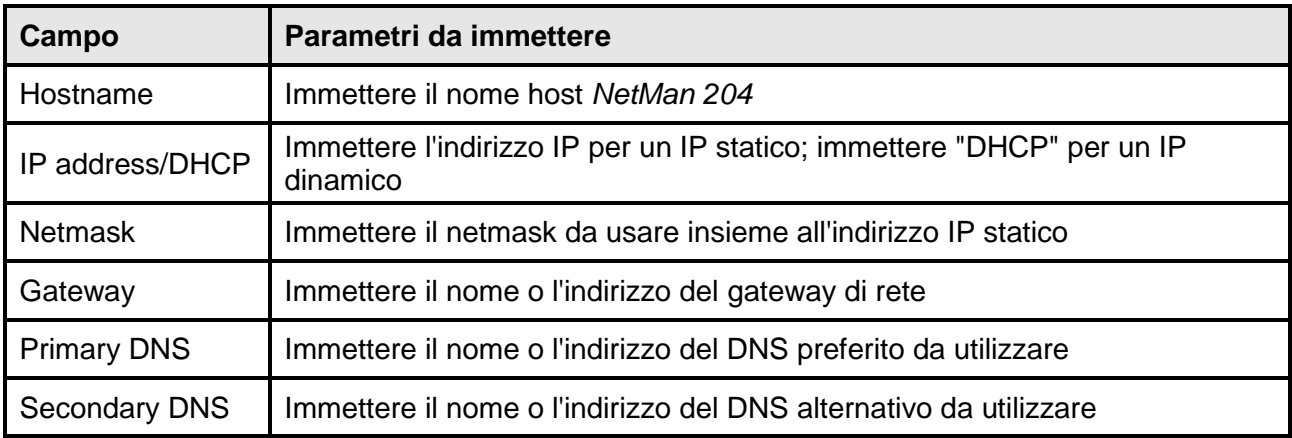

Se viene assegnato un indirizzo IP statico al dispositivo, è necessario configurare tutti i campi con i parametri di rete. Se viene assegnato un indirizzo IP dinamico, è sufficiente immettere "dhcp" nel campo "IP Address/DHCP" e indicare un nome host; ignorare tutte le altre opzioni, le quali vengono configurate automaticamente con DHCP.

Dopo avere premuto "ESC" e "Y" per confermare l'uscita dal menu, viene visualizzata una schermata come quella riportata qui sotto. Premere il tasto "INVIO" per ritornare al menu principale e la configurazione sarà resa efficace immediatamente.

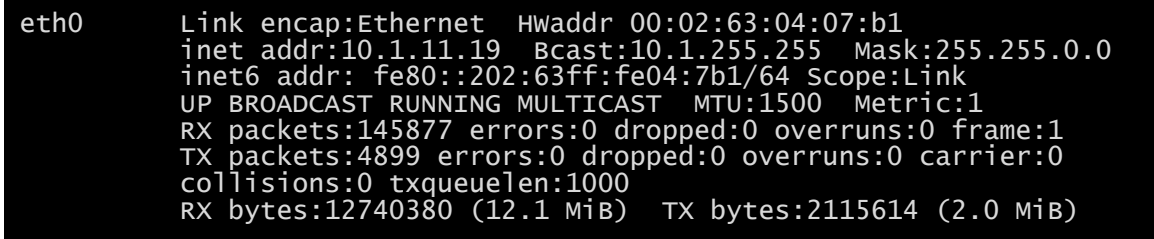

# <span id="page-20-0"></span>*CONFIGURAZIONE WEB*

## <span id="page-20-1"></span>**Login**

Dopo aver configurato la rete, tutti i settaggi sono disponibili sulla configurazione web se viene effettuato l'accesso come utente "admin" oppure "power". Non è possibile avere più sessioni concorrenti.

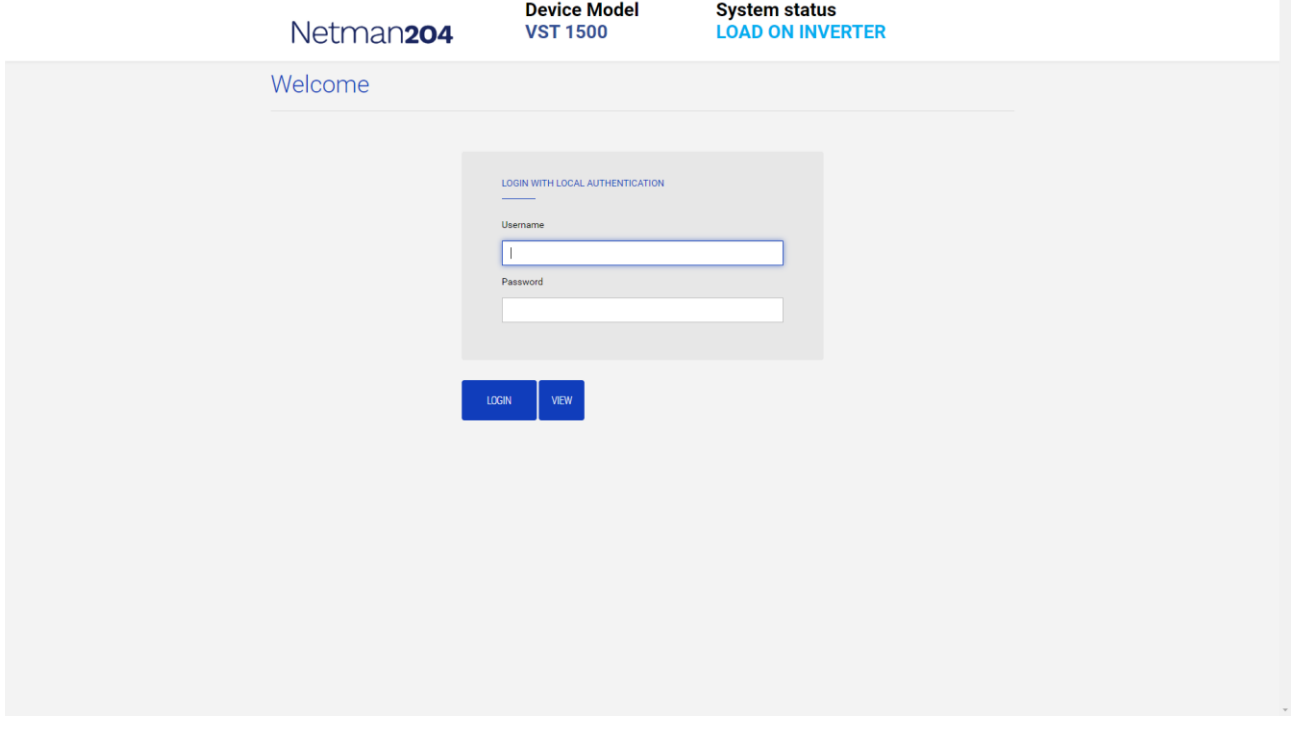

La password di login deve essere contenere caratteri alfanumerici ed i seguenti caratteri speciali: , . \_ +: @%/-. Nessun altro carattere è consentito per evitare attacchi "script injection".

Si prega di notare che gli utenti "fwupgrade" e "user" non possono eseguire il login sulla pagina web. Si usi l'utente "admin", "power", oppure si entri senza password.

- L'utente admin può modificare la configurazione e operare sul dispositivo
- L'utente power può modificare la configurazione ma non può operare sul dispositivo
- Entrando senza password si può vedere lo stato del dispositivo; nessun'altra azione è consentita

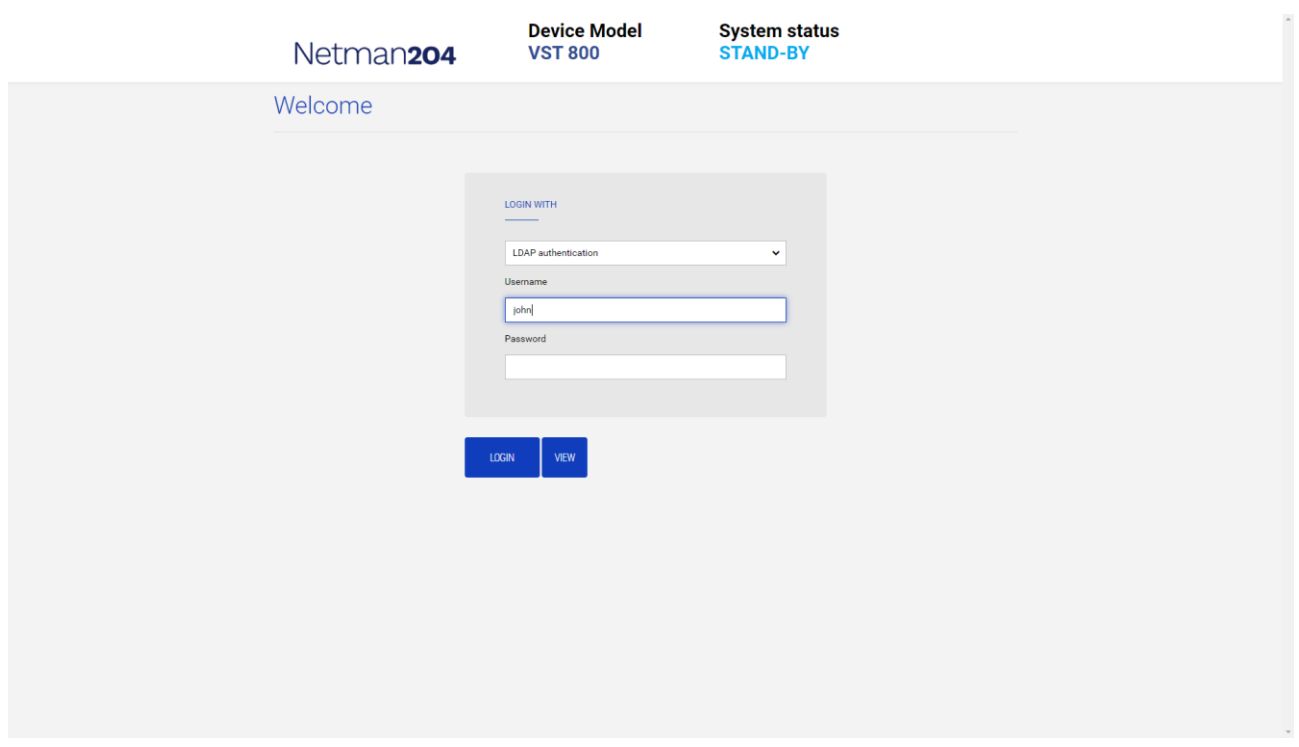

E' possibile eseguile il login con l'autenticazione locale (gestita dalla *Netman 204*) oppure centralmente tramite LDAP o AD (maggiori informazioni al paragrafo "Autenticazione").

# <span id="page-22-0"></span>**Dashboard**

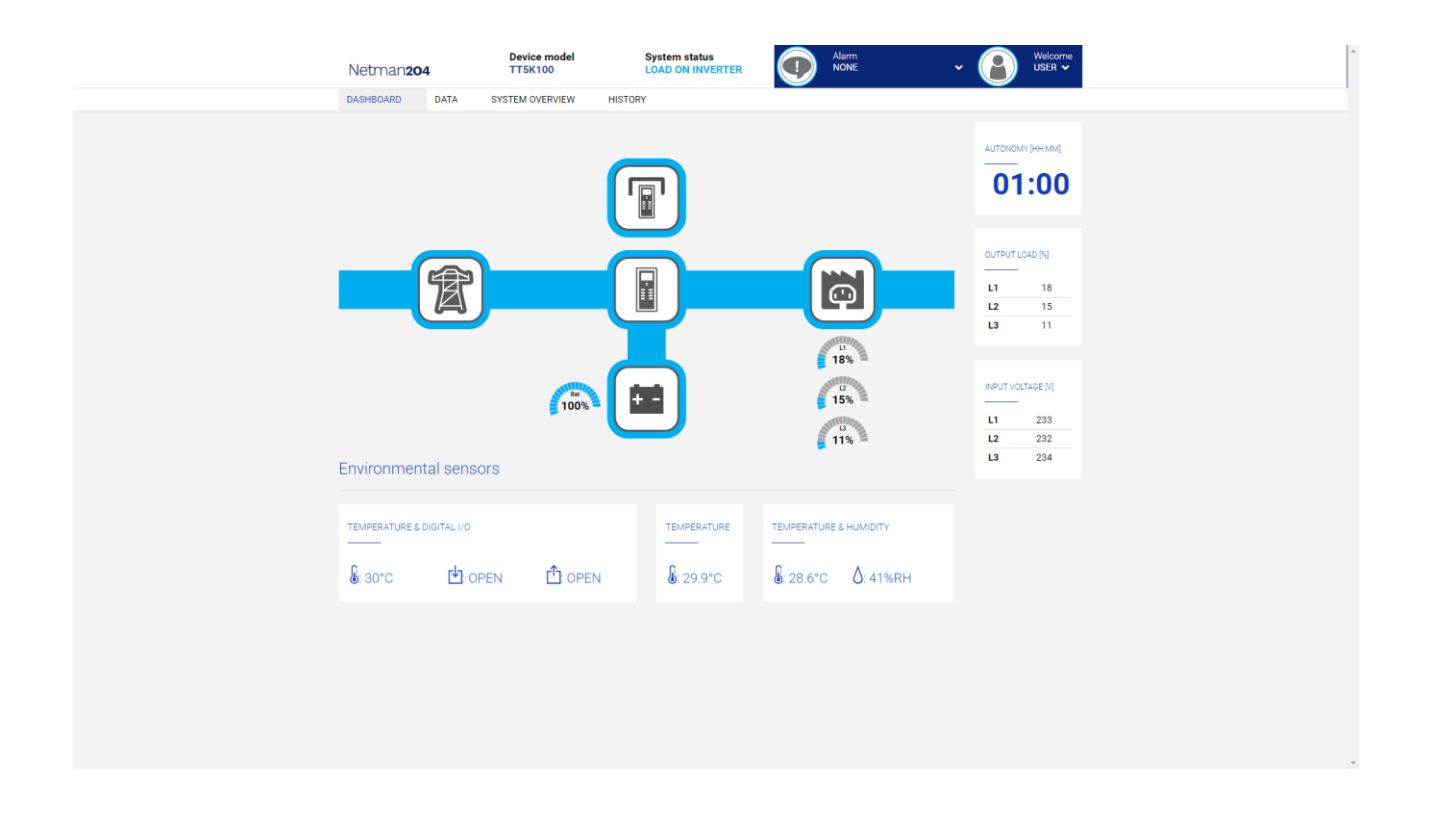

Nell'area in alto è possibile controllare lo stato generale del dispositivo, tutti le condizioni di allarme attive ed il livello di privilegio dell'utente.

Sotto l'area di navigazione è presente la dashboard vera e propria con uno schema sintetico del dispositivo ed i principali valori di funzionamento.

In basso, sono presenti i valori dei sensori ambientali (se installati e configurati).

# <span id="page-23-0"></span>**Configurazione di rete**

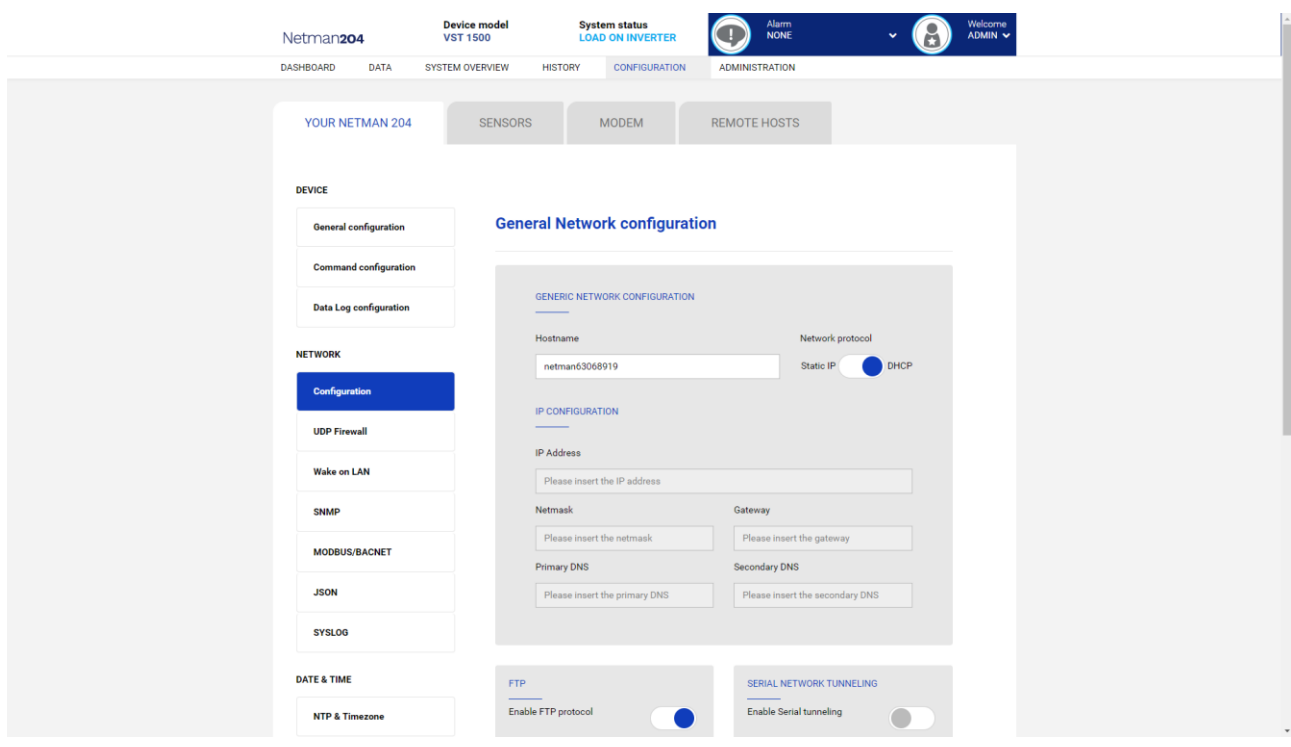

Sulla pagina web è possibile configurare tutti i servizi di rete della *Netman 204*.

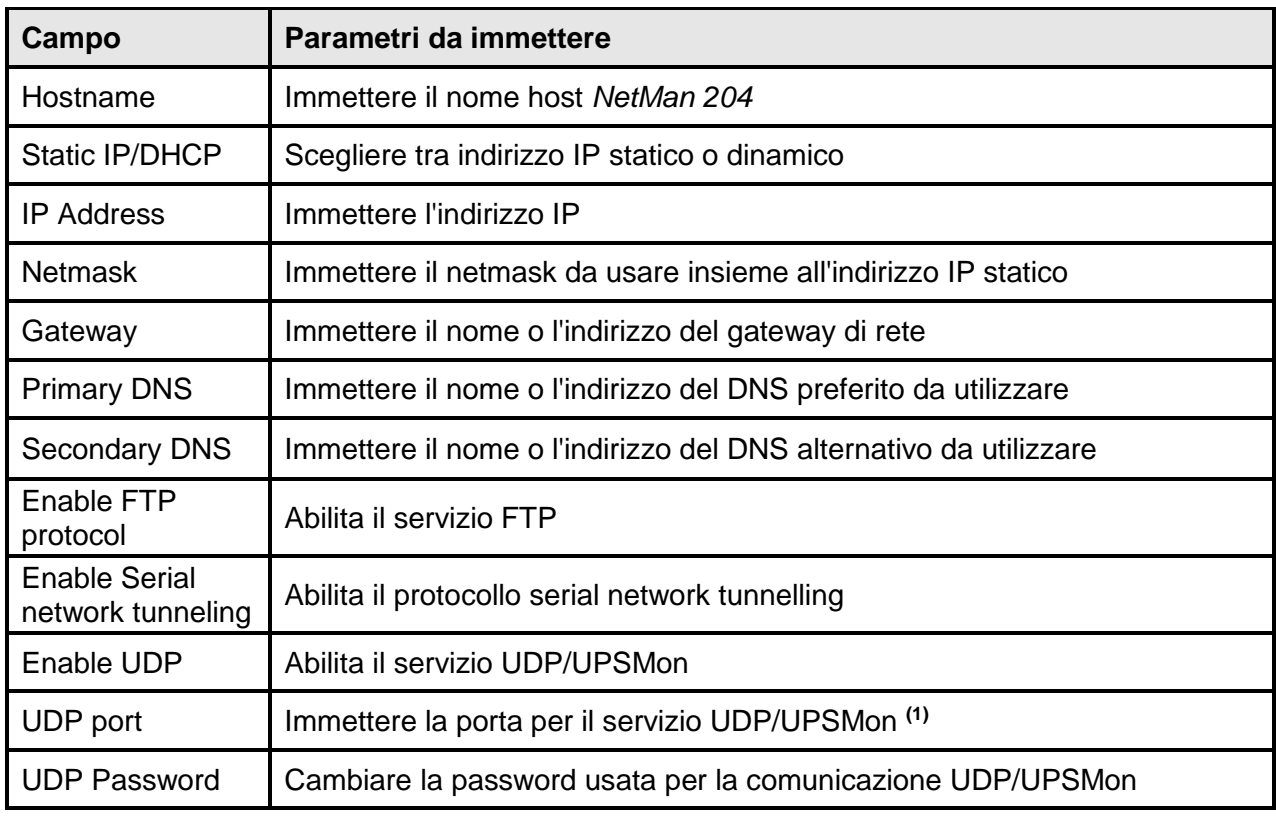

**(1)** Questa porta deve corrispondere a quella configurata nel software UPSMon.

# <span id="page-24-0"></span>**Configurazione del dispositivo**

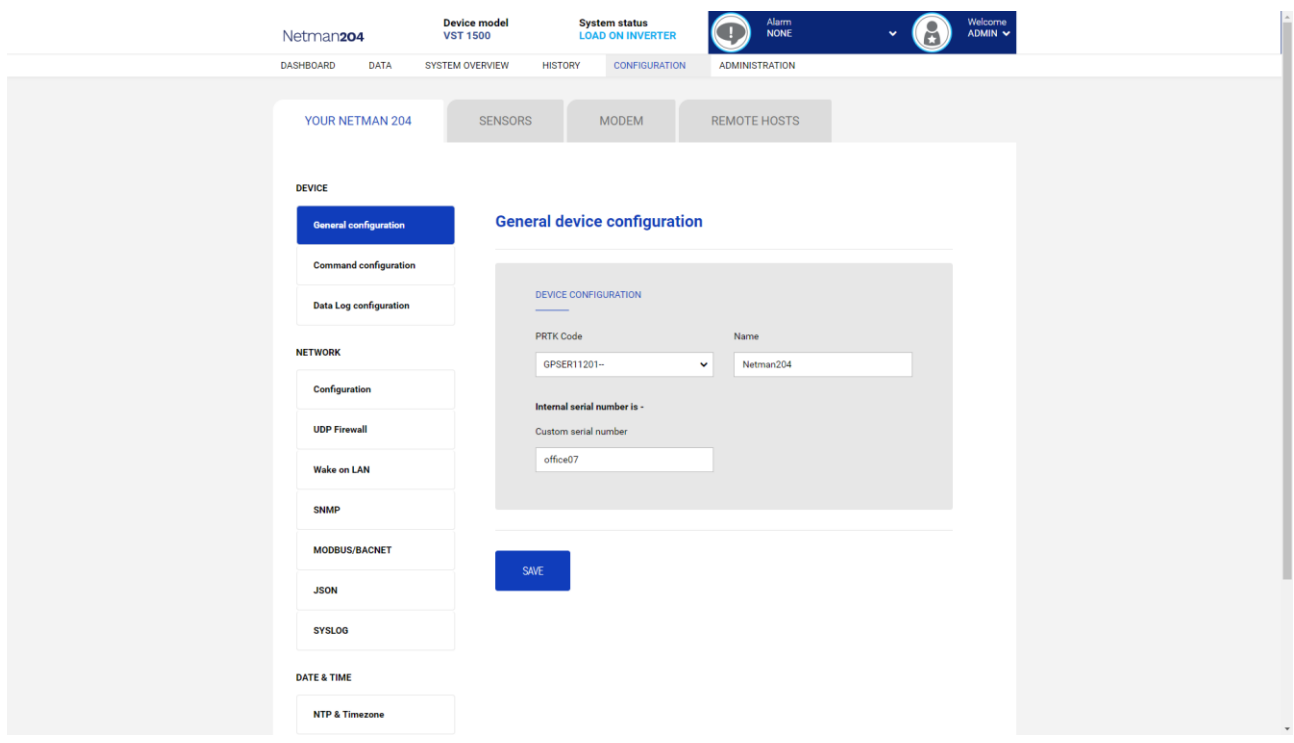

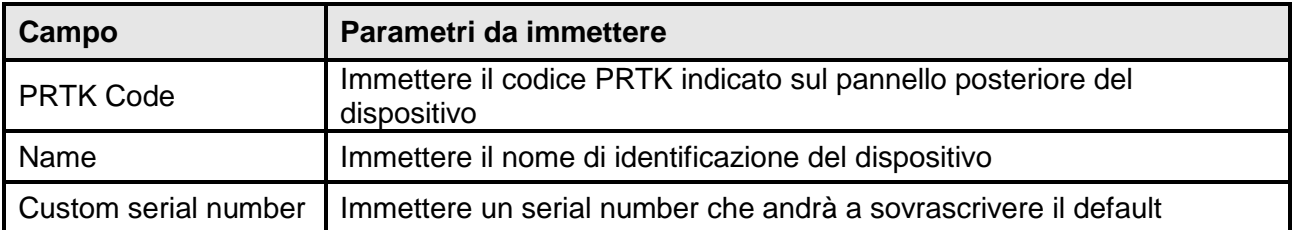

# <span id="page-25-0"></span>**Configurazione comandi remoti**

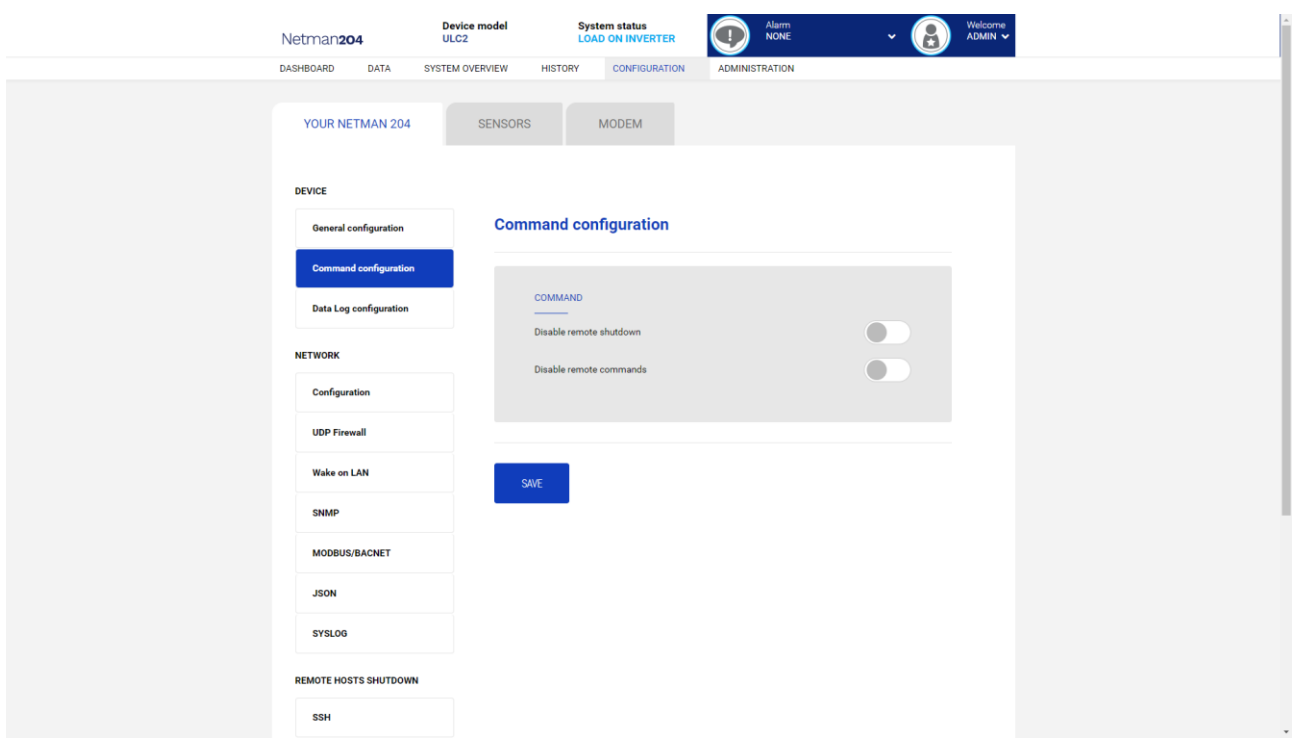

Questi settaggi disabilitano l'esecuzione di comandi ricevuti dai servizi di connettività remota: SNMP, MODBUS ecc.

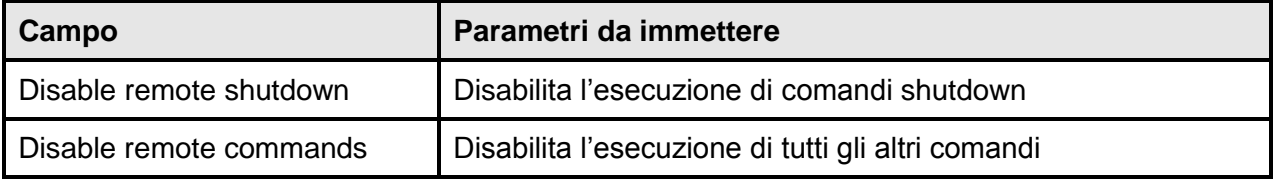

# <span id="page-26-0"></span>**Data log**

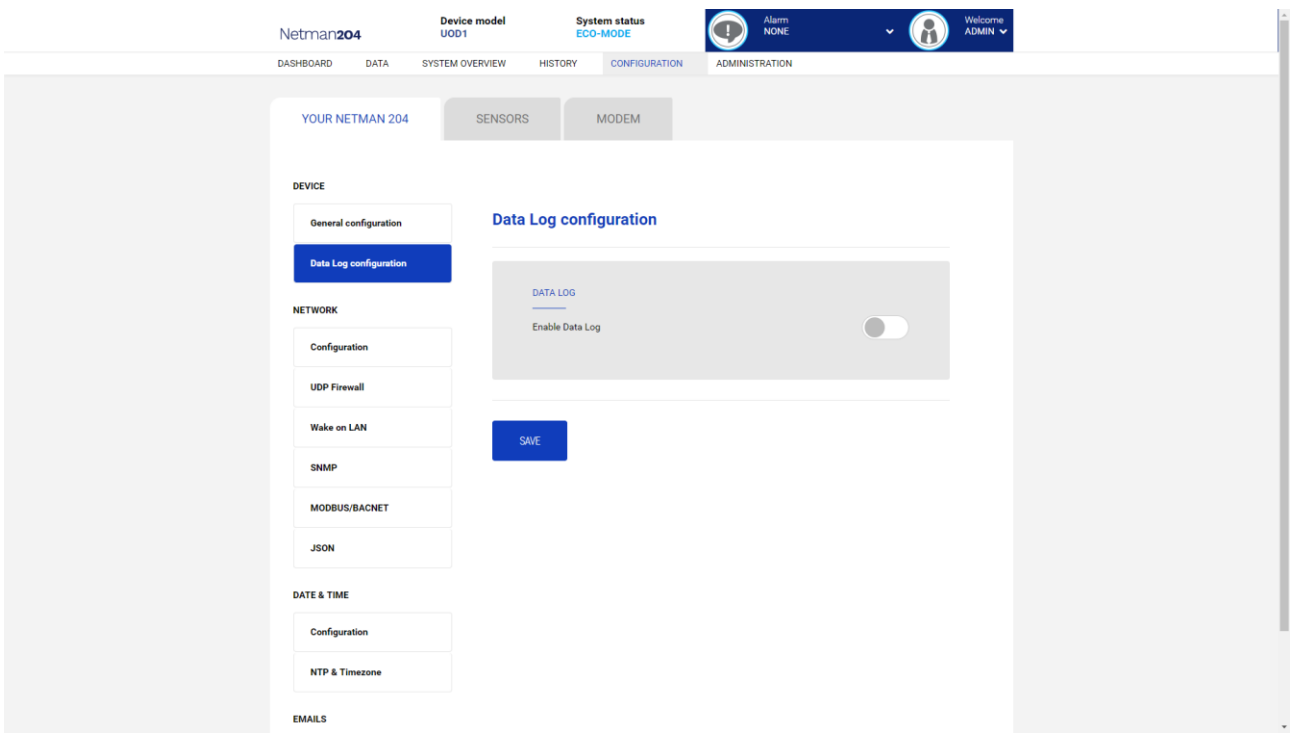

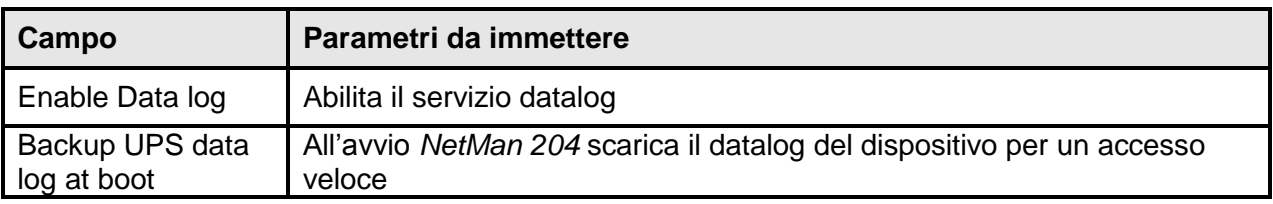

## <span id="page-27-0"></span>**Firewall UDP**

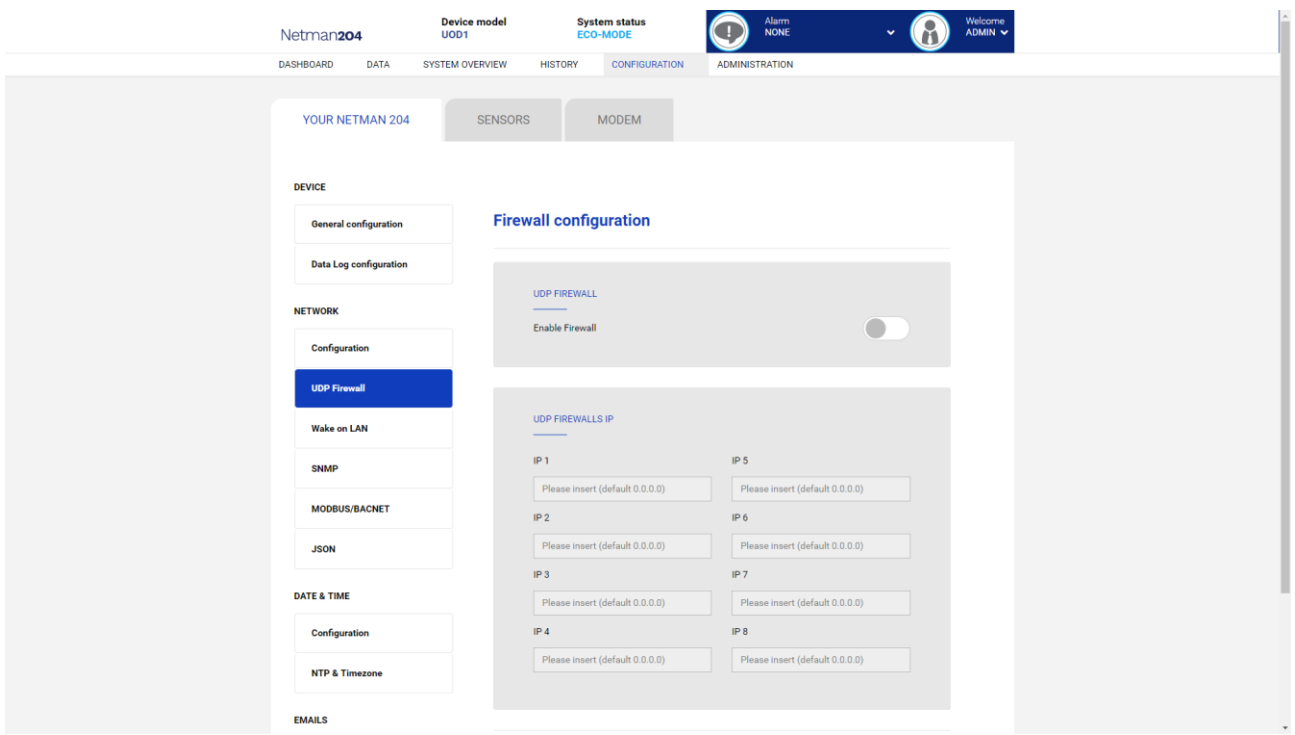

Questo menu consente di configurare gli indirizzi IP o i nomi host dei dispositivi abilitati alla comunicazione con *Netman 204*. Il carattere "**\***" può essere utilizzato per uno o più campi dell'indirizzo IP per indicare che tutti i valori compresi tra 0 e 255 sono accettati nel campo. Nella seguente tabella sono forniti alcuni esempi di configurazione possibile.

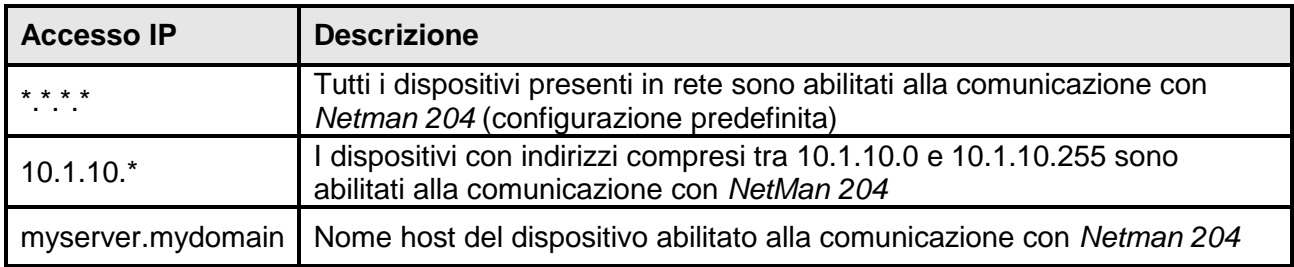

## <span id="page-28-0"></span>**Indirizzi Wake-On-LAN**

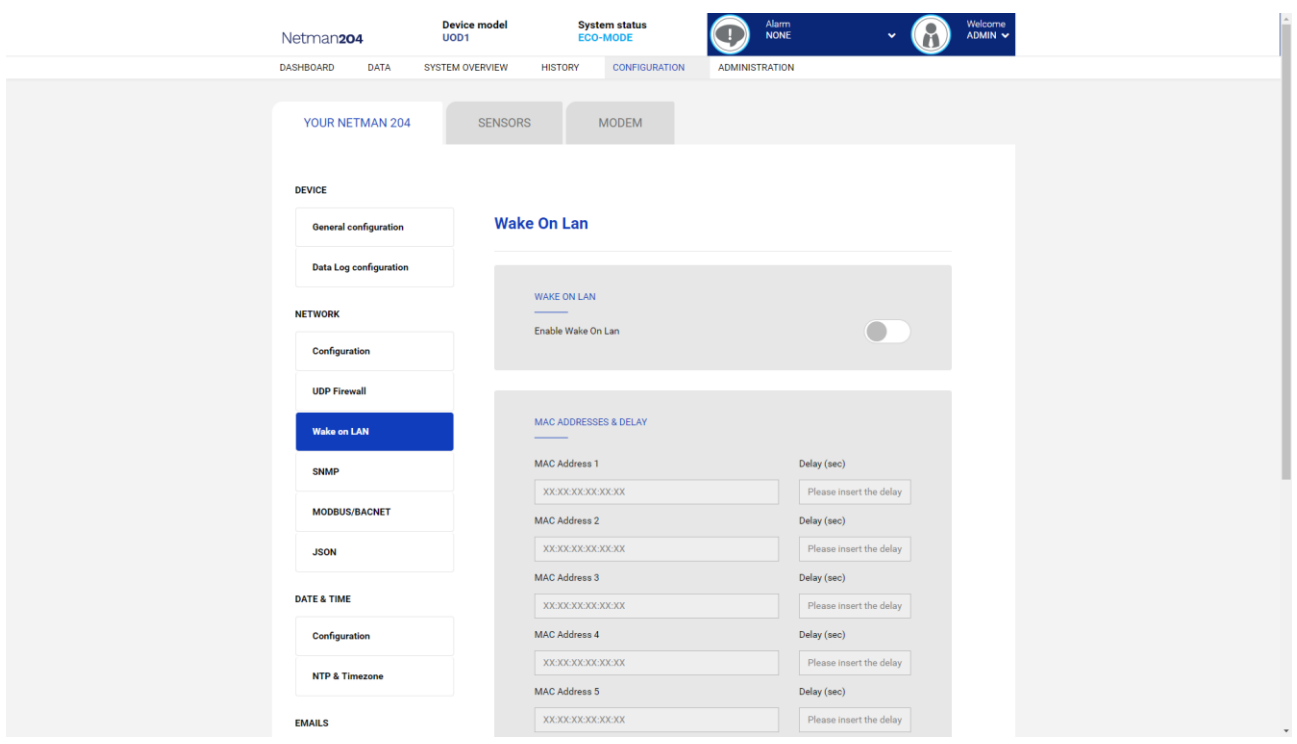

Questo menu consente di immettere fino a 8 indirizzi MAC per l'esecuzione di Wake-on-LAN, ed i tempi di ritardo per ciascun Wake-on-LAN. Il Wake-on-LAN è inviato all'avvio della *NetMan 204* e quanto la rete ritorna dal black-out.

Accertarsi che il PC utilizzato supporti questa funzione e che sia configurato correttamente.

#### <span id="page-29-0"></span>**SNMP**

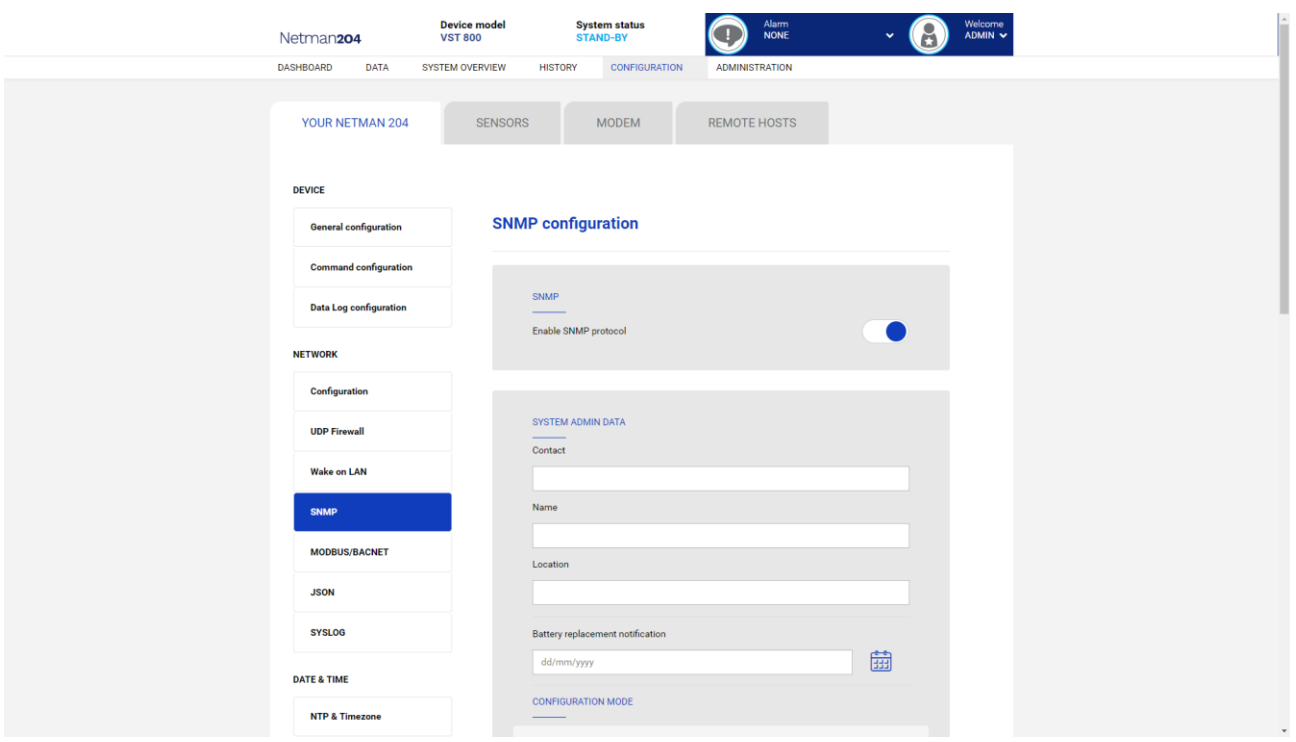

SNMP (Simple Network Management Protocol) è un protocollo di comunicazione, ovvero uno strumento che consente ad un client (manager) di effettuare richieste ad un server (agent). Questo protocollo è uno standard internazionale e per questo motivo qualunque manager SNMP può dialogare con qualunque agent SNMP.

Per scambiare informazioni manager e agent utilizzano una tecnica di indirizzamento che prende il nome di MIB (Management Information Base). Il MIB definisce quali variabili possono essere richieste e i rispettivi diritti di accesso. Il MIB è dotato di una struttura ad albero (come le cartelle presenti in un hard disk), per cui manager e agent possono usare contemporaneamente più MIB, in quanto non c'è alcuna sovrapposizione.

Ogni MIB è orientato ad un particolare settore, in particolare RFC-1628 detto anche UPS-MIB contiene i dati per la gestione remota di UPS.

L'agent può inoltre inviare informazioni senza una precedente richiesta, per informare il manager di eventi di particolare importanza. Tali messaggi si chiamano trap.

Per maggiori informazioni su SNMP si veda il sito [http://www.snmp.com.](http://www.snmp.com/)

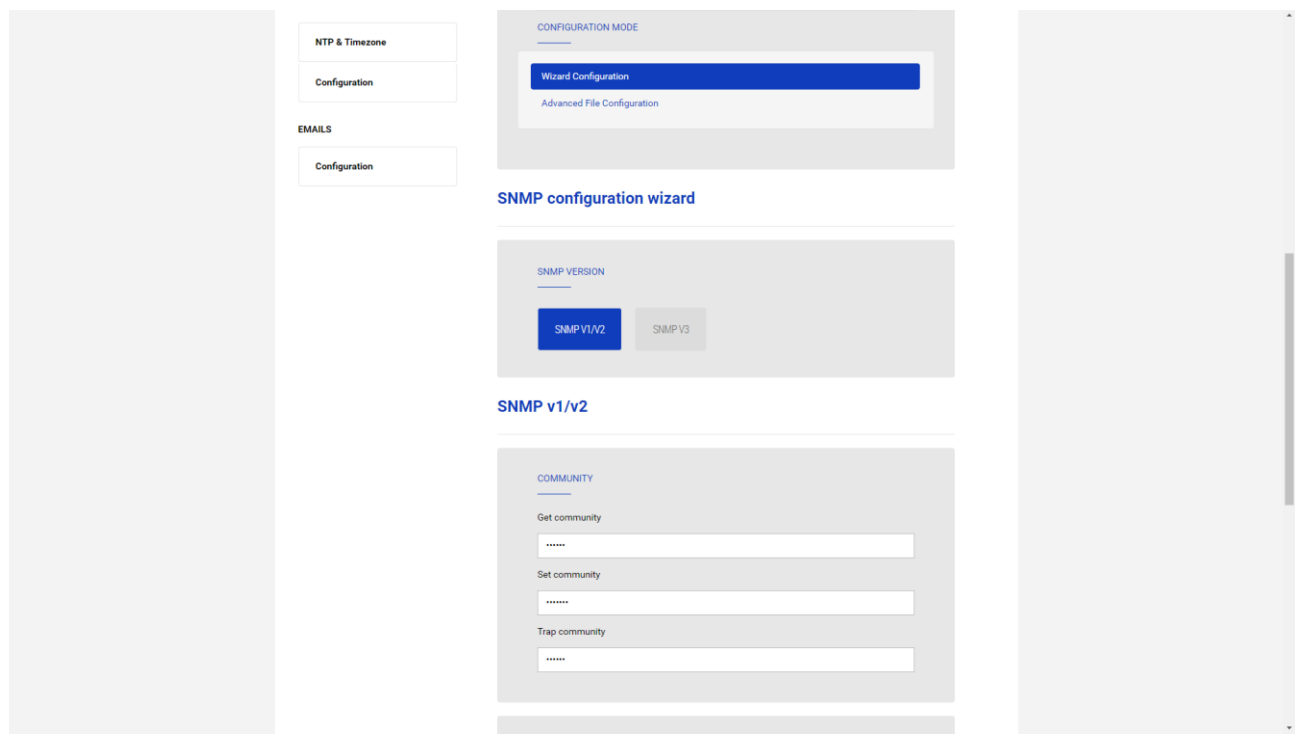

Per configurare SNMP è possibile usare il wizard da pagina web per una configurazione semplice. Il wizard fornisce una configurazione standard che copre la maggior parte dei casi d'uso per SNMPv1/v2.

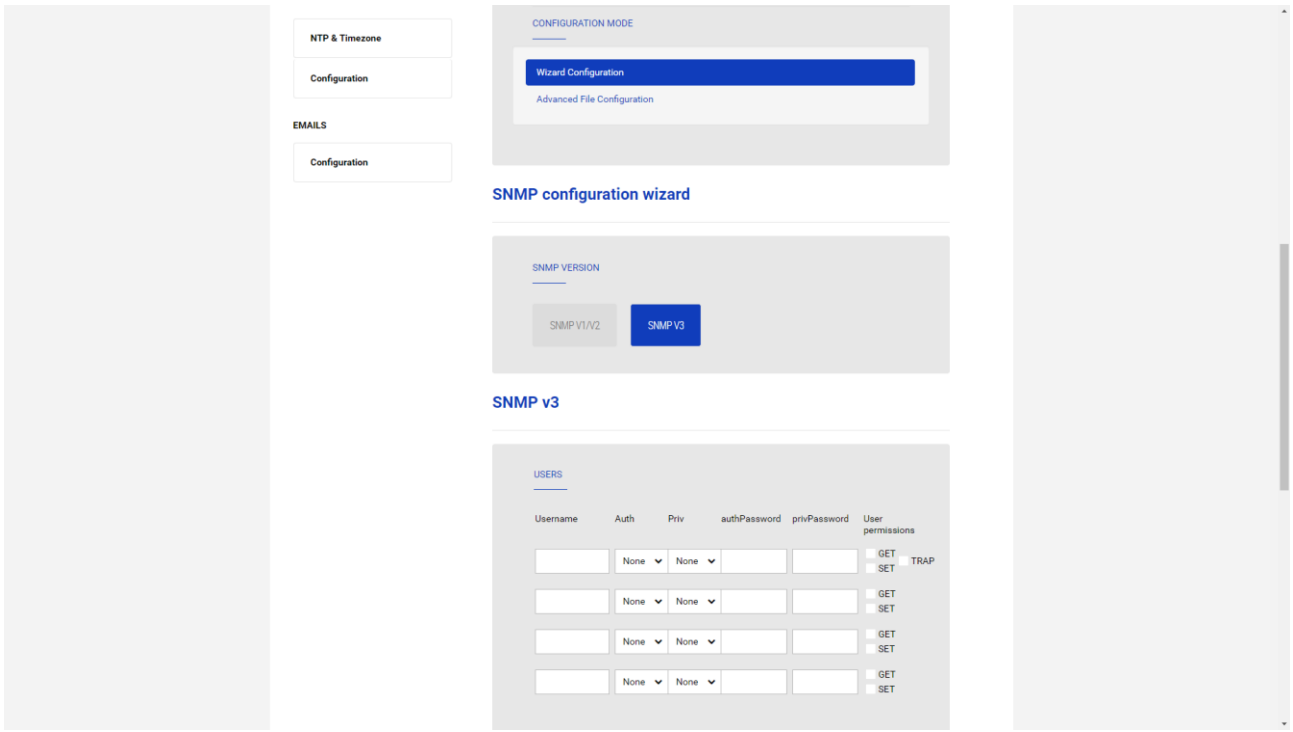

Quando è richiesta una sicurezza aggiuntiva attraverso l'autenticazione e la crittografia, è consigliabile usare SNMPv3 con la configurazione wizard.

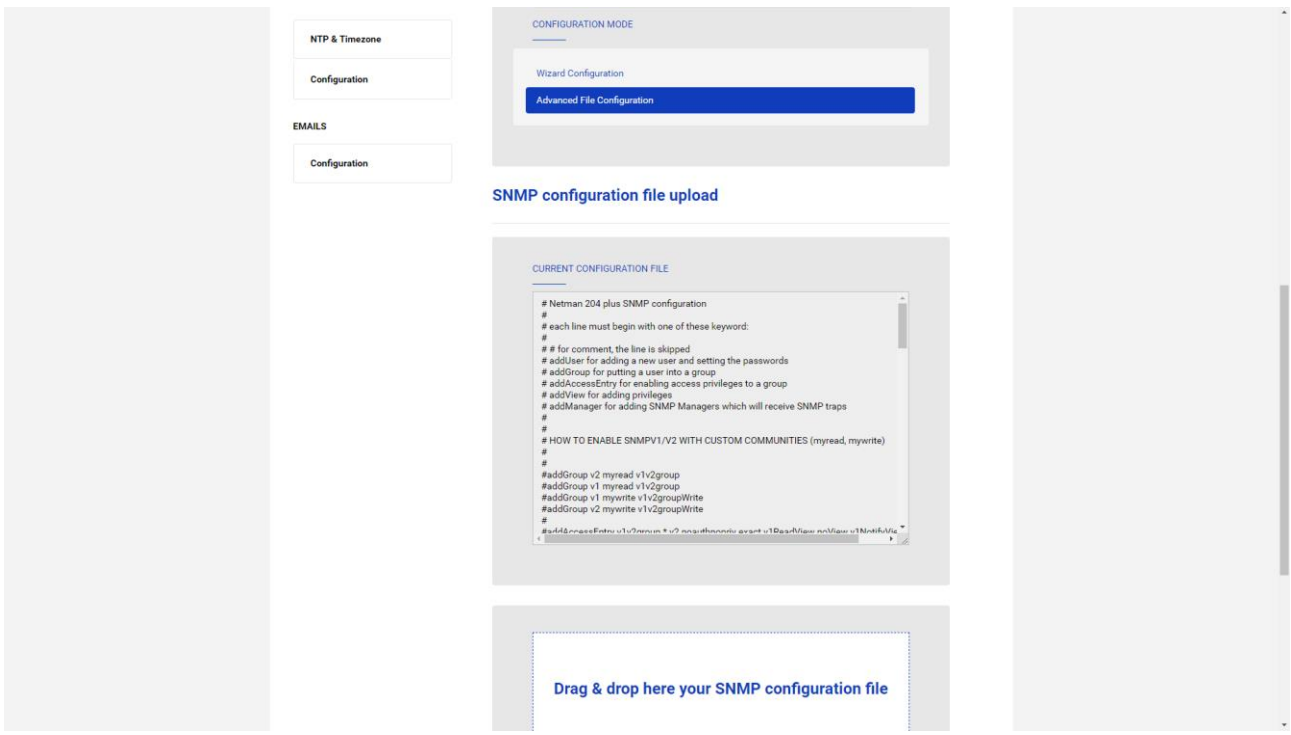

Per la configurazione avanzata è necessario editare il file snmp.conf (maggiori informazioni al capitolo "Configurazione SNMP").

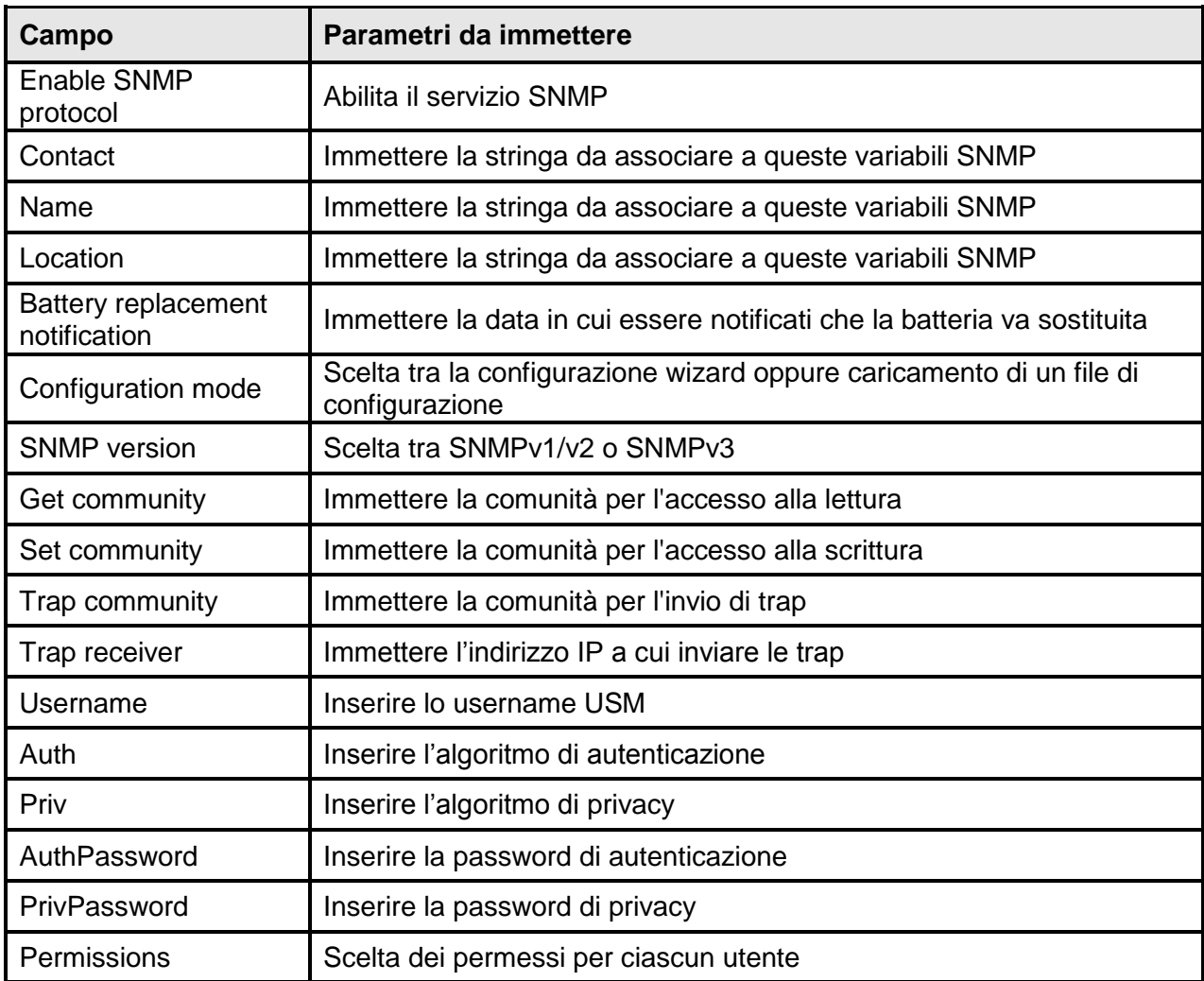

# <span id="page-32-0"></span>**MODBUS/BACNET**

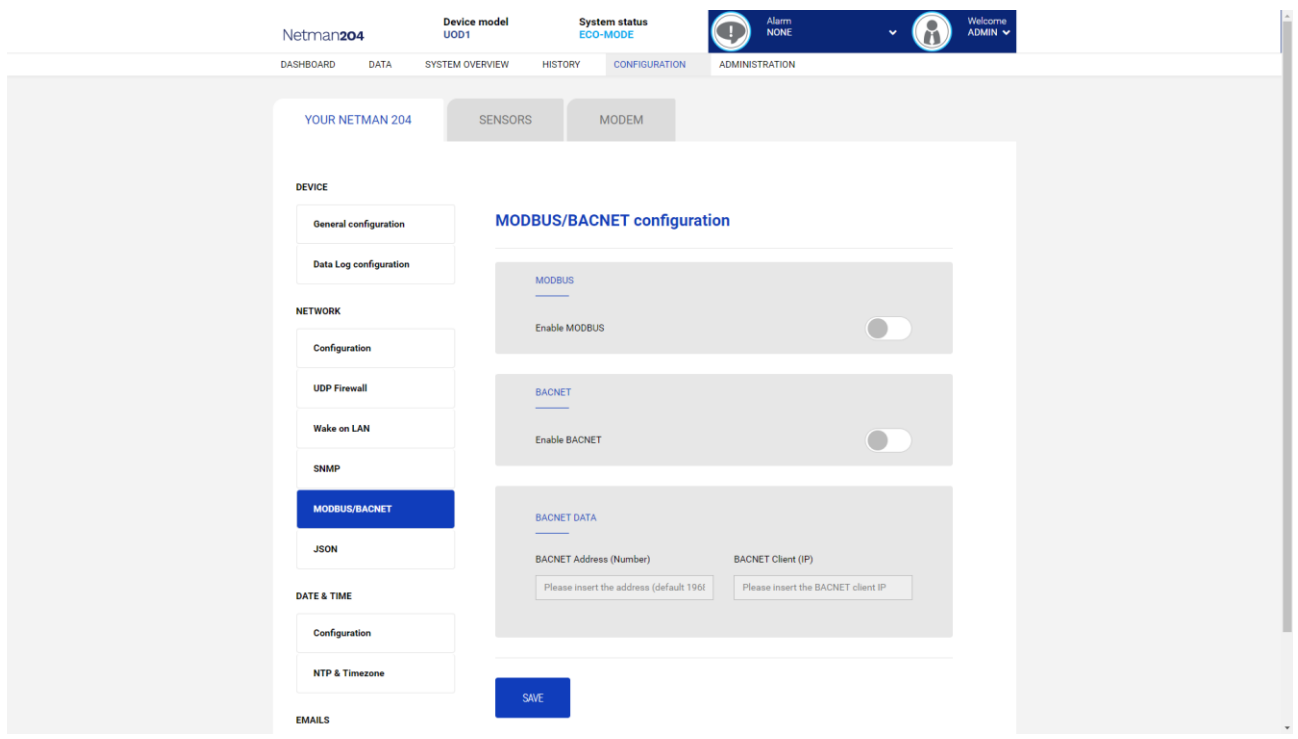

Per maggiori informazioni riguardo ai registri MODBUS, si rimanda alla sezione "Protocollo MODBUS TCP/IP".

Per maggiori informazioni riguardo BACNET, si manda alla sezione "Configurazione BACNET/IP".

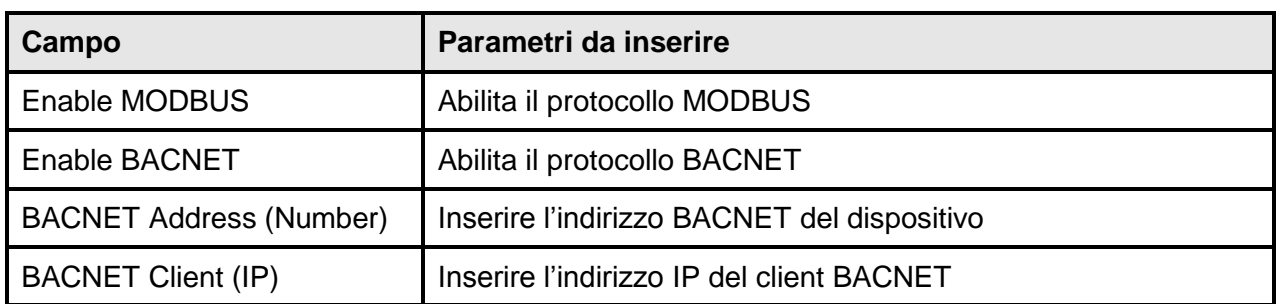

<span id="page-33-0"></span>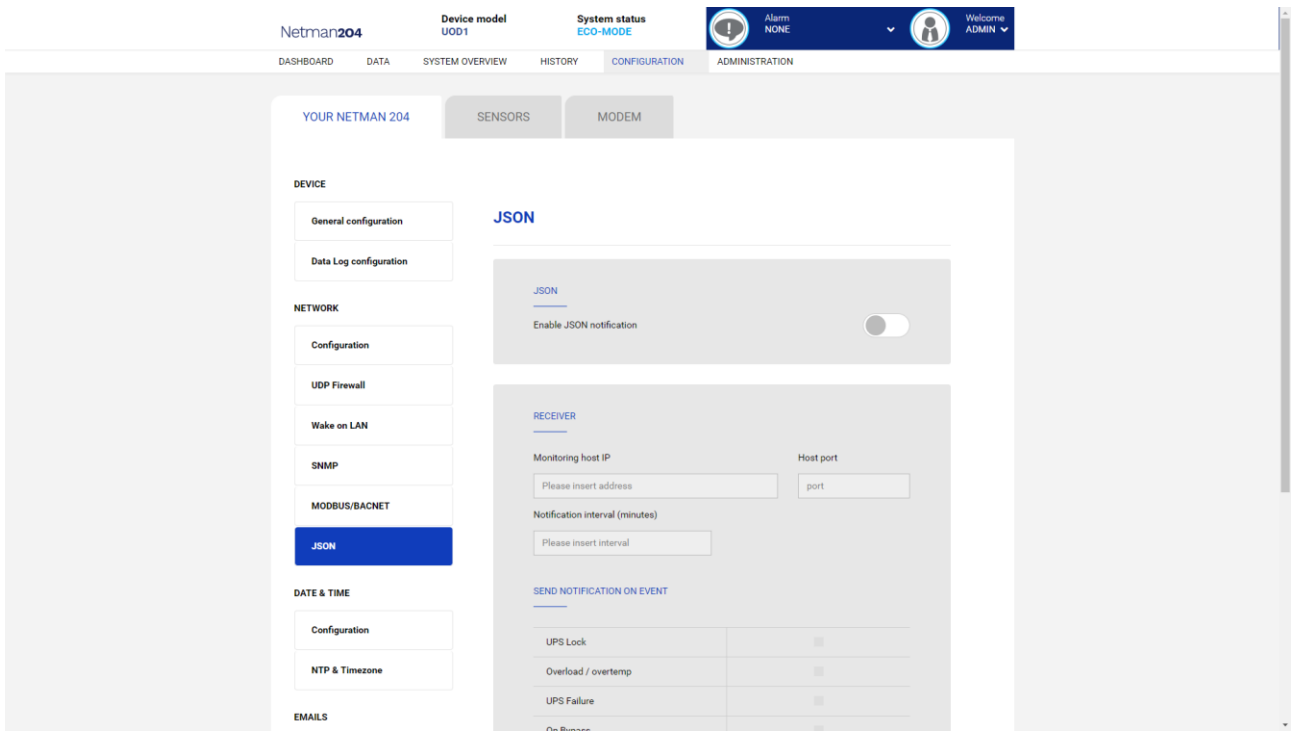

*Netman 204* può inviare una trap periodica in formato JSON che contiene lo stato ed i valori dell'UPS. La trap può essere inviata nelle condizioni specificate.

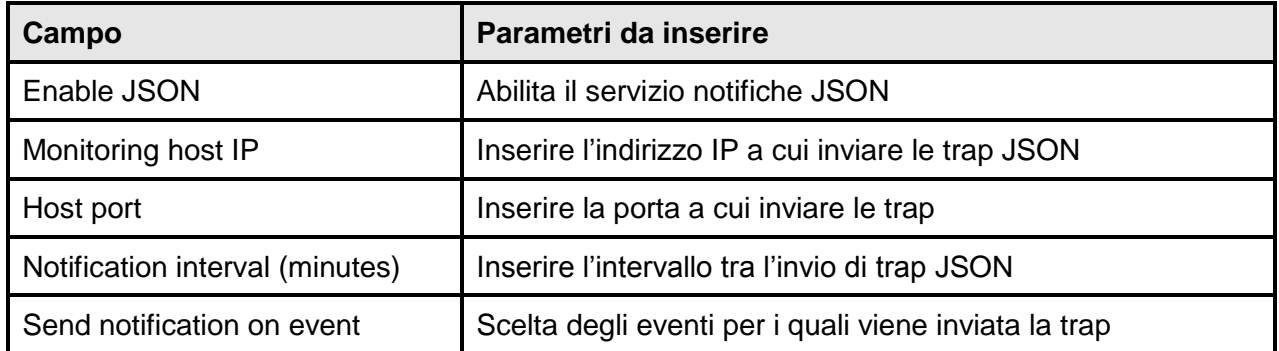

Richiede un file license.txt da caricare sulla *Netman 204*. Il contenuto del file sarà incluso nella trap.

Trap di esempio:

```
[
   {
      "timestamp": 1464255869,
     "model": "UPS 6kVA",
     "license": "00-B3-74-98-ED-43=2D84-1234-9E4B-5FAD",
     "io_conf": 1,
      "status": [ 123, 255, 0, 97, 132, 12 ],
      "measures":
      {
        "vin1": 231,
       "vin2": 0, \frac{1}{1} \frac{1}{2} \frac{1}{2} \frac{1}{2} \frac{1}{2} \frac{1}{2} \frac{1}{2} \frac{1}{2} \frac{1}{2} \frac{1}{2} \frac{1}{2} \frac{1}{2} \frac{1}{2} \frac{1}{2} \frac{1}{2} \frac{1}{2} \frac{1}{2} \frac{1}{2} \frac{1}{2} \frac{1}{2} \frac{1}{2} "vin3": 0, // (1)
        "fin": 499, // Hz/10
        "vbyp1": 231,
 "vbyp2": 0, // (2)
 "vbyp3": 0, // (2)
 "fbyp": 499, // Hz/10
 "vout1": 231,
"vout2": 0, // (2)
       "vout2": 0, // (2)<br>"vout3": 0, // (2)
        "fout": 499,
        "load1": 0,
 "load2": 0, // (2)
 "load3": 0, // (2)
 "vbat": 817, // V/10
 "autonomy": 475, // min
        "batcap": 100,
        "tsys": 33
     }
   }
]
```
**timestamp** è l'istante della trap espresso come *Unix epoch*.

**model** è una stringa che identifica il modello dell'UPS.

io conf<sup>è</sup> la configurazione dell'UPS; alcuni valori dipendono da essa (vedi note).

**license** è il contenuto del file di licenza.

**status** è un array che va interpretato come segue:

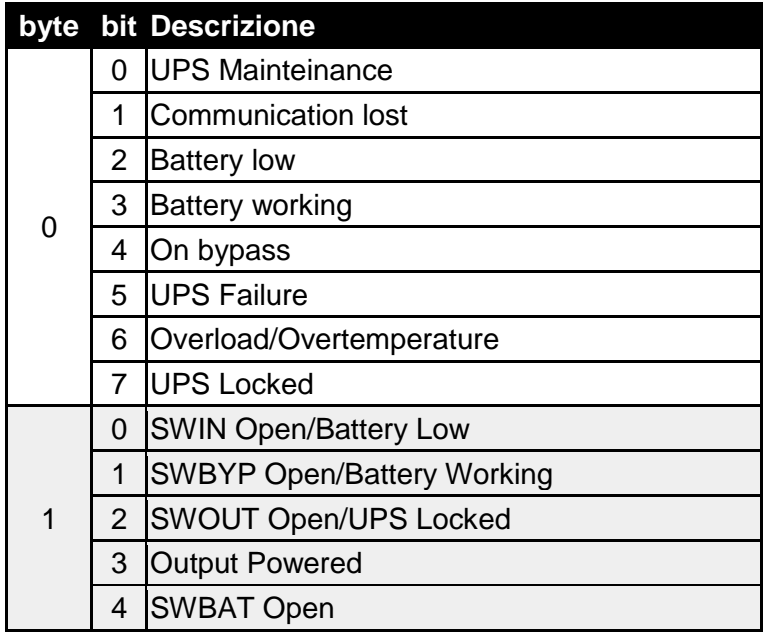

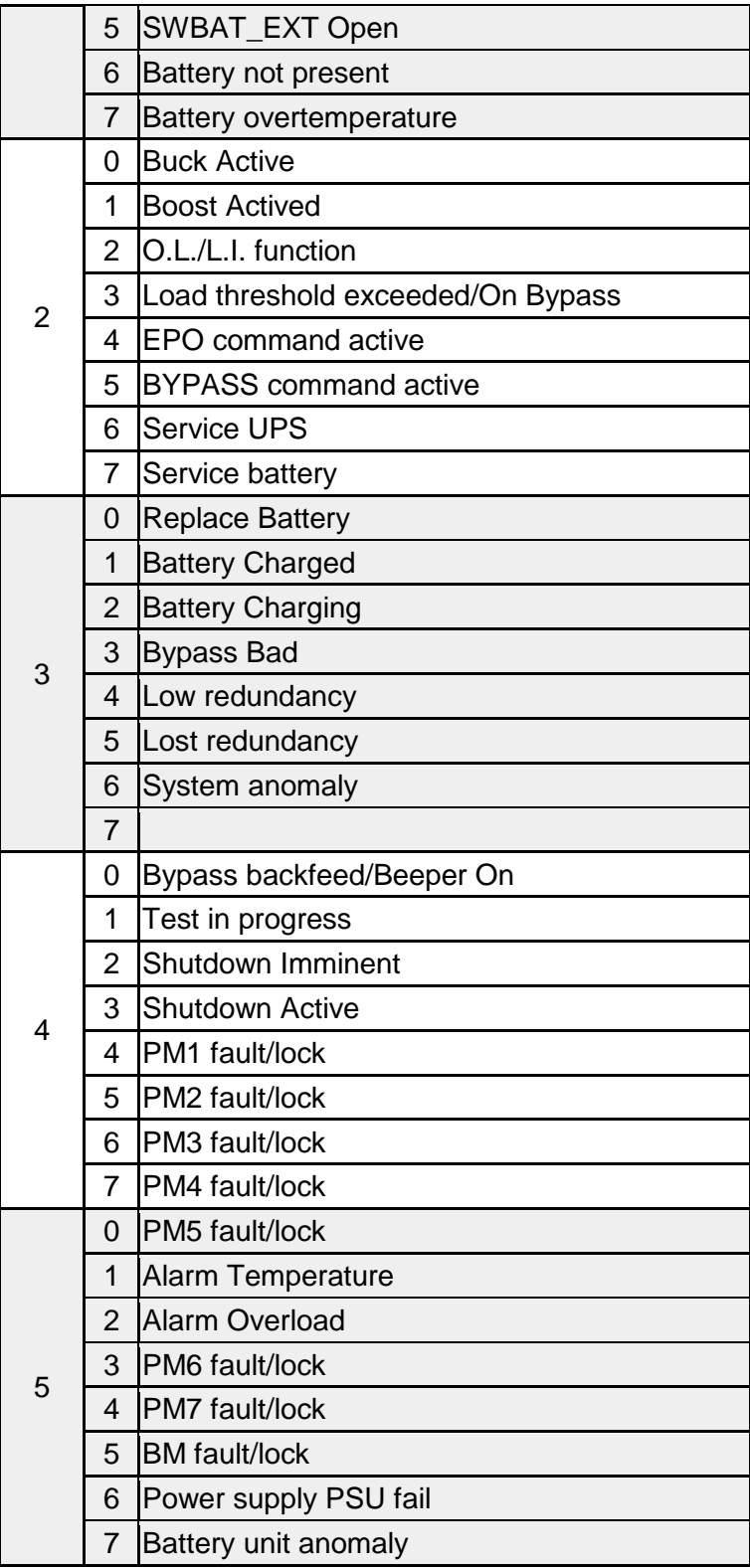

**measures**, contiene i valori delle misure analogiche dell'UPS al momento del timestamp. Le misure con nota **(1)** non sono significative se **io\_conf** vale 1, quelle con nota **(2)** non sono significative se **io\_conf** vale 1 o 3.
# **Configurazione syslog**

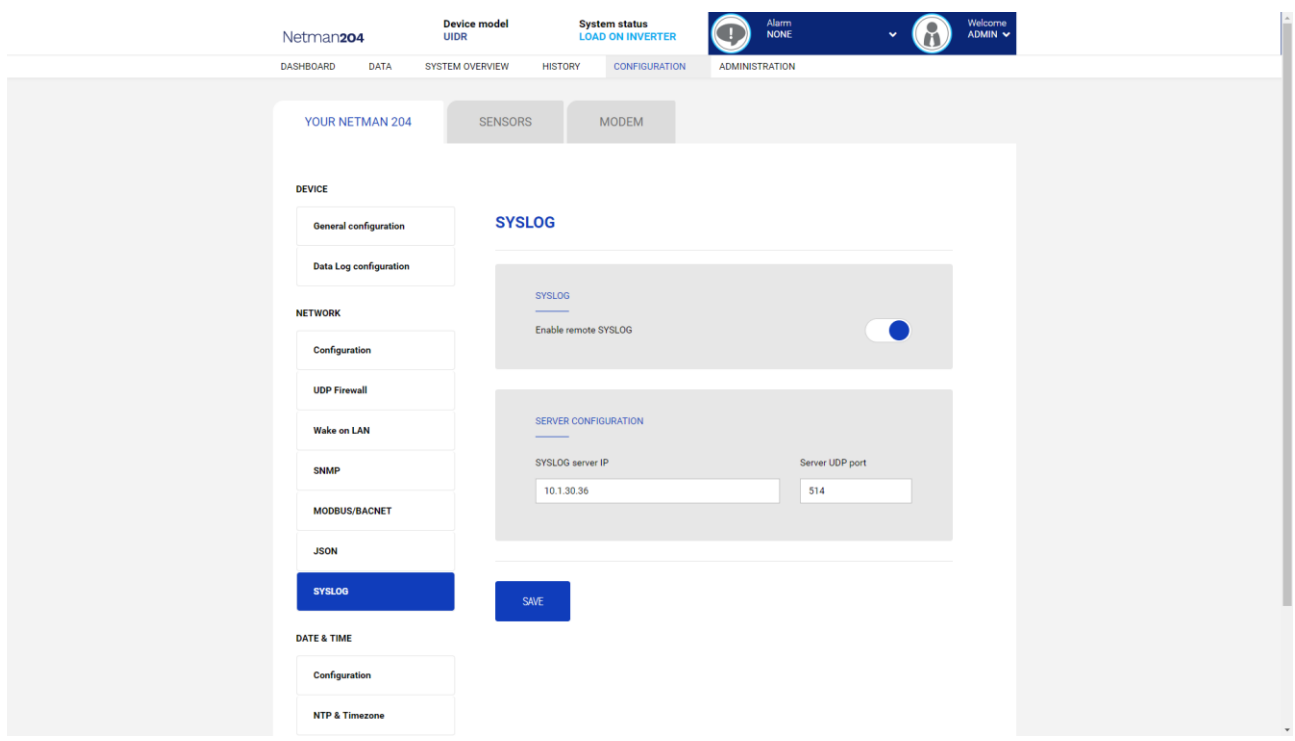

Questo menu consente di configurazione il servizio syslog su porta UDP.

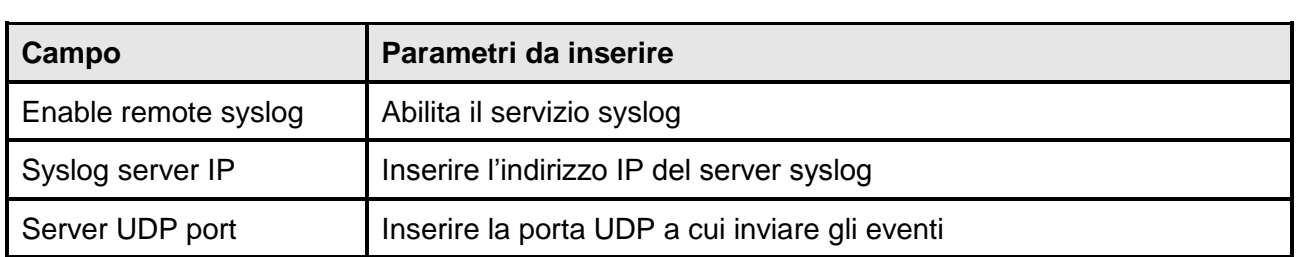

**Configurazione client SSH (solo per sistema operativo W18-1 or successivo)**

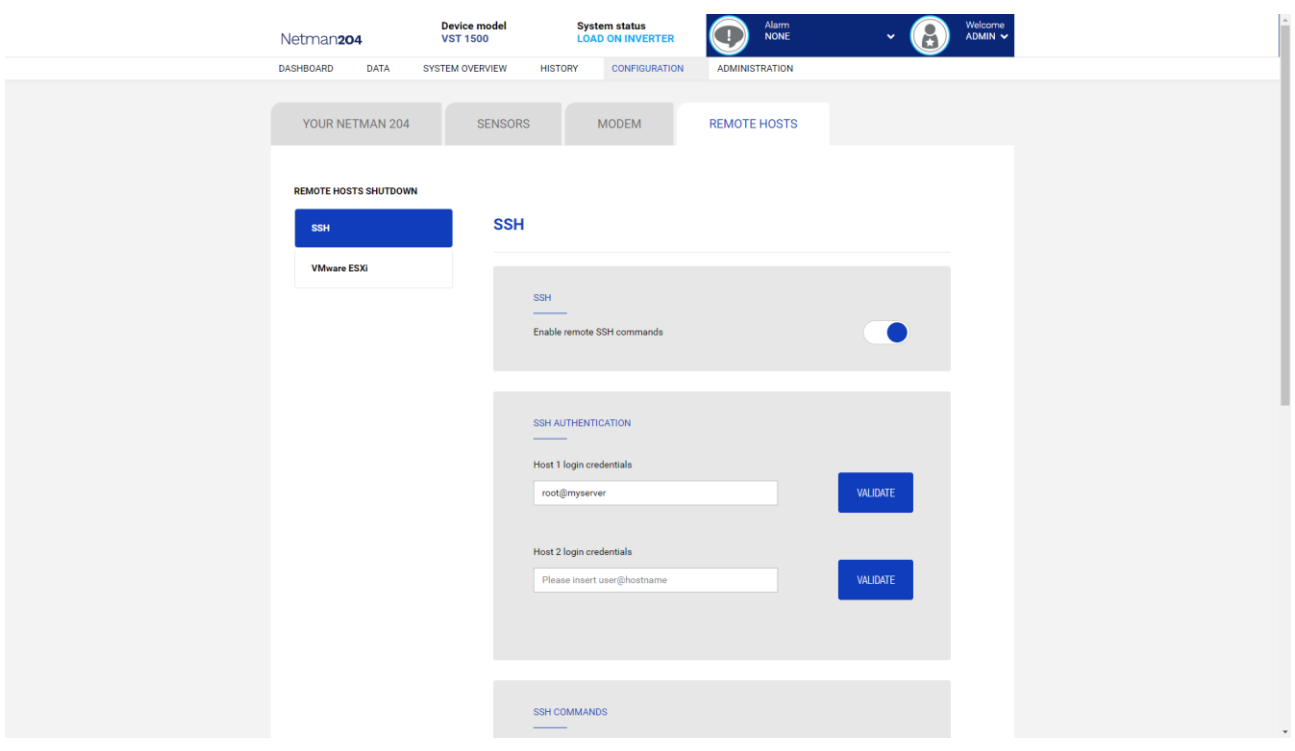

Questo menu consente di configurare il servizio client SSH. Dopo aver inserito le credenziali SSH per la prima volta verrà chiesta la password di autenticazione per l'host remoto.

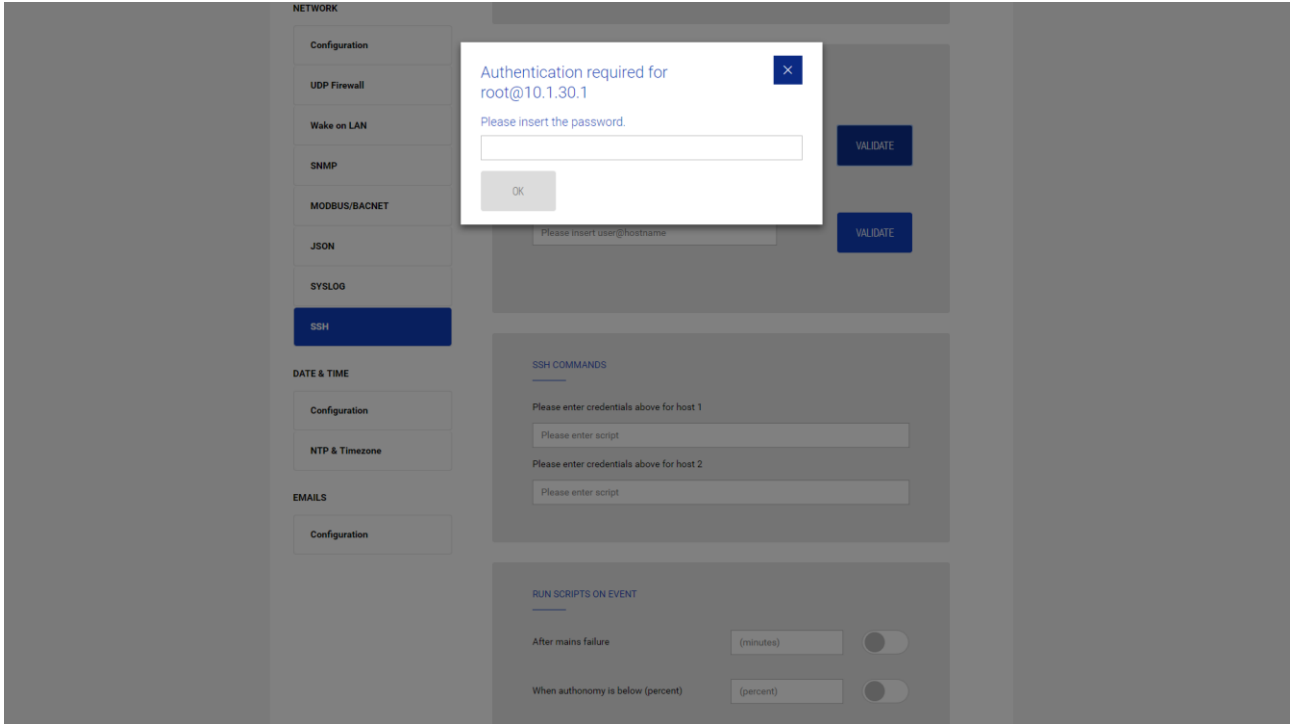

Dopo aver inserito una password valida, sarà possibile eseguire script sull'host remoto con l'utente autenticato. A titolo di conferma viene mostrato il badge "Validated".

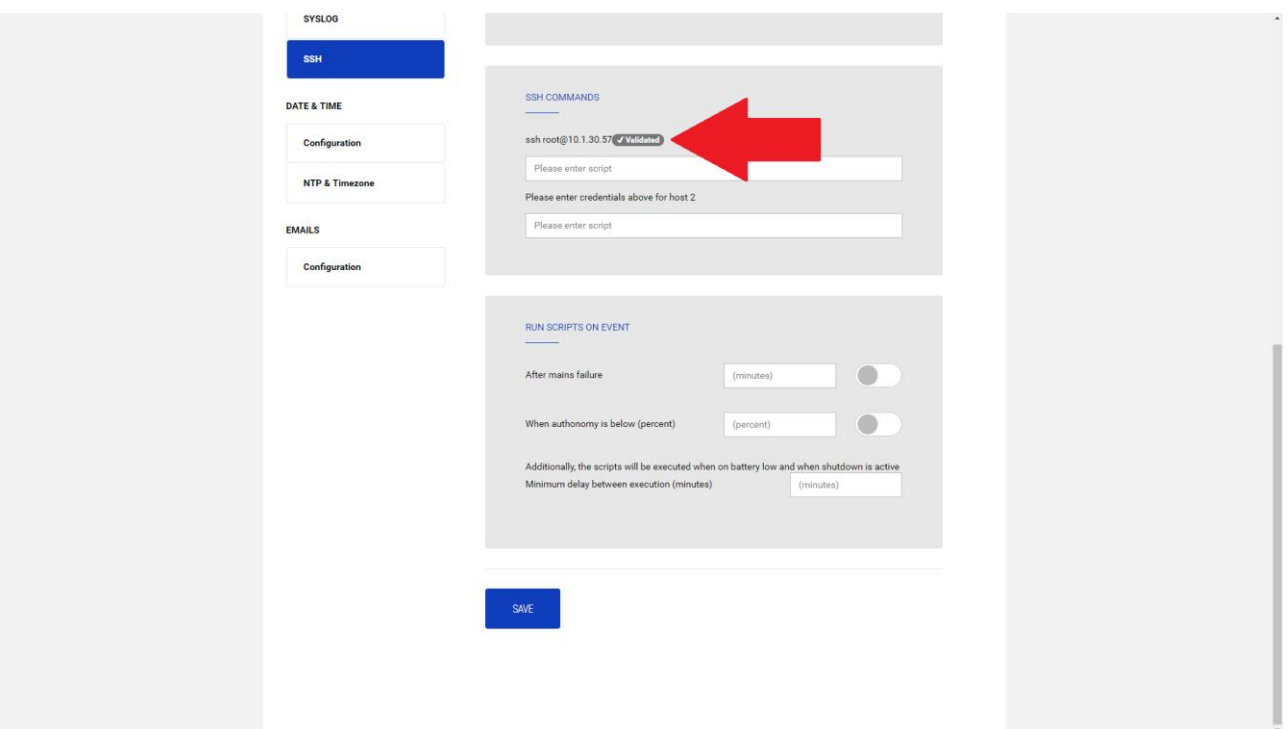

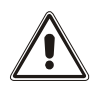

Il servizio client SSH non è compatibile con gli host dotati di sistemi operativi Windows. Con questi host consigliamo l'installazione del software di comunicazione e shutdown, dotato di funzionalità simili o superiori.

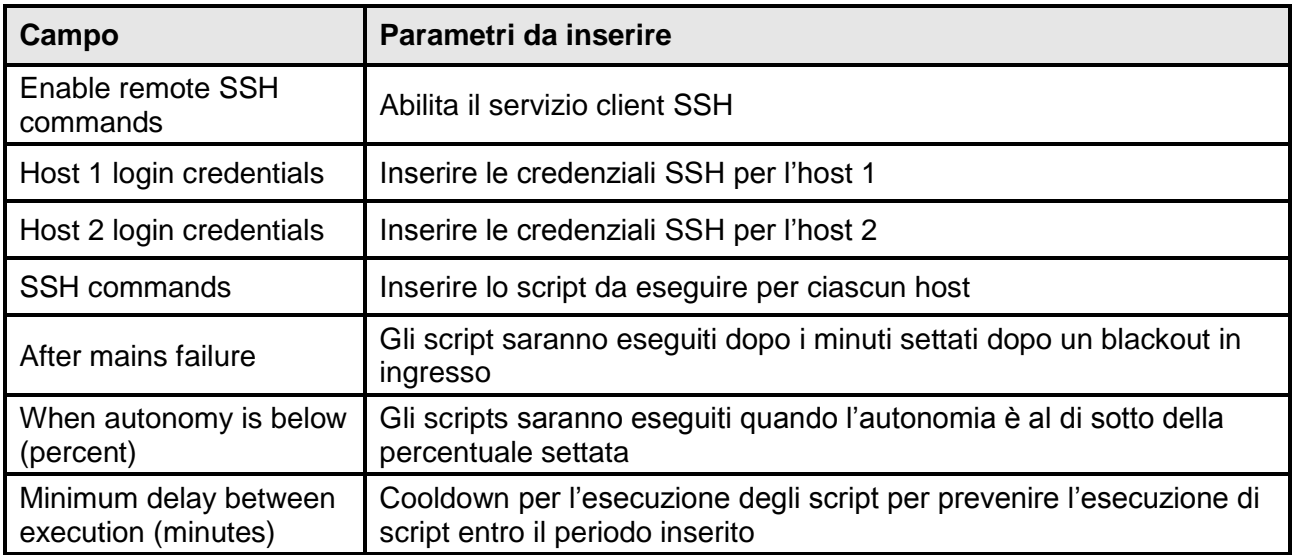

## **VMware ESXi**

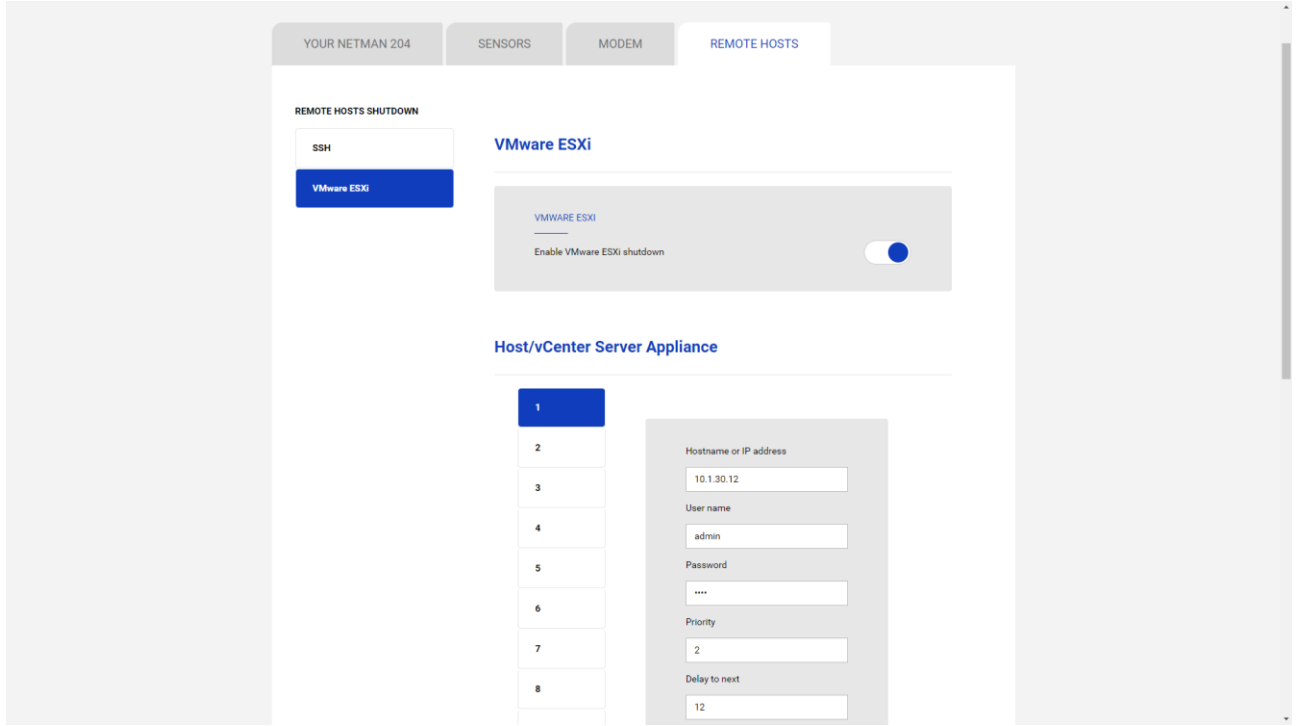

Questo menu permette di configurare lo shutdown sui sistemi VMware Esxi. Fino a 10 host o vCenter server appliances possono essere spenti, ciascuno con le proprie credenziali, priorità e ritardo. E' inoltre possibile eseguire lo shutdown dell'UPS alla fine. La validità delle credenziali è testata periodicamente e, se non valida, viene presentato un allarme.

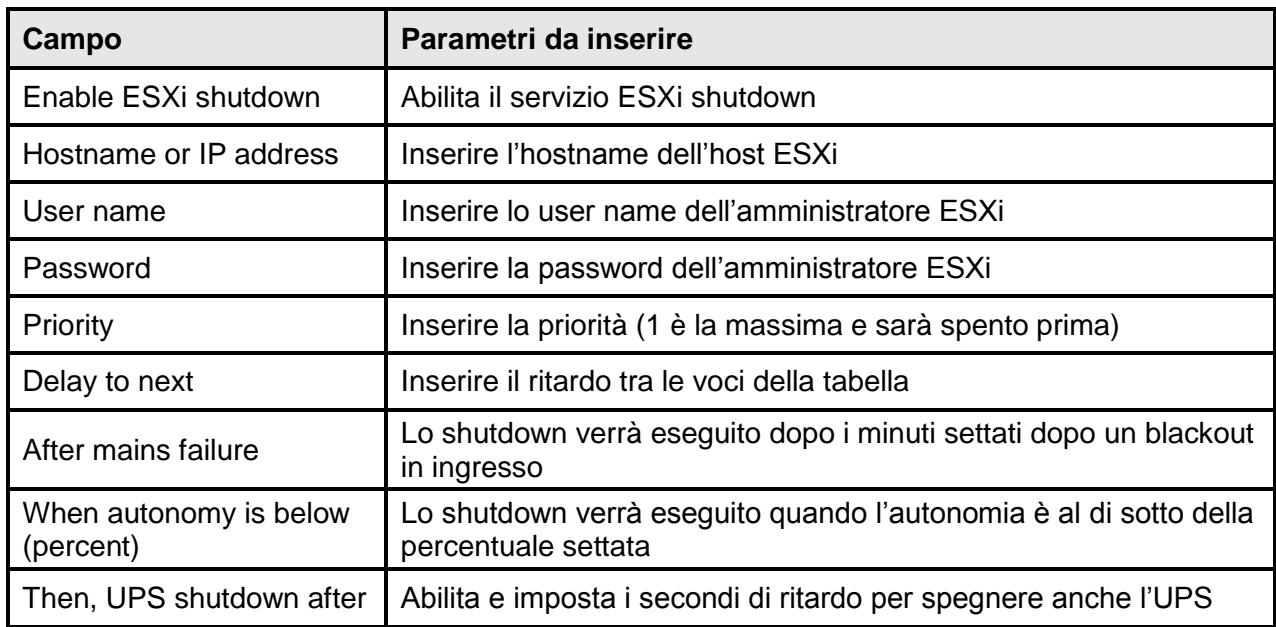

Per configurare la priorità di accensione e/o spegnimento della VM, è necessario utilizzare la configurazione con VCSA o ESXi:

Configurazione Esxi:

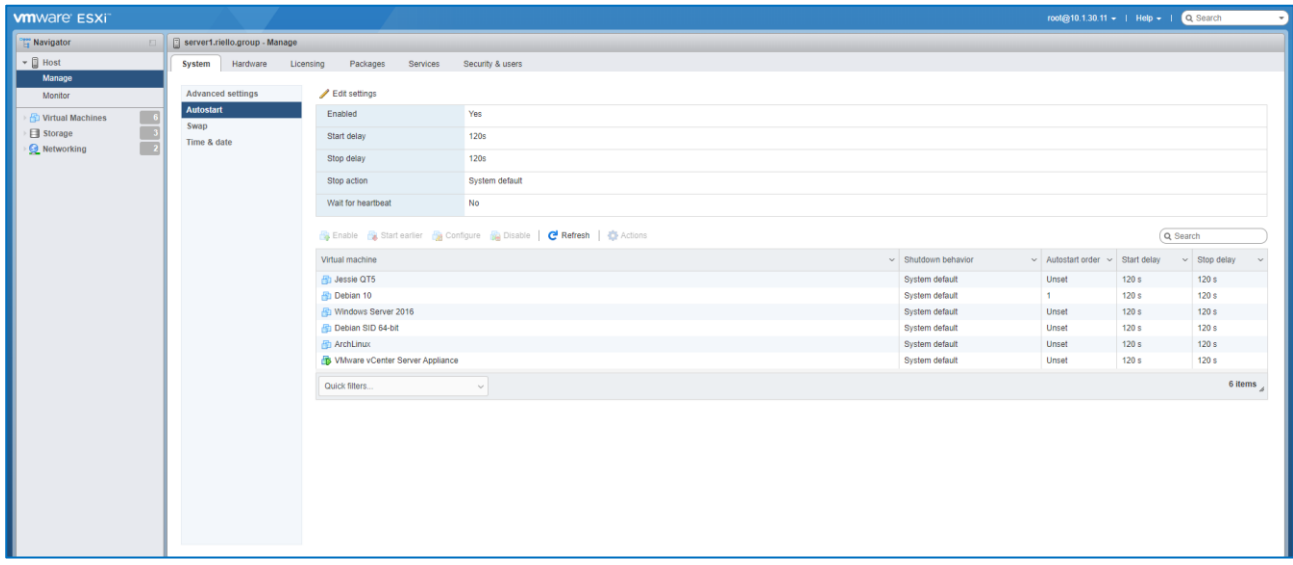

Selezionare Sì per abilitare la modifica della configurazione di avvio automatico.

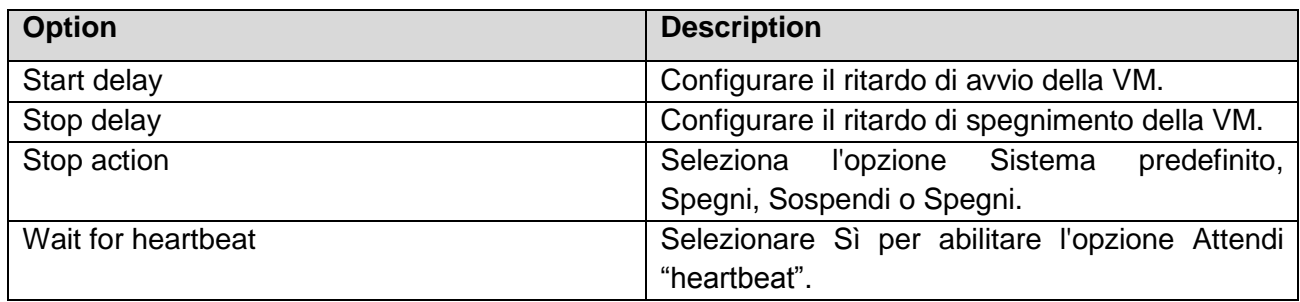

Click Salva..

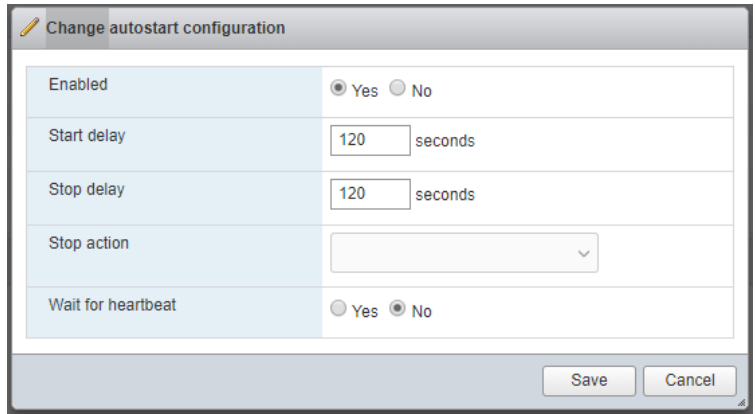

Utilizzare questa opzione quando è necessario che il ritardo della macchina virtuale sia diverso dal ritardo predefinito per tutte le macchine. Le impostazioni configurate per le singole macchine virtuali sovrascrivono le impostazioni predefinite.

a) Per modificare l'ordine di avvio delle macchine virtuali, selezionarne una dalla categoria Avvio manuale e utilizzare la freccia su per spostarla su Automatic Startup o Any Order.

Utilizzare le frecce su e giù per modificare l'ordine di avvio per le macchine virtuali nella categoria Automatic Startup. Durante l'arresto, le macchine virtuali si arrestano nell'ordine inverso.

b) Fare clic su Start delay, selezionare Usa impostazioni specificate e configurare il ritardo di avvio prima dell'accensione della macchina virtuale successiva nella sequenza.

d) Fare clic su Stop delay, selezionare l'azione specifica in Stop Action e configurare l'azione di arresto e il ritardo.

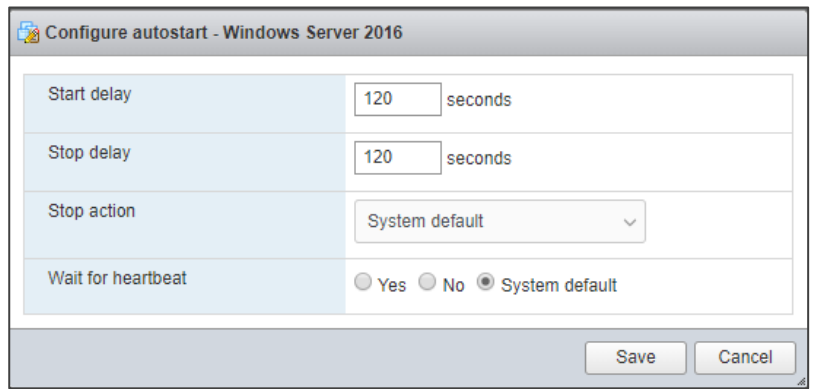

#### Configurazione vSphere Server:

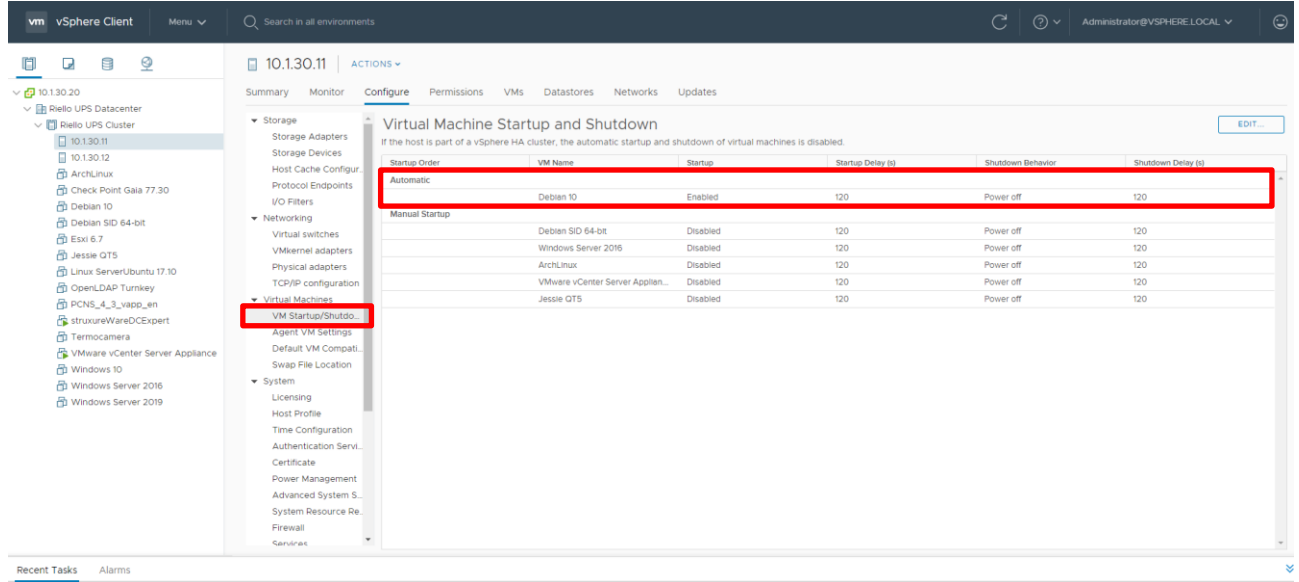

Procedura per abilitare l'avvio / spegnimento automatico:

1 In vSphere Web Client, accedere all'host in cui si trova la macchina virtuale.

2 Selezionare Gestisci> Impostazioni.

3 In Virtual Machines, selezionare Startup/Shutdown e fare clic su Edit.

Viene visualizzata la finestra di dialogo Modifica avvio e arresto macchina virtuale.

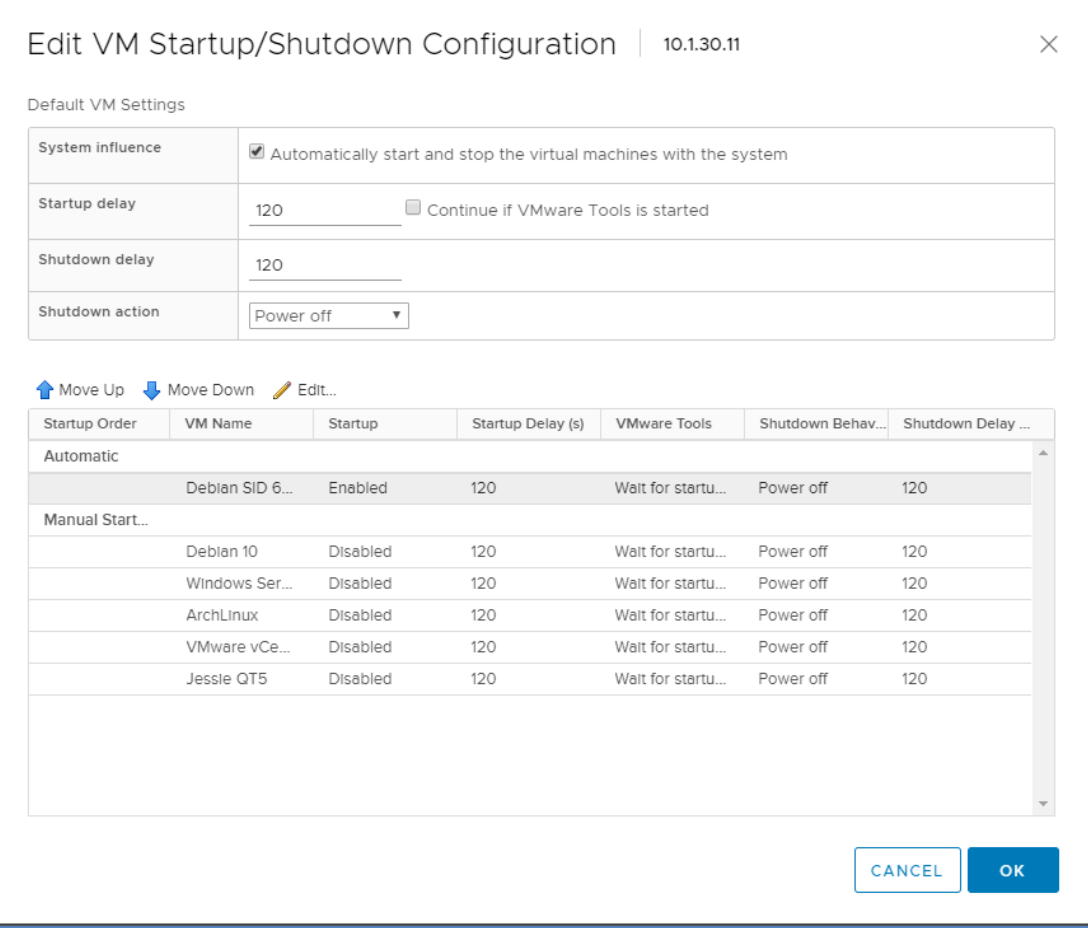

4 Selezionare Automatically start and stop the virtual machines with the system.

5 (Opzionale) Nel riquadro Impostazioni VM predefinite, configurare il comportamento di avvio e arresto predefinito per tutte le macchine virtuali sull'host.

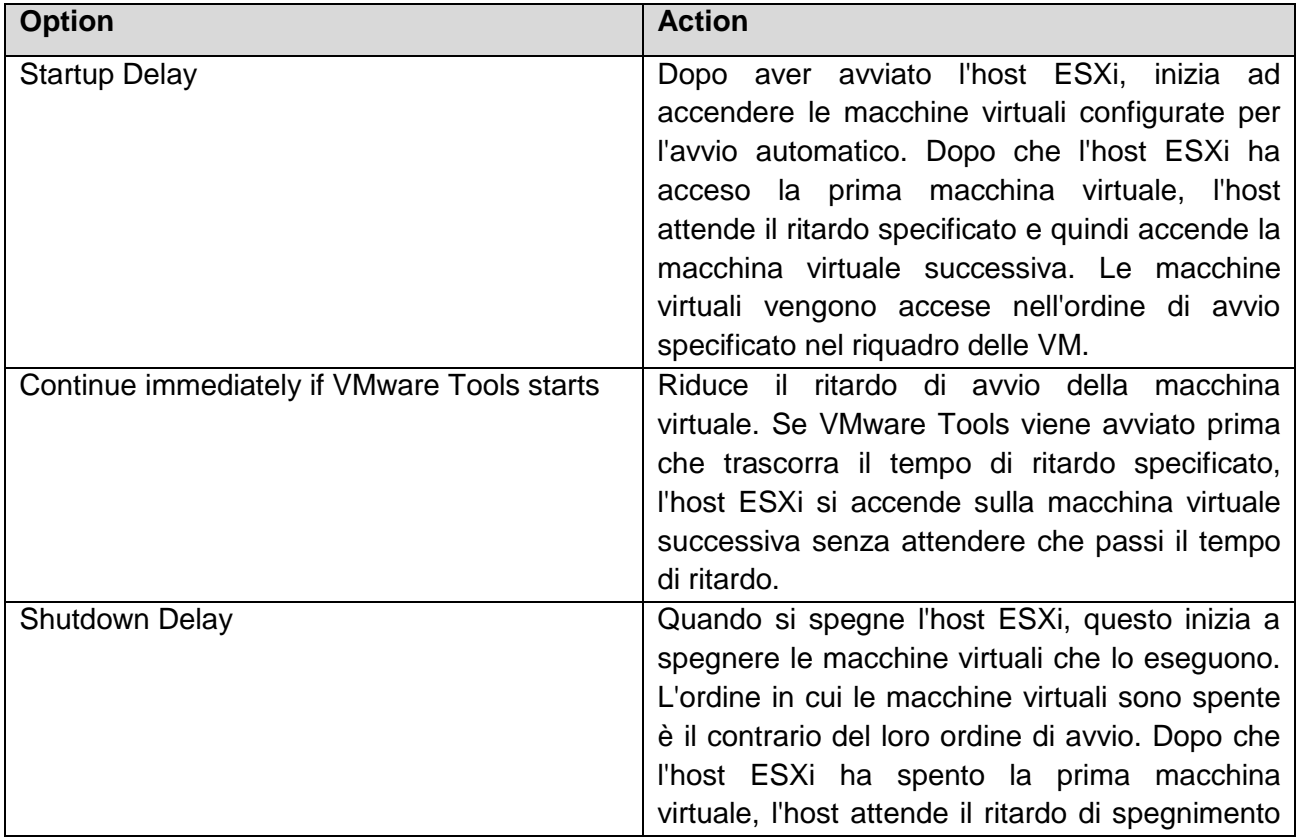

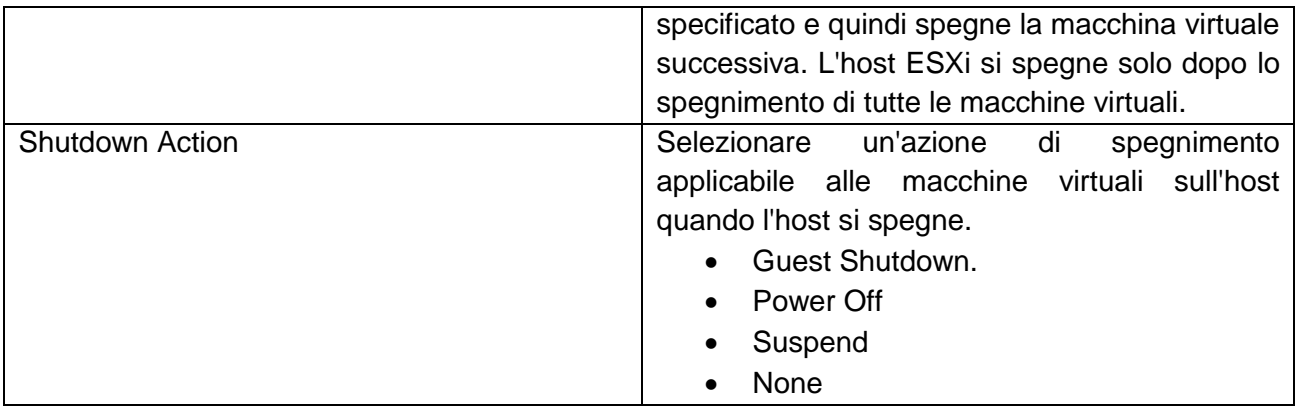

6 (Opzionale) Nel riquadro delle VM, configurare l'ordine di avvio e il comportamento per le singole macchine virtuali.

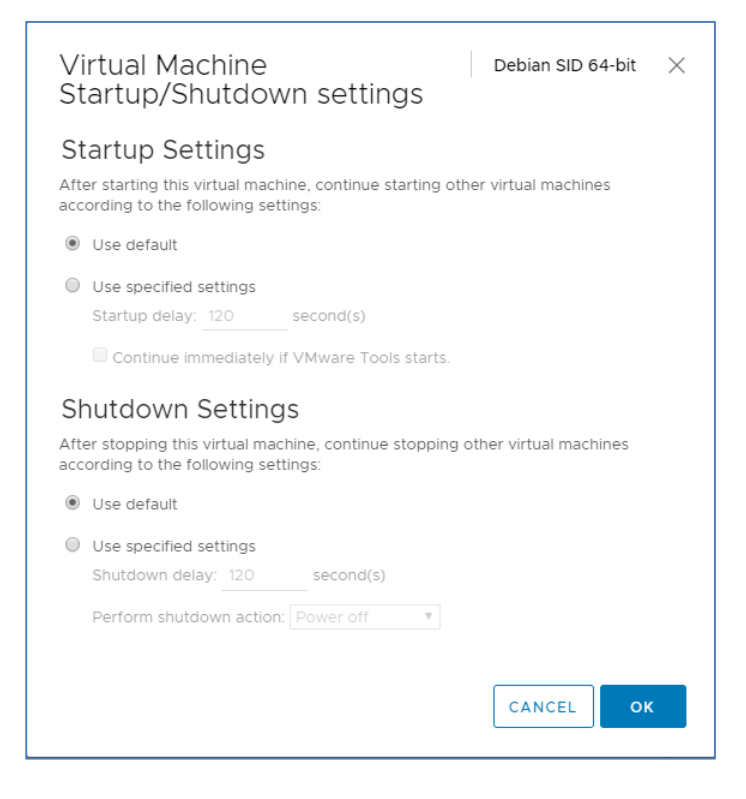

Utilizzare questa opzione quando è necessario che il ritardo della macchina virtuale sia diverso dal ritardo predefinito per tutte le macchine. Le impostazioni configurate per le singole macchine virtuali sovrascrivono le impostazioni predefinite per tutte le macchine.

a) Per modificare l'ordine di avvio delle macchine virtuali, selezionarne una dalla categoria Avvio manuale e utilizzare la freccia su per spostarla su Avvio automatico o Qualsiasi ordine.

**Utilizzare le frecce su e giù per modificare l'ordine di avvio per le macchine virtuali nella categoria Avvio automatico. Durante l'arresto, le macchine virtuali si arrestano nell'ordine inverso.**

b) Fare clic su Startup settings, selezionare Use defaults o specificare e configurare il ritardo di avvio prima dell'accensione della macchina virtuale successiva nella sequenza.

c) Fare clic su Continue immediately if VMware Tools starts e selezionare se l'host ESXi attende che passi il ritardo quando VMware Tools è già installato sulla macchina virtuale.

Se si seleziona Continue immediately if VMware Tools starts, l'host ESXi accende la macchina virtuale successiva senza attendere che passi il ritardo. Se si deseleziona Continue immediately if VMware Tools starts, l'host ESXi attende che passi il ritardo.

d) Fare clic su Shutdown settings, selezionare Use defaults o specificare e configurare l'azione di arresto e il ritardo.

7 Fare clic su OK per chiudere la finestra di dialogo e salvare le impostazioni

#### **Test della configurazione**

E' inoltre possibile testare la procedura senza eseguire un vero shutdown premendo "Dry Run". I log sull'host o vCenter Server Appliance confermeranno la correttezza della configurazione.

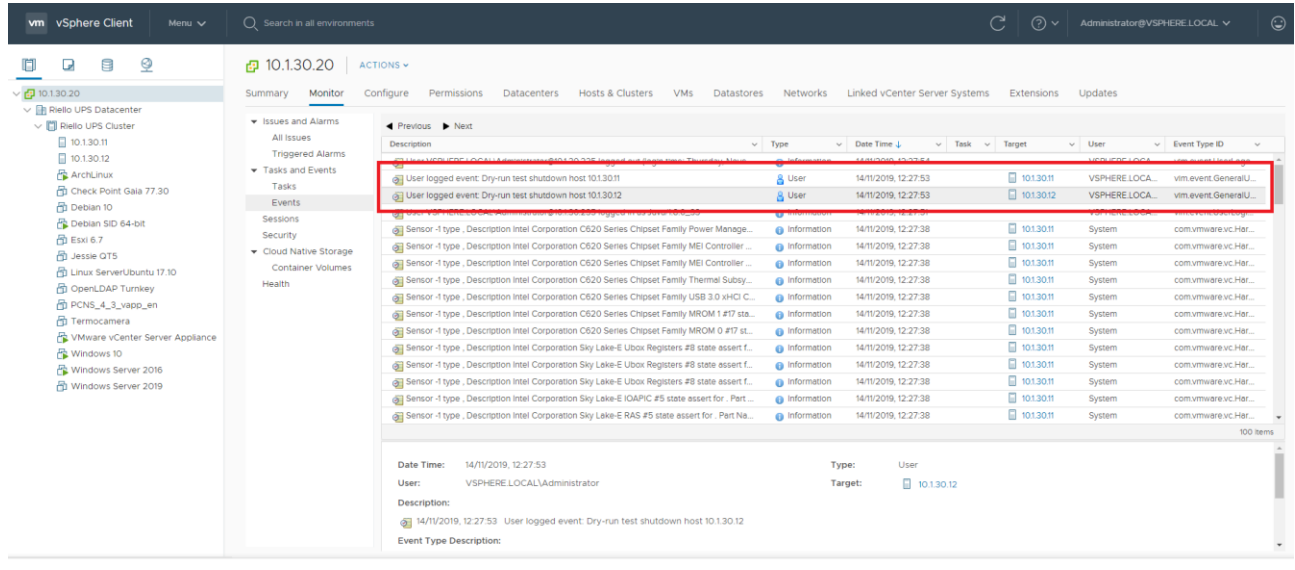

## **Configurazione NTP & Timezone**

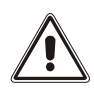

Alcuni servizi della *Netman 204* richiedono ora e data corrette per funzionare. E' necessario configurarle appena possibile per evitare dei malfunzionamenti.

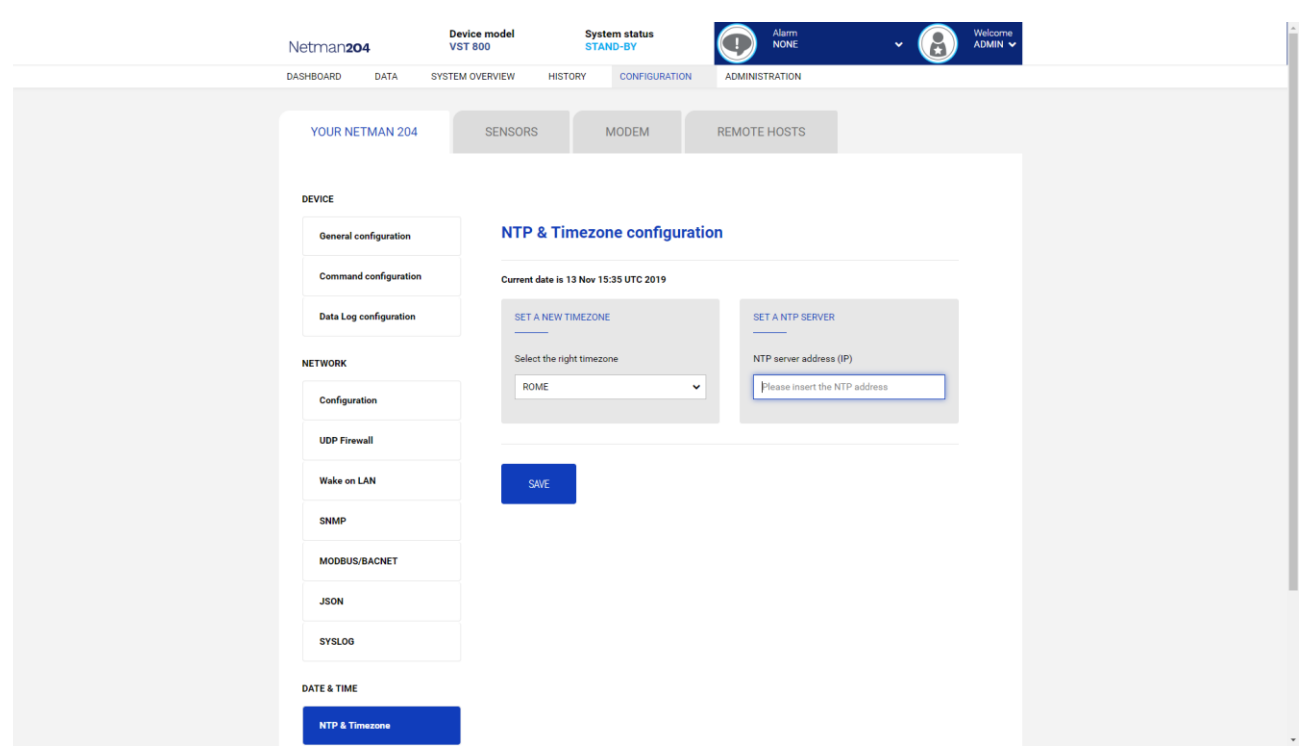

Questo menu consente di configurare la sincronizzazione con il server NTP.

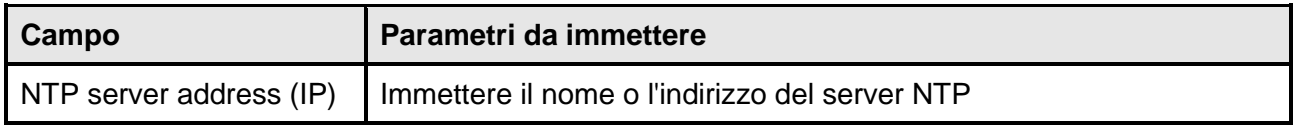

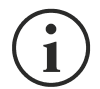

Solo per alcuni modelli di UPS; se si riceve un'ora valida dal server NTP configurato, *Netman 204* sincronizza l'orologio dell'UPS ogni giorno alle 00:30.

# **Configurazione Date & Time**

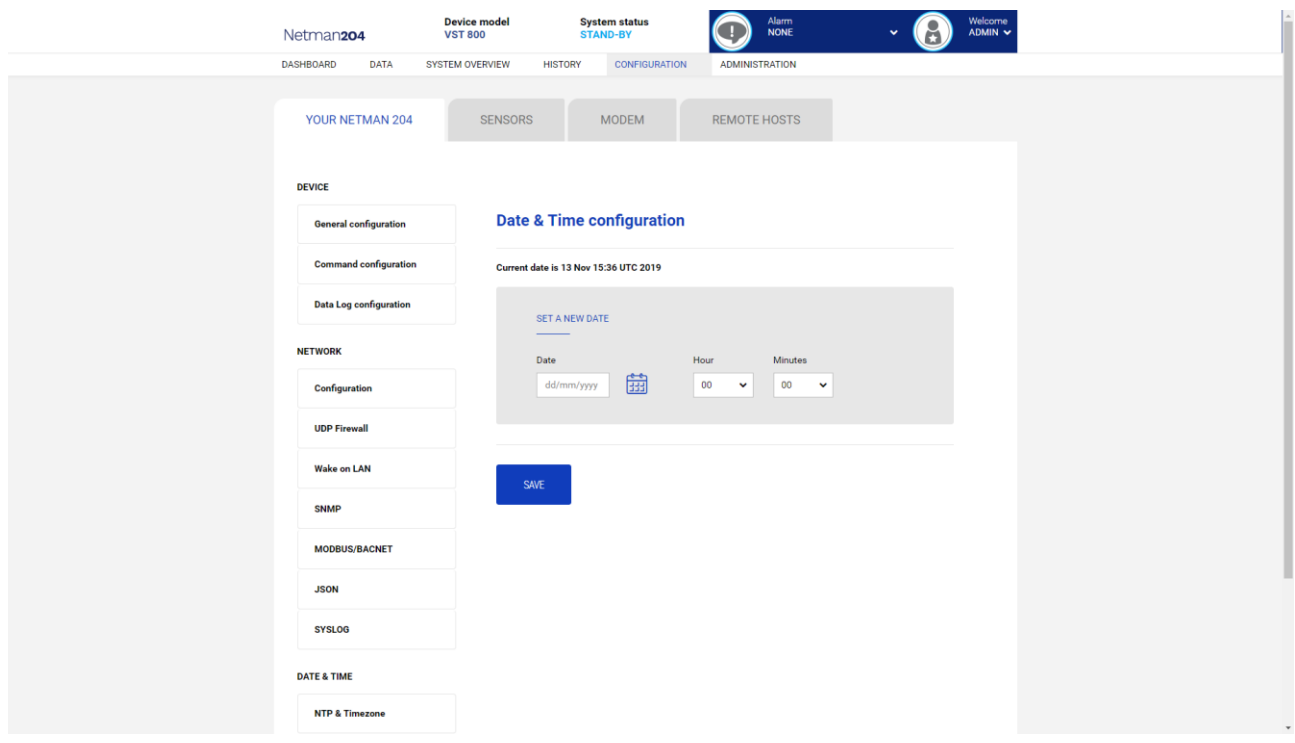

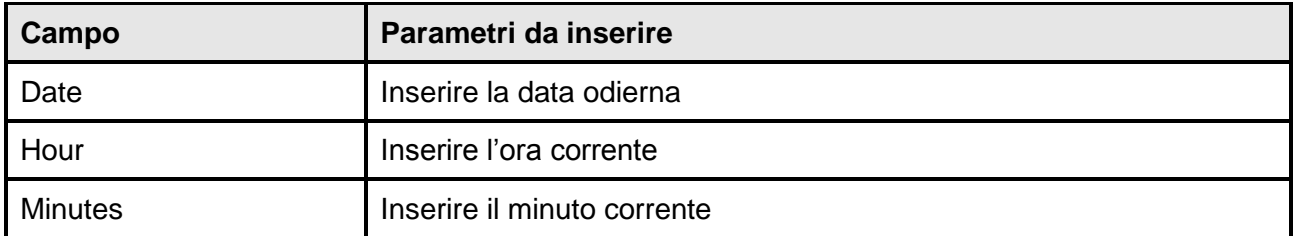

## **Configurazione email**

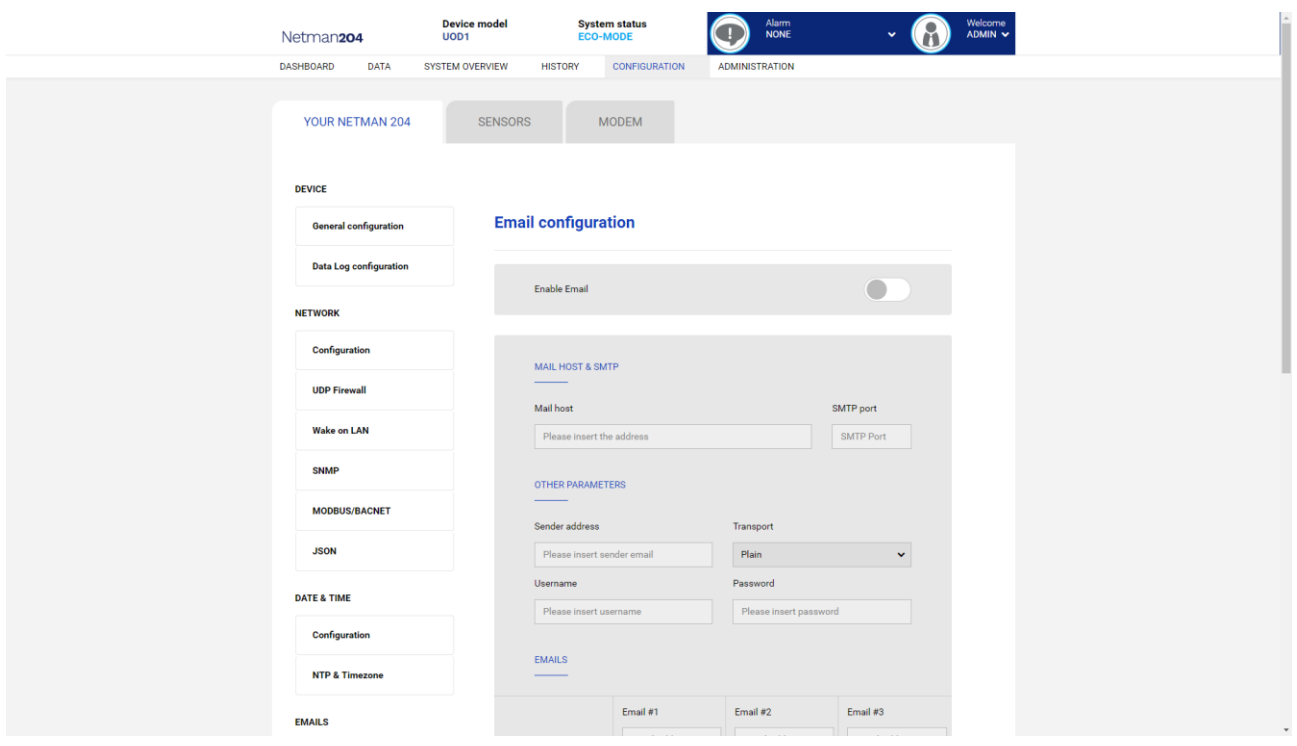

Questo menu può essere utilizzato per configurare gli indirizzi a cui inviare le notifiche degli allarmi e le e-mail con i rapporti e altri parametri del servizio Email, come descritto nella seguente tabella.

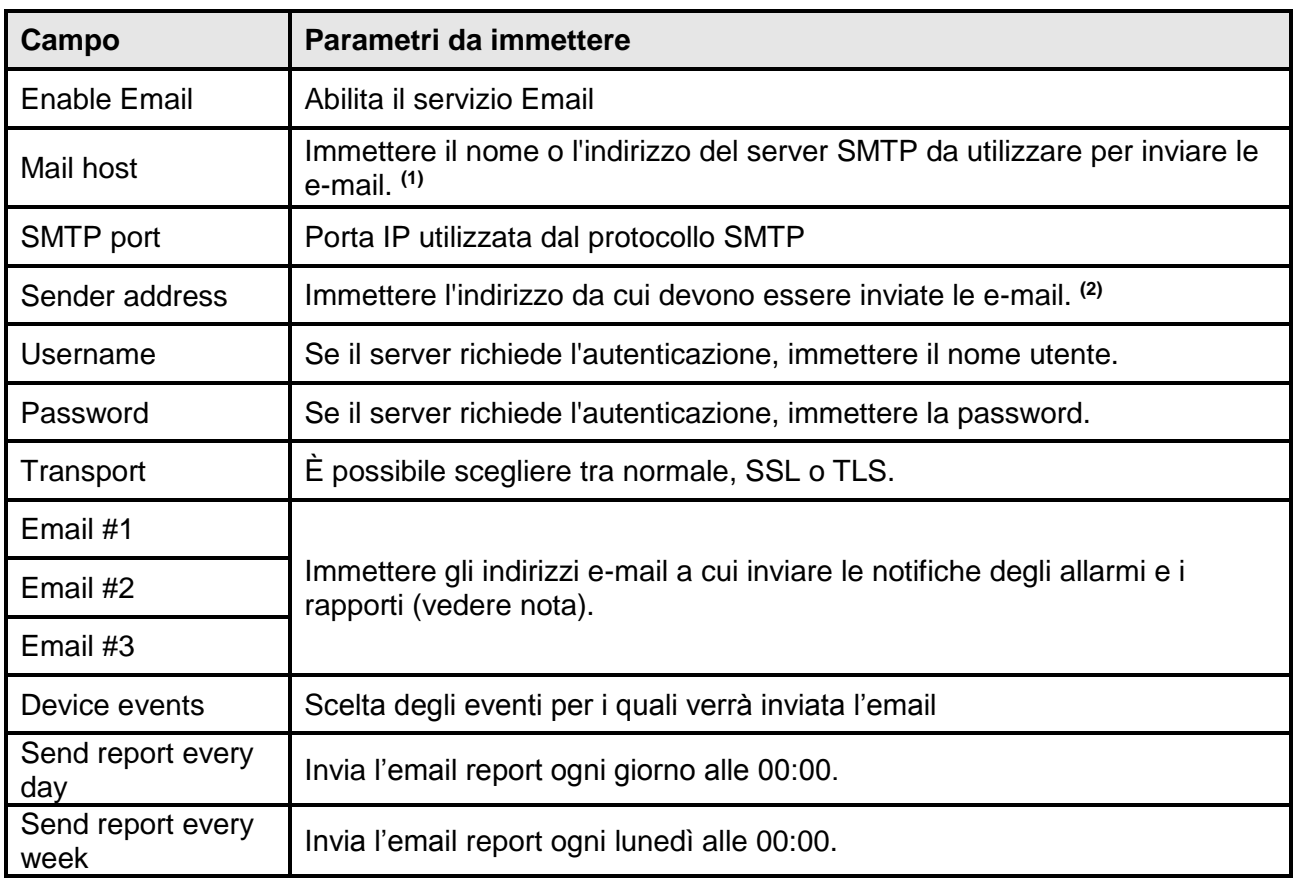

**(1)** Accertarsi che il server SMTP accetti connessioni sulla porta 25

**(2)** Non utilizzare il carattere di "spazio" in questo campo

Dopo avere immesso i dati e avere salvato, è possibile eseguire un test del servizio. Se il test viene eseguito, viene inviata un'apposita e-mail a tutti gli indirizzi e-mail configurati.

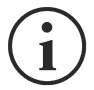

Le e-mail con rapporto vengono inviate a tutti gli indirizzi indicati; per le e-mail di notifica degli allarmi, vedere la sezione "*Email logic*".

## **Email logic**

Nella seguente tabella viene descritto il significato degli eventi, i quali possono variare a seconda del dispositivo collegato.

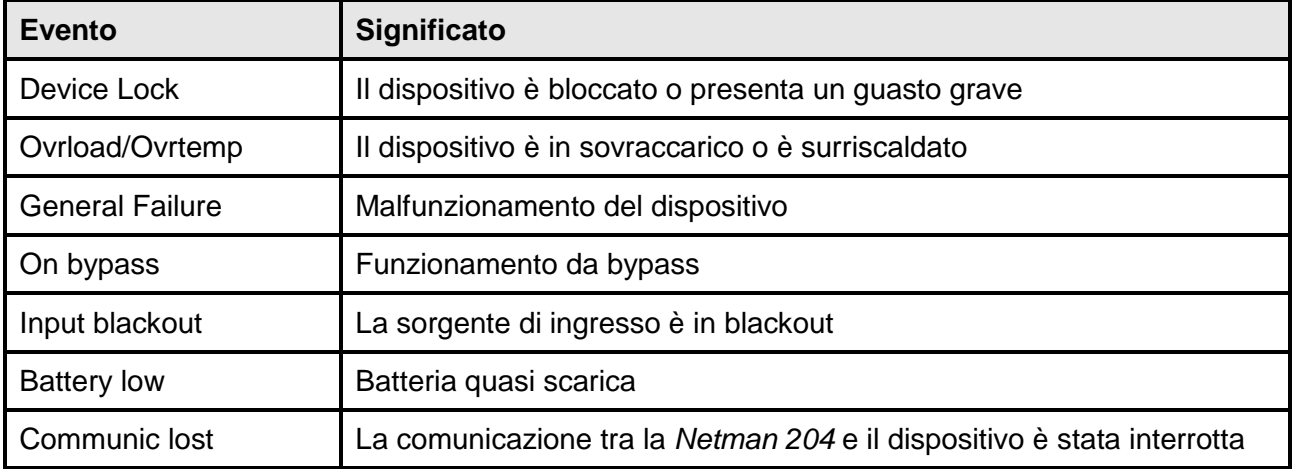

## **Modem GSM**

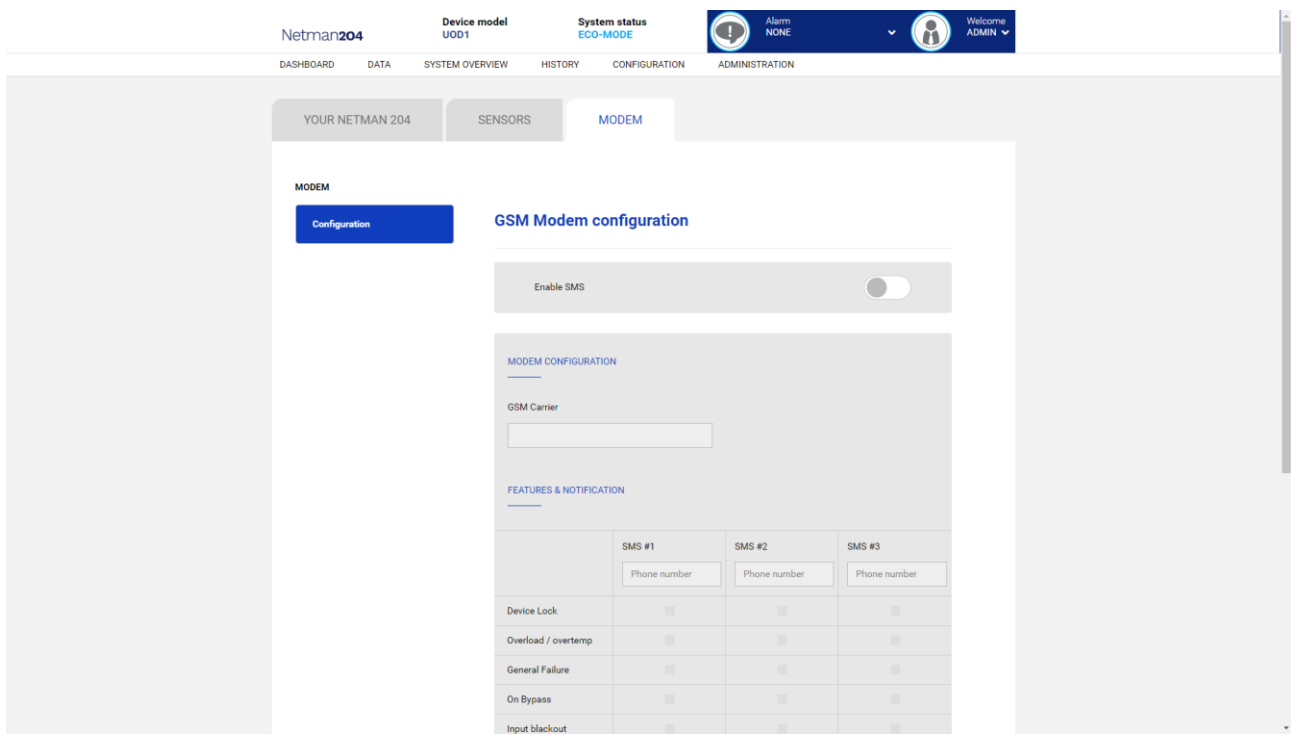

Tramite questo menu è possibile configurare il modem GSM per l'invio di SMS.

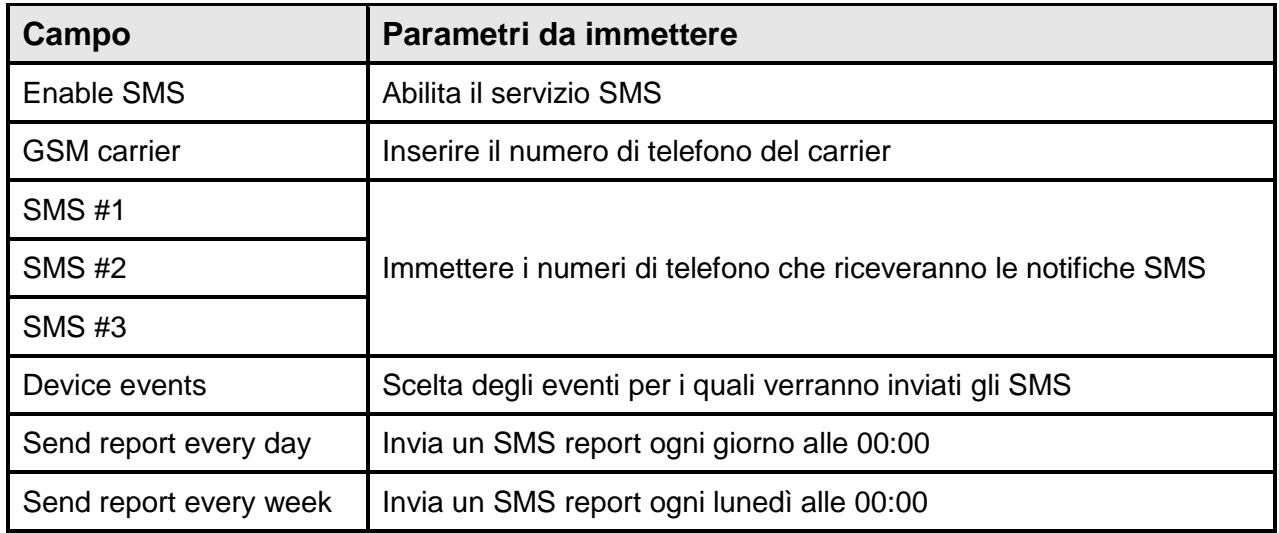

## **Sensori**

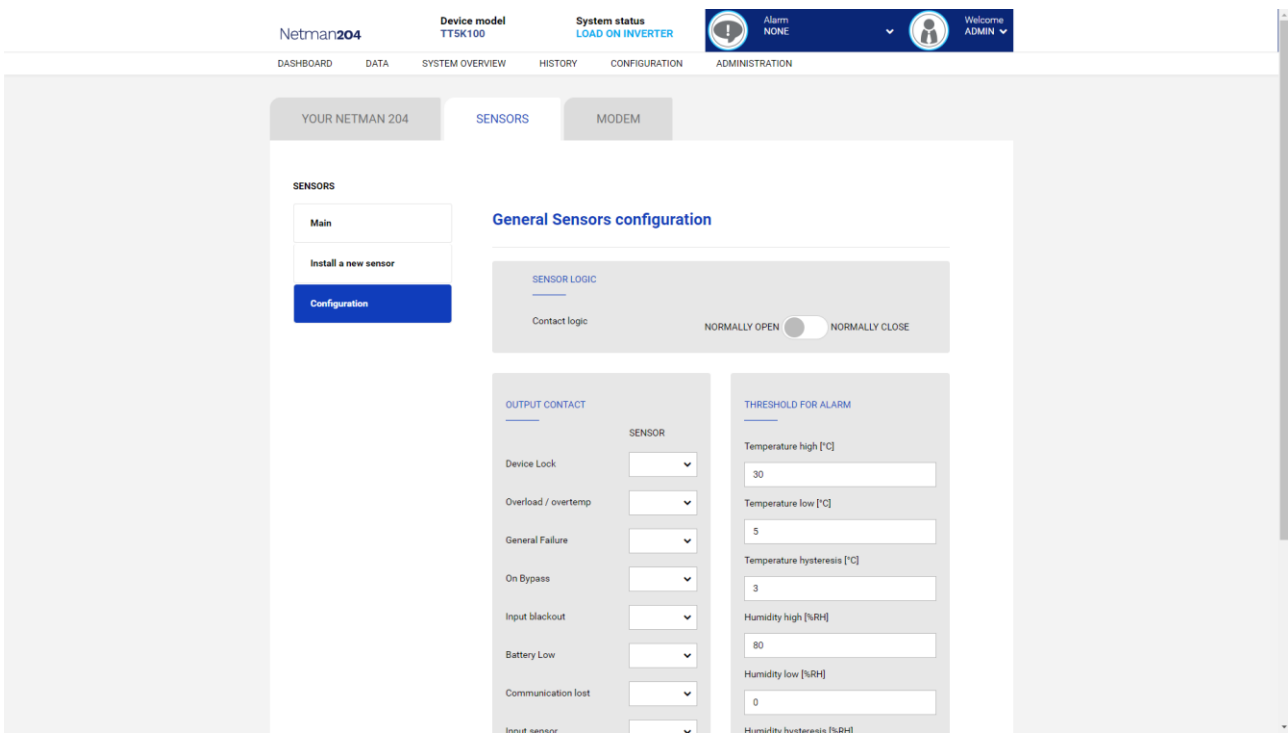

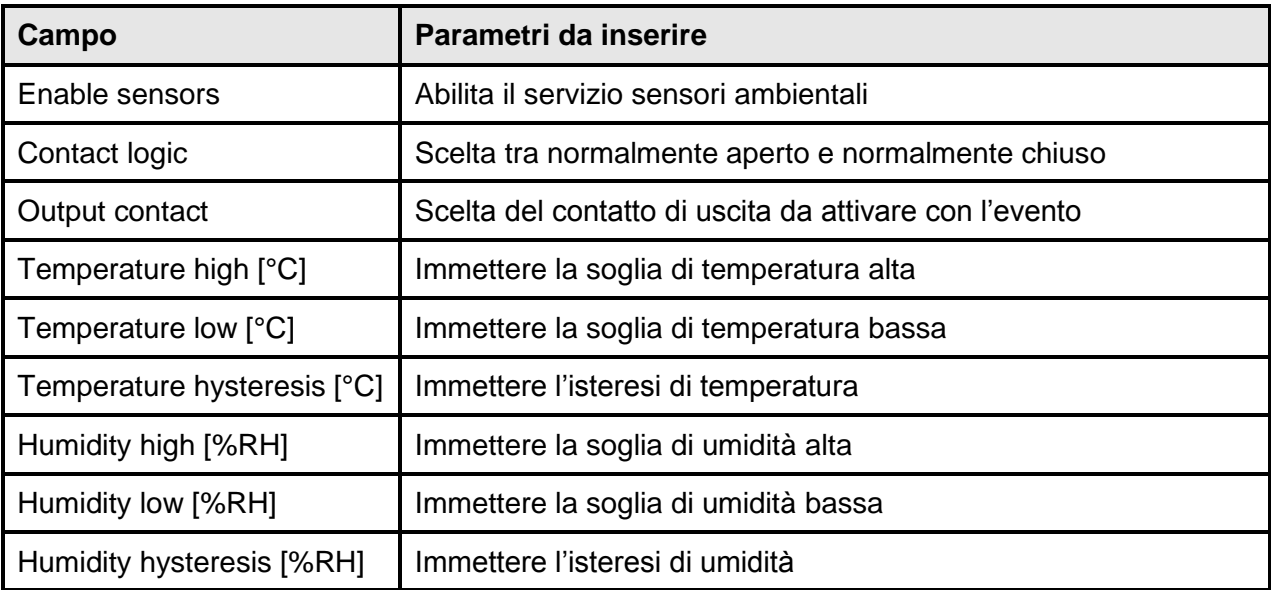

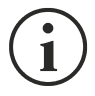

Oltre a essere configurati, i servizi devono essere anche attivati per consentirne il corretto funzionamento (vedere la sezione "*Installazione sensori*").

### **Installazione Sensori tramite SSH o USB**

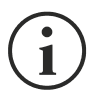

Per accedere al menu "Sensors Config" è necessario prima attivare il servizio "Sensors" e riavviare la *Netman 204*.

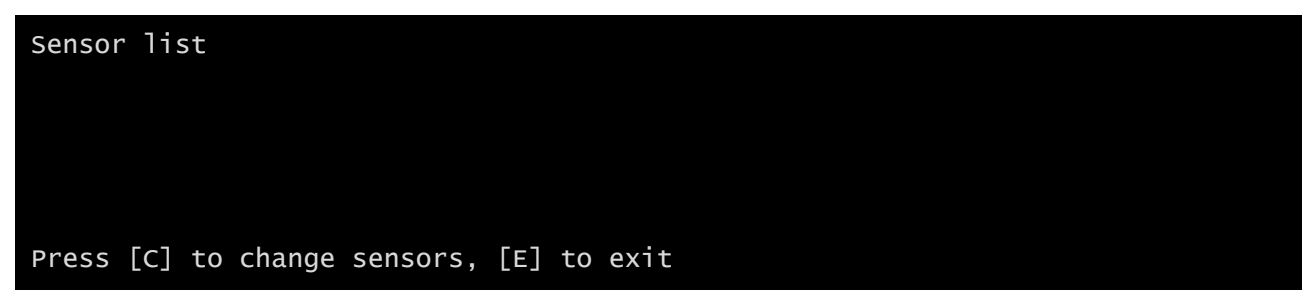

Accedere al menu "Config sensor", collegare il primo sensore e premere "C". Dopo alcuni istanti, il dispositivo viene riconosciuto e gli viene assegnato un numero di identificazione [1]. Collegare il sensore successivo, se presente, e premere "N". Dopo alcuni istanti, il dispositivo viene riconosciuto e gli viene assegnato un numero di identificazione [2]. Ripetere la procedura per tutti i sensori e al termine della configurazione premere "Y".

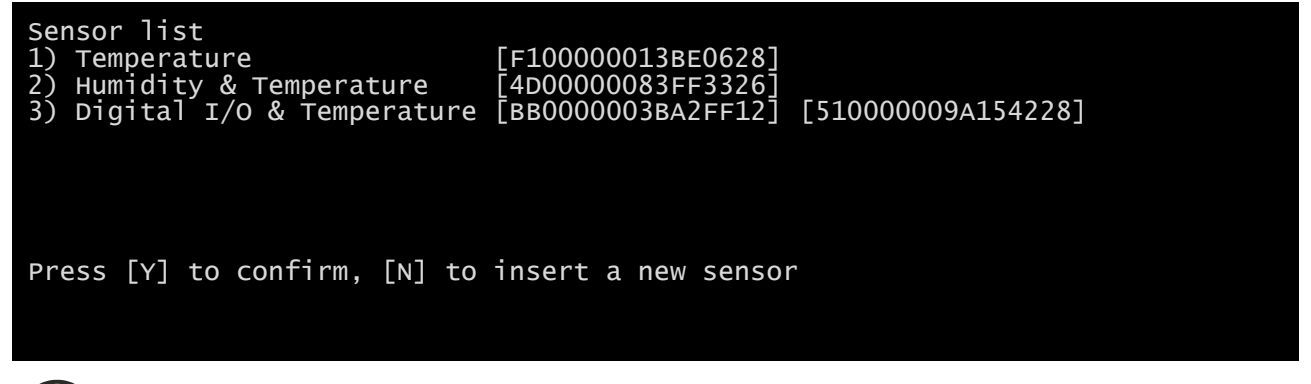

Per il corretto funzionamento dei dispositivi, è necessario aggiungere soltanto un dispositivo per ciascuna iterazione e attendere che venga riconosciuto da *Netman 204*.

Esempio: come collegare un sensore *Temperature*, un sensore *Humidity & Temperature* e un sensore *Digital I/O & Temperature* in questo ordine esatto.

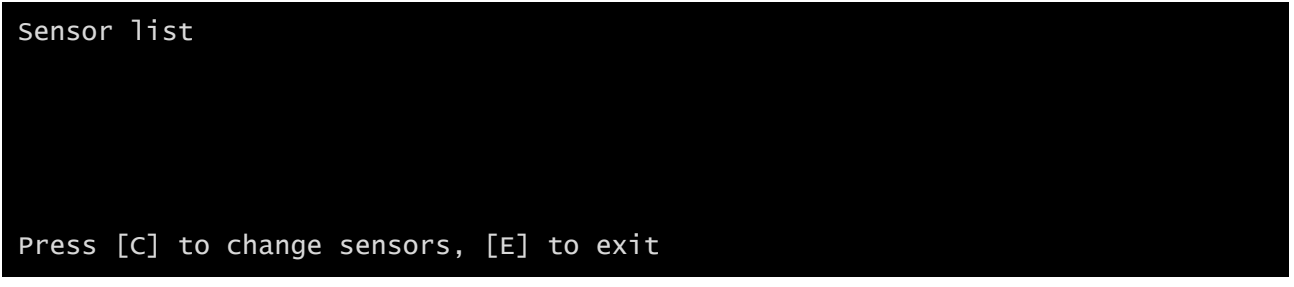

Collegare il primo sensore (*Temperature*) e premere "C".

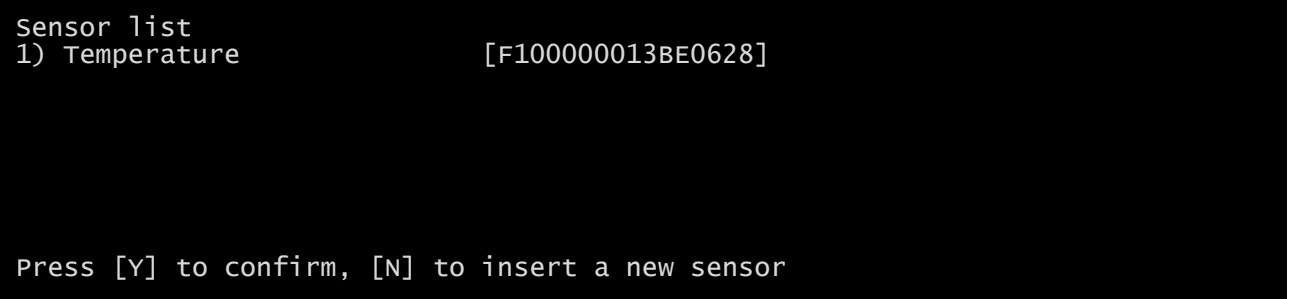

Attendere che il primo sensore venga identificato, collegare il secondo sensore (*Humidity & Temperature*) e premere "N".

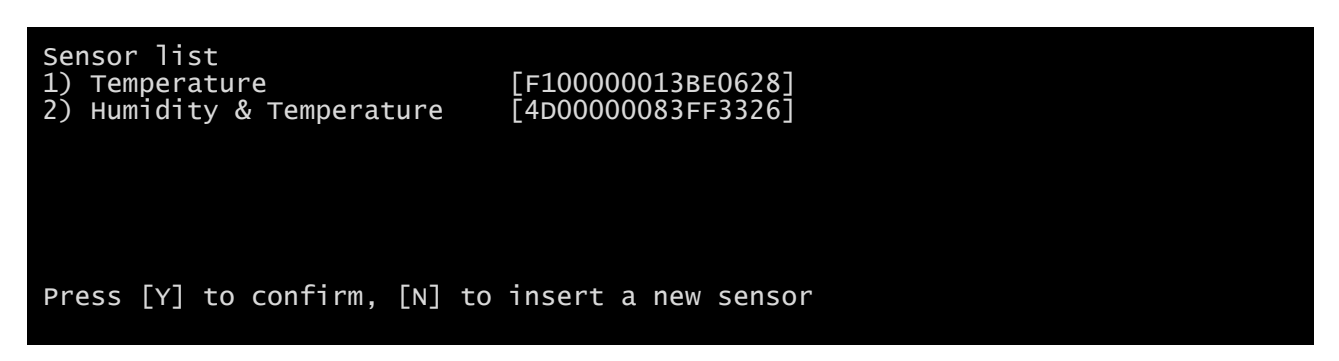

Attendere che anche il secondo sensore venga identificato, collegare il terzo sensore (*Digital I/O & Temperature*) e premere "N".

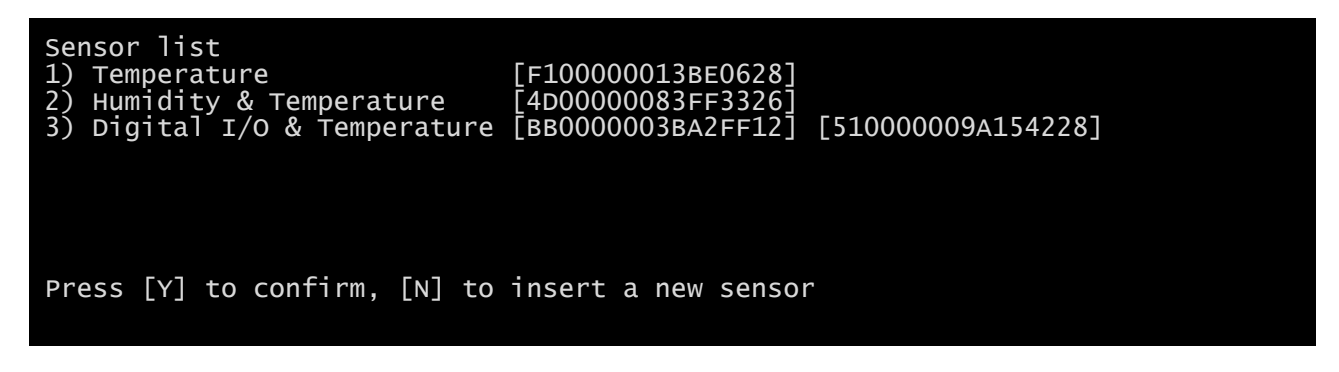

Premere "Y" per confermare.

## **Installazione sensori tramite HTTP**

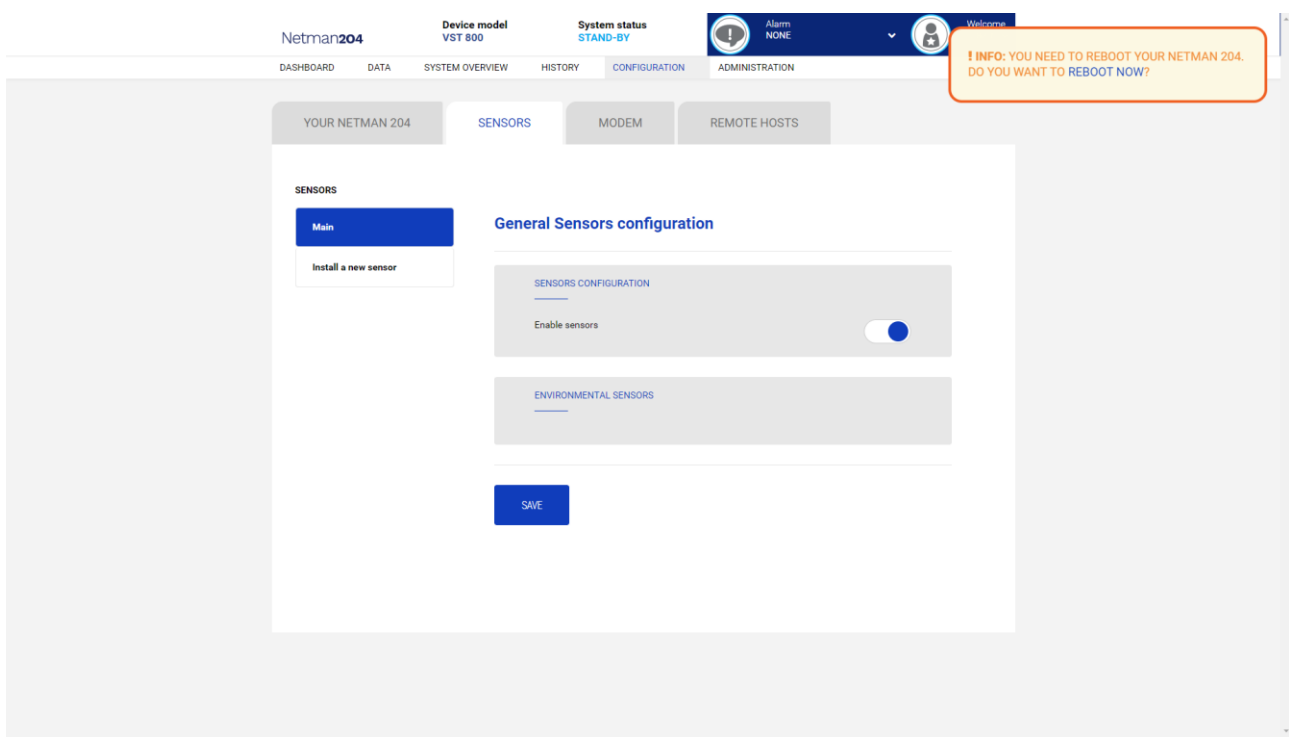

Abilitare il servizio "Sensors" e riavviare la *Netman 204*.

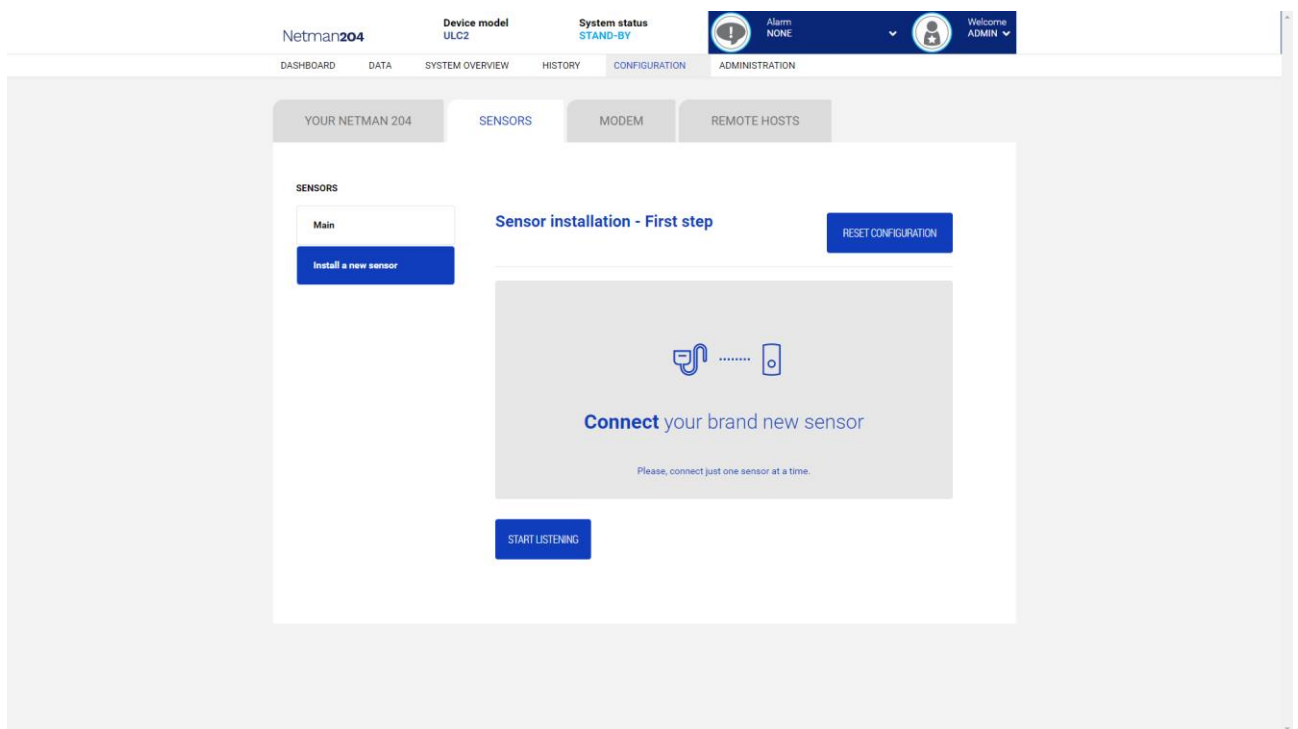

Premere "Install a new sensor" per accedere alla pagina di installazione sensori. Fare click su "Reset configuration" e poi connettere il primo sensore e fare click su "Start listening".

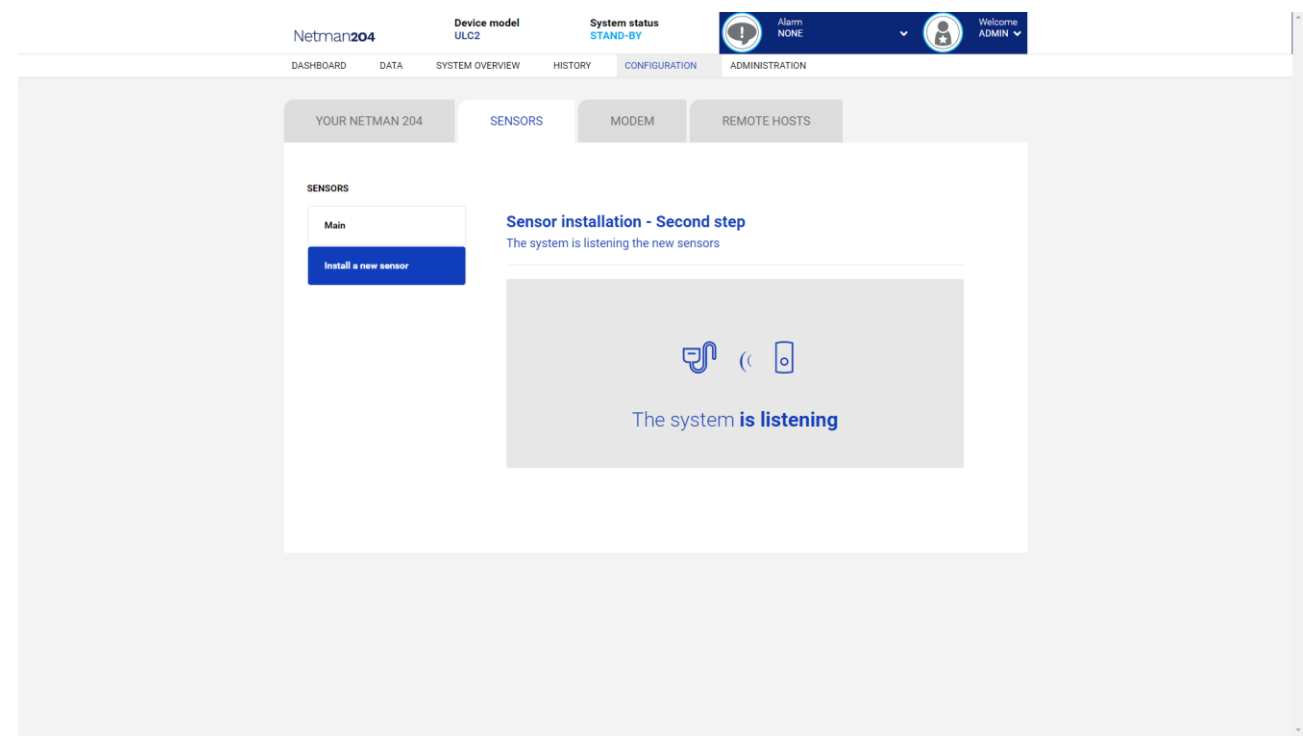

Dopo alcuni istanti il sensore verrà individuato.

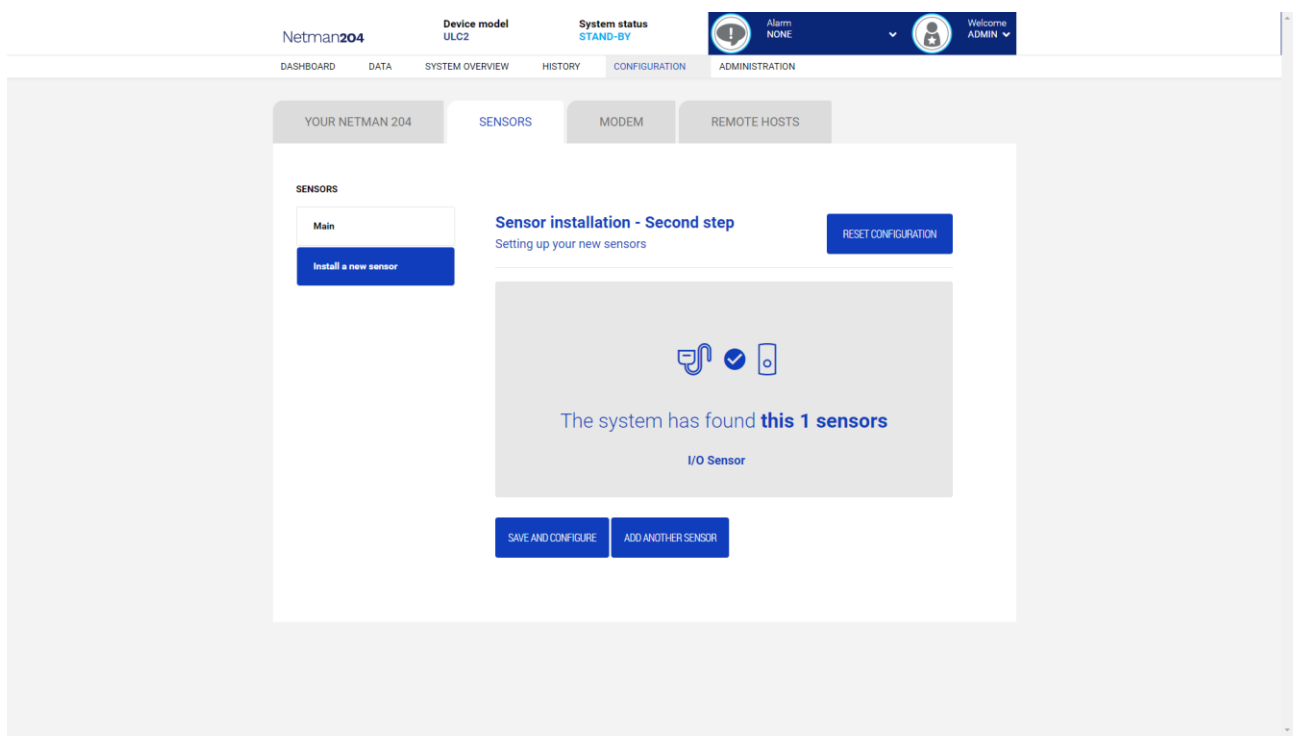

Selezionare "Add another sensor" se necessario installare un altro sensore, oppure "Save and configure" per completare l'installazione.

## **Configurazione dell'accesso**

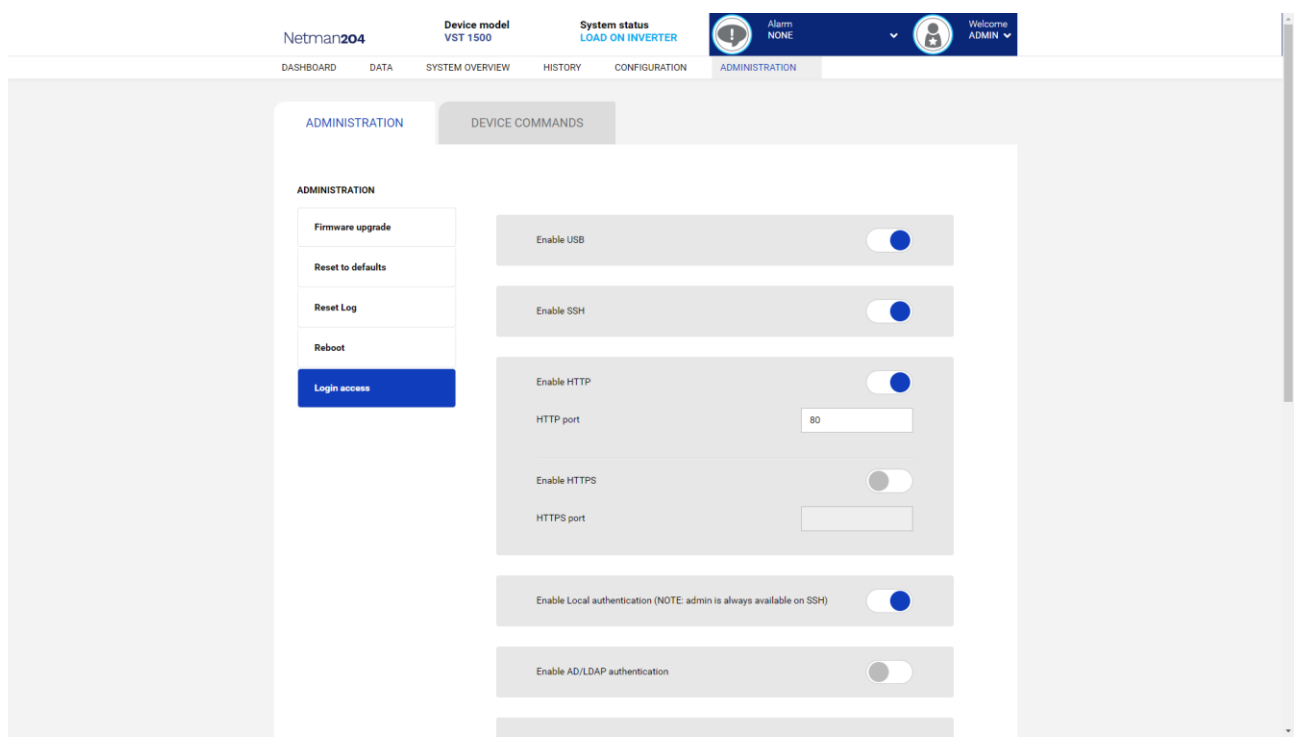

E' possibile gestire la login tramite LDAP oppure AD. L'utente deve essere presente sul server e deve appartenere ad un gruppo specificato. Se il gruppo è il "gruppo Admin" allora l'utente otterrà i privilegi di "admin". Se il gruppo è il "gruppo Power" allora l'utente riceverà i privilegi "power" (ovvero non può eseguire lo shutdown sul dispositivo). Dopo la configurazione, nella videata di login va inserito solo lo username (invece del "Distinguished Name" completo) e la password.

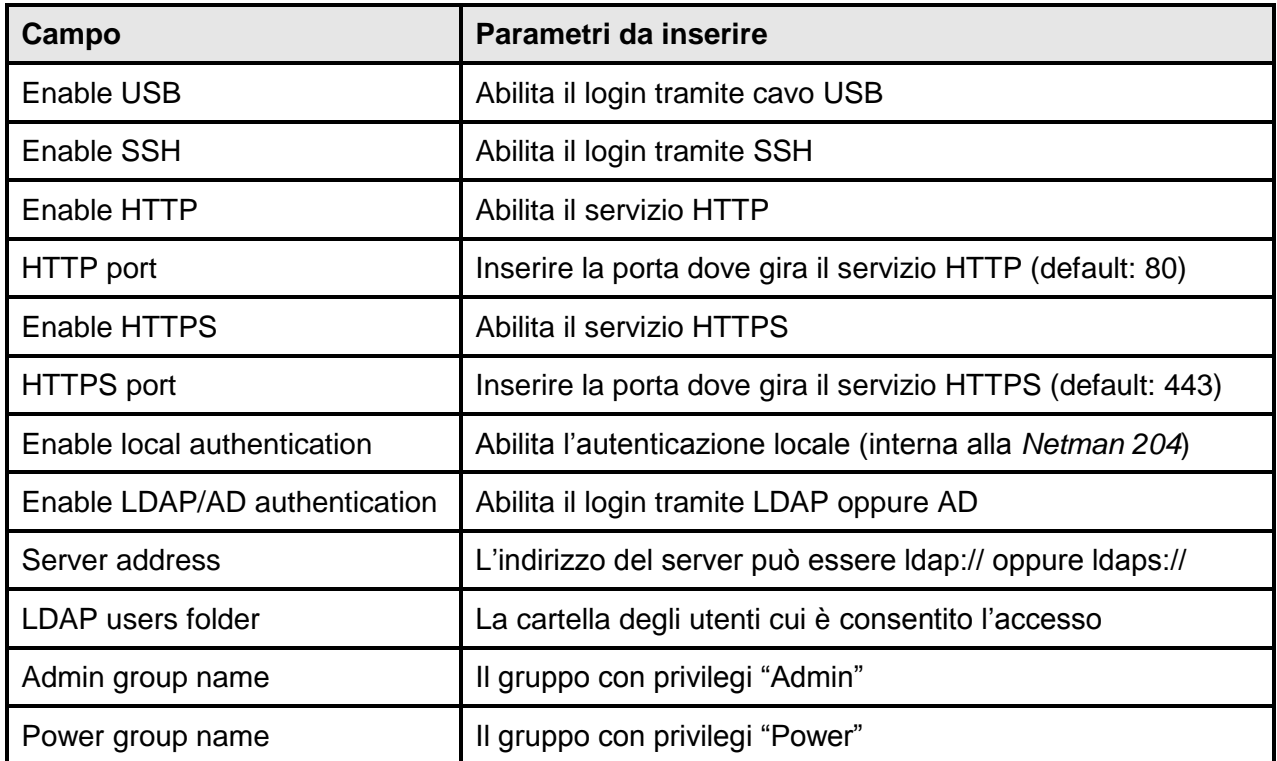

Esempi di indirizzi server LDAP:

ldap://myserver:389/ ldap://10.1.10.99:389/

Tramite secure socket:

ldaps://myserver:636/ ldaps://10.1.10.99:636/

Se l'utente "john" è presente sul server LDAP e appartiene ai gruppi configurati, sarà possibile eseguire il login con username "john" e la sua password LDAP.

### **Recupero della password**

Se la password dell'utente admin viene modificata o dimenticata, è possibile recuperarla utilizzando la chiave di sblocco fornita dal servizio assistenza del produttore.

Per ottenere la chiave di sblocco, è necessario inviare il codice di assistenza di *Netman 204* al servizio assistenza. Il codice può essere letto mediante USB o HTTP.

Per la lettura mediante USB, accedere a *Netman 204* con il nome utente "user" e la password "user".

Per la lettura mediante HTTP, quando si immettono credenziali non valide nella pagina di login viene offerto un link che conduce al recupero della password. Cliccare il link per iniziare la recovery.

In entrambi i casi viene visualizzato un messaggio come il seguente:

*To restore the default password, please enter the unlock key.* (Per ripristinare la password predefinita, immettere la chiave di sblocco.)

*If you don't know it, please send to service this code:* (Se non si dispone della chiave, inviare questo codice all'assistenza:)

204:XX:XX:XX:XX:XX:XX

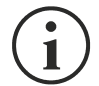

Notare come la chiave di sblocco sia valida soltanto per il codice di assistenza specifico di ogni *Netman 204*.

### **Configurazione Wi-Fi (richiesta scheda opzionale)**

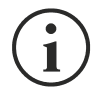

Per la connessione Wi-Fi, è richiesta una scheda opzionale. La scheda Wi-Fi non è fornita in dotazione con *Netman 204* e deve essere acquistata separatamente.

Dopo avere installato la scheda Wi-Fi opzionale, è possibile accedere al menu "Wi-Fi setup".

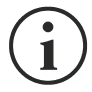

Per *Netman 204*, la connessione Wi-Fi è un'alternativa a Ethernet con cavo e le due opzioni si escludono a vicenda. Pertanto, dopo avere attivato la connessione Wi-Fi, non è più possibile utilizzare Ethernet con cavo.

Dopo aver selezionato Wi-Fi setup viene visualizzato il seguente messaggio:

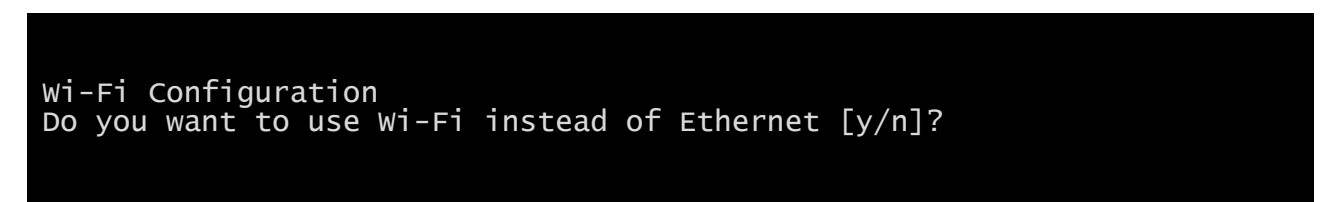

Immettere "n" per utilizzare Ethernet o "y" per utilizzare la connessione Wi-Fi. Nel secondo caso, viene visualizzato un elenco dei punti di accesso Wi-Fi disponibili con la seguente richiesta:

Please insert the SSID you want to connect without quotes

Digitare il codice SSID del punto di accesso Wi-Fi desiderato.

Please insert the password for <Wi-Fi access point>

Nella seguente schermata è possibile immettere la password di autenticazione della connessione Wi-Fi.

OK, you want to connect to <Wi-Fi access point> with password <Wi-Fi password>. Confirm [y/n]? >

Dopo la conferma, viene nuovamente visualizzata la schermata di configurazione principale. Al successivo riavvio, *NetMan 204* utilizzerà la connessione Wi-Fi, anziché Ethernet.

## **Modalità Expert**

La modalità Expert consente di attivare la configurazione dei parametri avanzati riservata ai tecnici esperti. Vengono supportati i seguenti comandi:

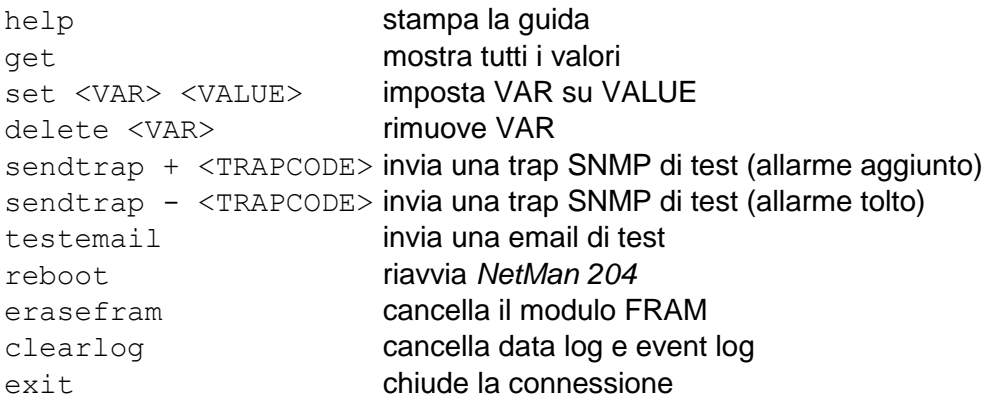

### *CONFIGURAZIONE DI DIVERSI DISPOSITIVI*

Se occorre configurare diversi dispositivi *NetMan 204* con parametri analoghi, è possibile configurare il primo *NetMan 204*, quindi collegarsi mediante FTP con il nome utente admin, scaricare tutti i file di configurazione contenuti nella cartella /cfg e caricarli tutti mediante FTP nella cartella /cfg di tutti i dispositivi da configurare.

# *AGGIORNAMENTO DEL FIRMWARE*

È possibile aggiornare il firmware di *Netman 204* mediante HTTP o FTP.

Un file di upgrade valido ha nome fwapp.204. Se si scarica un file .zip, è necessario estrarre un fwapp.204 dalla cartella con un nome che corrisponde al sistema operativo della *Netman 204*.

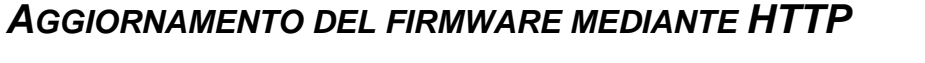

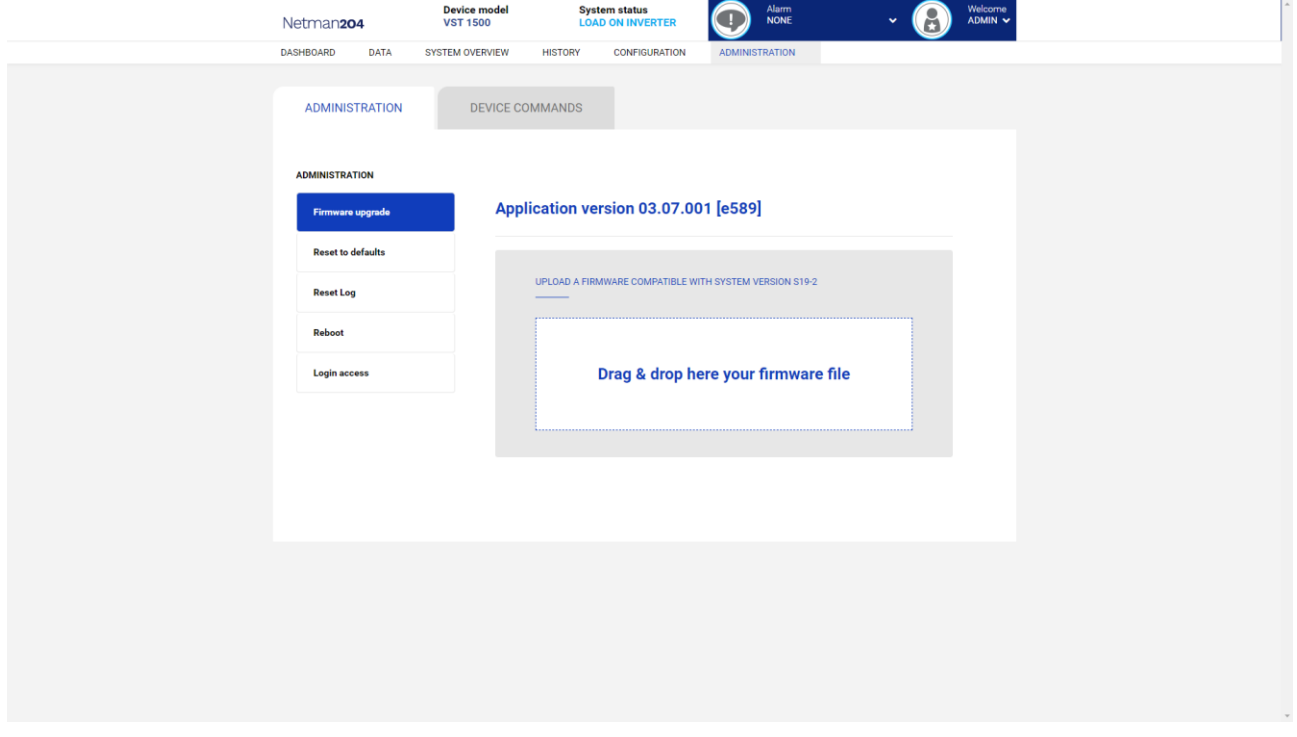

Collegarsi mediante HTTP al dispositivo *Netman 204* da aggiornare immettendo nel browser web il nome host o l'indirizzo IP e accedendo con il nome utente admin (password predefinita: "admin"). Quindi cliccare sul link "Administration".

Trascinare il file di upgrade nell'area indicata. Al termine del caricamento del file di aggiornamento, viene eseguito il riavvio automatico di *Netman 204*.

## *AGGIORNAMENTO DEL FIRMWARE MEDIANTE FTP*

Collegarsi mediante FTP con il nome utente "fwupgrade" (password predefinita: "fwupgrade") e copiare il firmware aggiornato nella cartella /fwupgrade. Riavviare quindi la scheda premendo il pulsante di reset.

# *CONFIGURAZIONE DI SNMP*

Per configurare l'accesso a SNMP, è possibile usare la pagina web wizard per una configurazione semplice. Per la configurazione avanzata è necessario modificare snmp.conf. Questo file può essere scaricato e caricato mediante dalla pagina web oppure tramite FTP utilizzando il nome utente "admin" (password predefinita: "admin").

*Netman 204* analizza ciascuna riga del file per verificare che inizi con una delle seguenti parole chiave:

- *#*: riservata ai commenti, questa riga viene ignorata.
- *addUser*: per aggiungere un nuovo utente e impostare le password
- *addGroup*: per inserire un utente in un gruppo
- *addAccessEntry*: per attivare i privilegi di accesso a un gruppo
- *addView*: per aggiungere privilegi
- *addManager*: per aggiungere il gestore SNMP che riceverà trap SNMP.

#### La sintassi corretta di addUser è:

*addUser <userName> <authProtocol> <privProtocol> <authPassword> <privPassword>*

#### <userName> è il nome dell'utente.

<authProtocol> è il protocollo per l'autenticazione di questo utente durante le sessioni di SNMP. I valori consentiti sono i seguenti:

- *noauth* (non verrà utilizzata alcuna autenticazione)
- *md5* (verrà utilizzato MD5 per l'autenticazione)
- *sha* (verrà utilizzato SHA per l'autenticazione)

<privProtocol> è il protocollo per la privacy di questo utente durante le sessioni di SNMP. I valori consentiti sono i seguenti:

- *nopriv* (non verrà utilizzata alcuna privacy)
- *des* (verrà utilizzato DES per la privacy)

<authPassword> è la password per l'autenticazione. Deve essere impostata su \* quando non viene utilizzata.

<privPassword> è la password per la privacy. Deve essere impostata su \* quando non viene utilizzata.

#### La sintassi corretta di addGroup è:

#### *addGroup <securityModel> <userName> <groupName>*

<securityModel> è il modello di sicurezza. Se viene utilizzata l'autenticazione e/o la privacy, questo valore deve essere impostato su USM. I valori consentiti sono i seguenti:

- *USM* (modello di sicurezza basato sull'utente con SNMPv3)
- $\bullet$   $v2$  (SNMPv2)
- $\bullet$  *v1* (SNMPv1)

<userName> è il nome dell'utente; deve corrispondere a uno dei nomi di utenti definiti con addUser.

<groupName> è il nome del gruppo.

Notare come ciascun nome utente possa essere assegnato soltanto a un gruppo.

#### La sintassi corretta di addAccessEntry è:

*addAccessEntry <groupName> <contextName> <securityModel> <securityType> <contextMatch> <readView> <writeView> <notifyView>*

<groupName> è il nome del gruppo a cui è applicato questo diritto di accesso; deve corrispondere a uno dei nomi di gruppo definiti con addGroup.

<contextName> è il nome del contesto.

<securityModel> è il modello di sicurezza che deve essere utilizzato per ottenere questo diritto di accesso; deve corrispondere al modello di sicurezza definito con addGroup.

<securityType> è il livello minimo di sicurezza che deve essere utilizzato per ottenere questo diritto di accesso. I valori consentiti sono i seguenti:

- *noauthnopriv* (nessuna autenticazione e nessuna privacy)
- *authnopriv* (autenticazione, ma nessuna privacy)
- *authpriv* (autenticazione e privacy)

<contextMatch> tipo di corrispondenza richiesto I valori consentiti sono i seguenti:

- *exact* (il nome del contesto deve corrispondere esattamente al valore di contextName)
- *prefix* (il nome del contesto deve corrispondere ai caratteri iniziali del valore di contextName)

<readView> nome di visualizzazione MIB autorizzato utilizzato per l'accesso alla lettura; deve corrispondere a uno dei nomi di visualizzazione.

<writeView> nome di visualizzazione MIB autorizzato utilizzato per l'accesso alla scrittura; deve corrispondere a uno dei nomi di visualizzazione.

<notifyView> nome di visualizzazione MIB autorizzato utilizzato per l'accesso alla notifica; deve corrispondere a uno dei nomi di visualizzazione.

#### La sintassi corretta di addView è:

*addView <viewName> <subtree> <mask> <included>*

<viewName> è il nome della visualizzazione.

<subtree> è la sottostruttura OID che definisce una famiglia di sottostrutture di visualizzazione se combinata all'istanza di MASK corrispondente.

<mask> mask per filtrare l'OID.

<included> l'OID può essere inclusa o esclusa. I valori consentiti sono i seguenti:

- *included* (per l'inclusione)
- *excluded* (per l'esclusione)

#### La sintassi corretta di addManager è:

*addManager <security> <ipAddress> <credentials> <securityType>*

<security> è il tipo di sicurezza per la notifica. I valori consentiti sono i seguenti:

- *USM* (modello di sicurezza basato sull'utente con SNMPv3)
- $\bullet$   $V2$  (SNMPv2)
- $\bullet$  *v1* (SNMPv1)

<ipAddress> è l'indirizzo IP del gestore SNMP.

<credentials> può essere il nome utente (se viene utilizzata la sicurezza USM) o la comunità di trap (se viene utilizzata la sicurezza v1)

<securityType> può essere:

- *noauthnopriv* (per SNMPv1 e SNMPv2)
- *authpriv* (per SNMPv3)

addManager non consente l'uso di valori doppi (un indirizzo IP può ricevere soltanto un trap).

Viene riportato un esempio di snmp.conf; gli utenti predefiniti autorizzati sono indicati come segue:

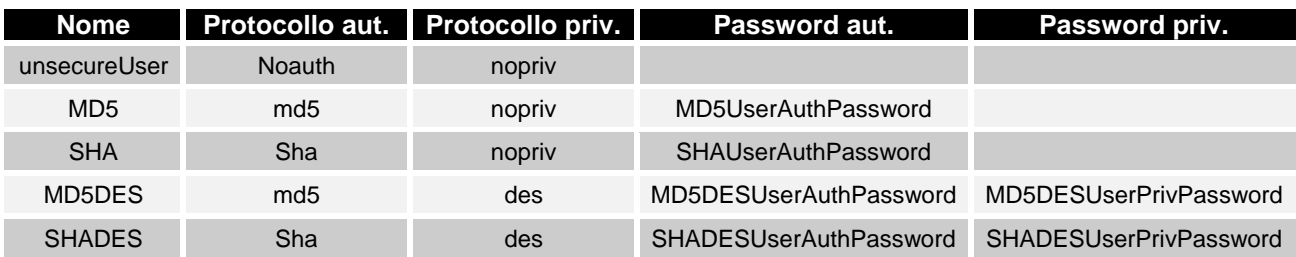

### **Descrizione trap:**

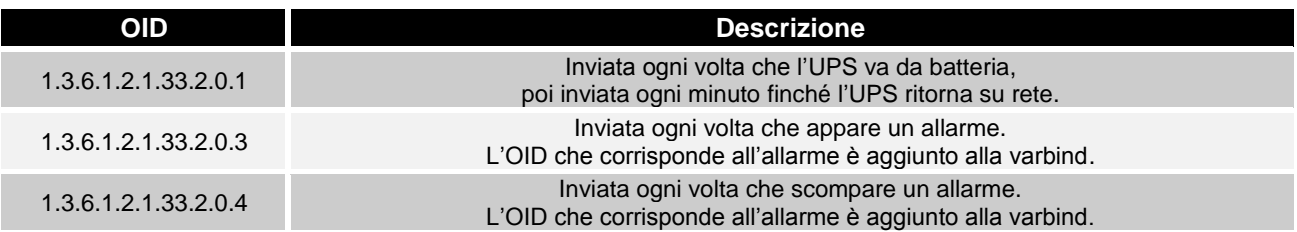

# *PROTOCOLLO MODBUS TCP/IP*

Questo servizio è attivo sulla porta TCP 502. Di seguito viene fornito un elenco delle funzioni supportate e dei registri accessibili.

#### *FUNZIONI SUPPORTATE*

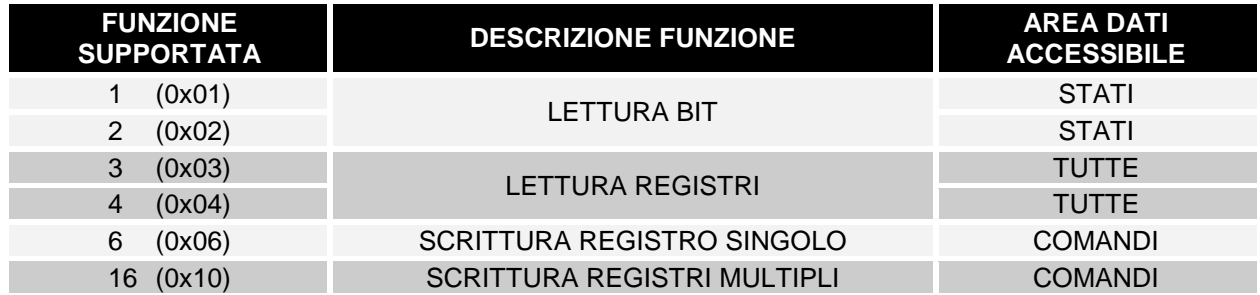

## *UPS: TABELLE DI STATI, MISURE, VALORI NOMINALI E COMANDI*

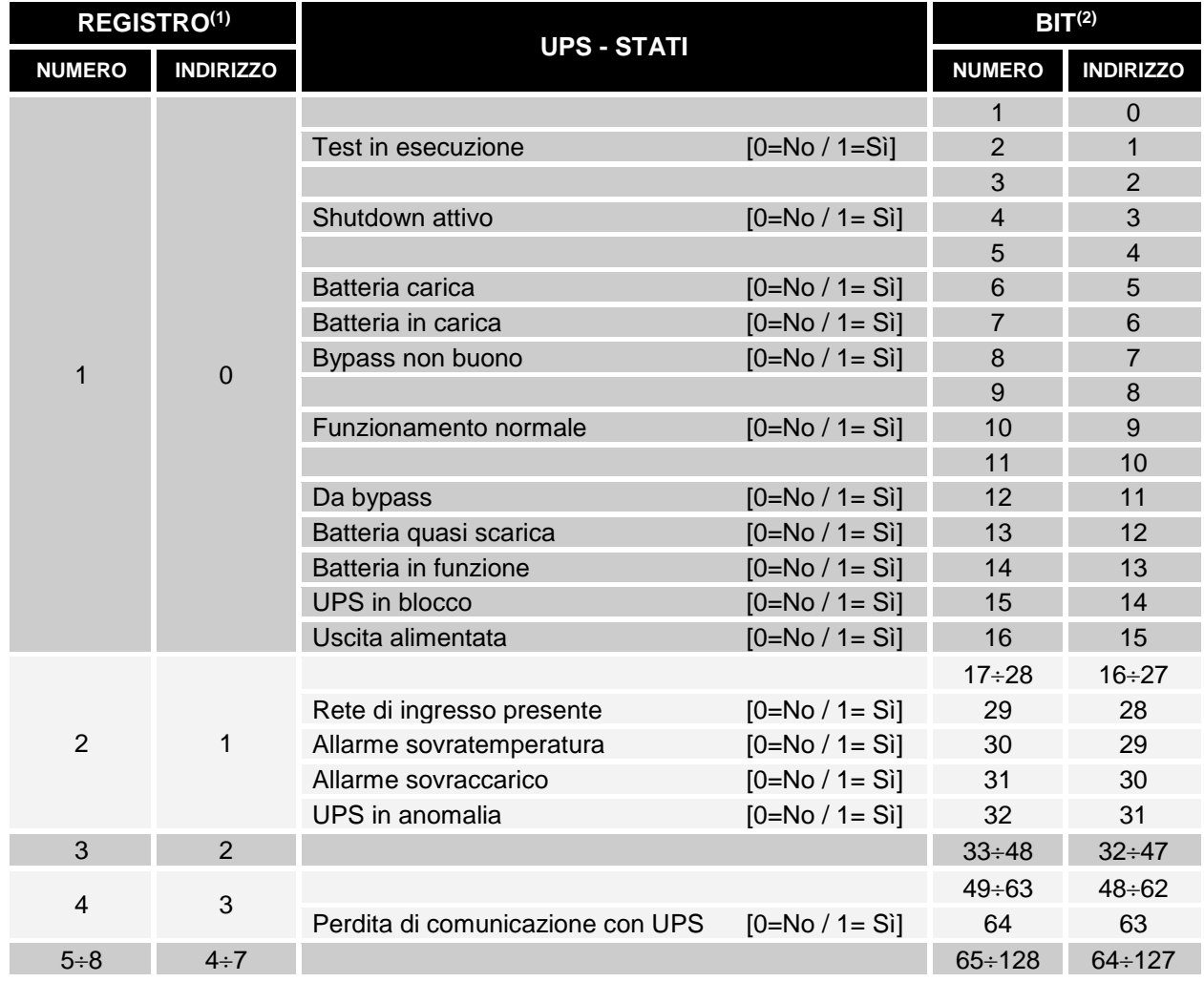

**(1)** *Il registro numero n deve essere indirizzato n-1 nel pacchetto dati*

**(2)** *Il bit numero n deve essere indirizzato n-1 nel pacchetto dati.*

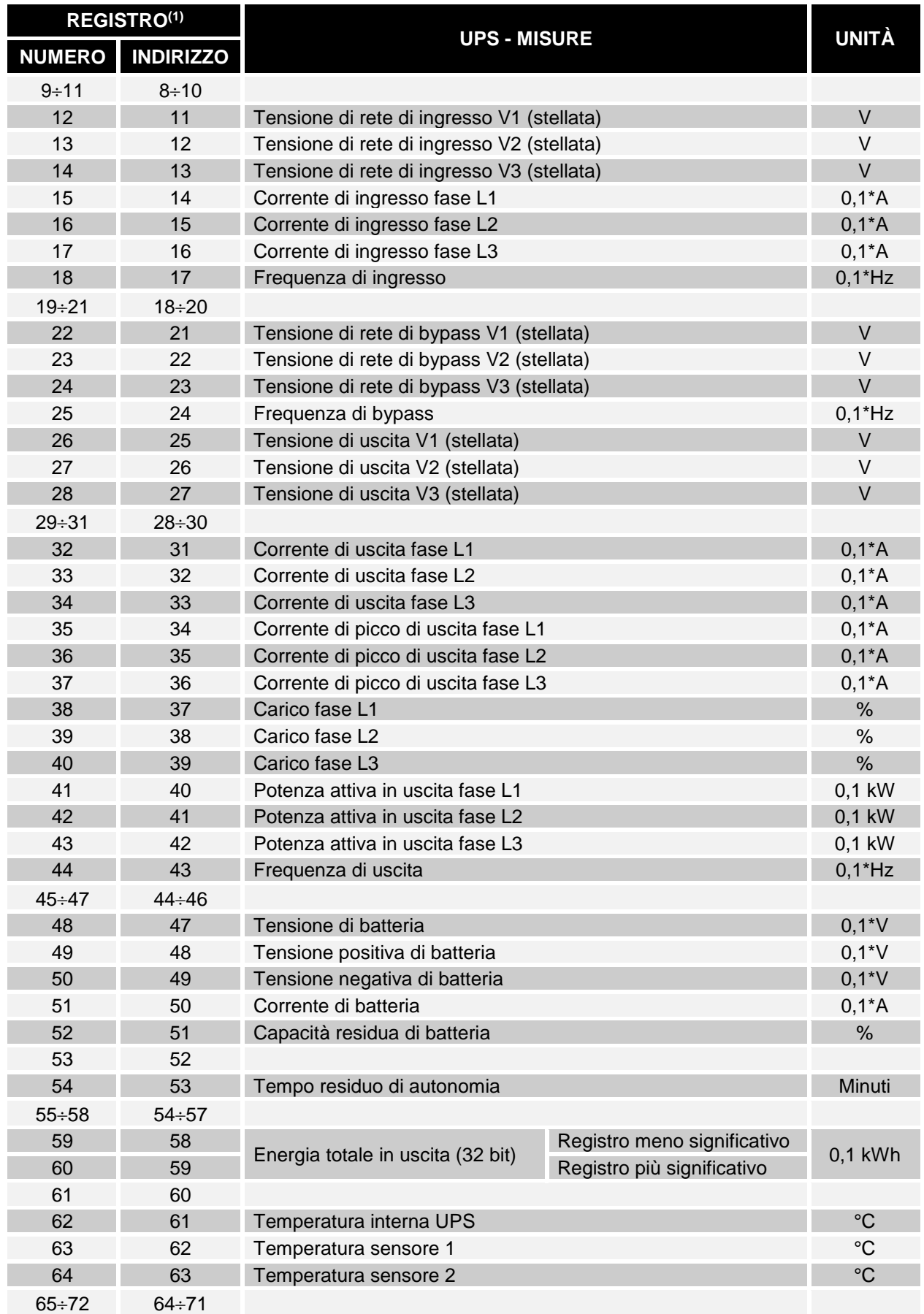

**(1)** *Il registro numero n deve essere indirizzato n-1 nel pacchetto dati.*

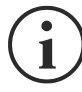

Alcune misure potrebbero non essere disponibili per tutti gli UPS. In questo caso, il relativo registro continua a riportare il valore 0xFFFF.

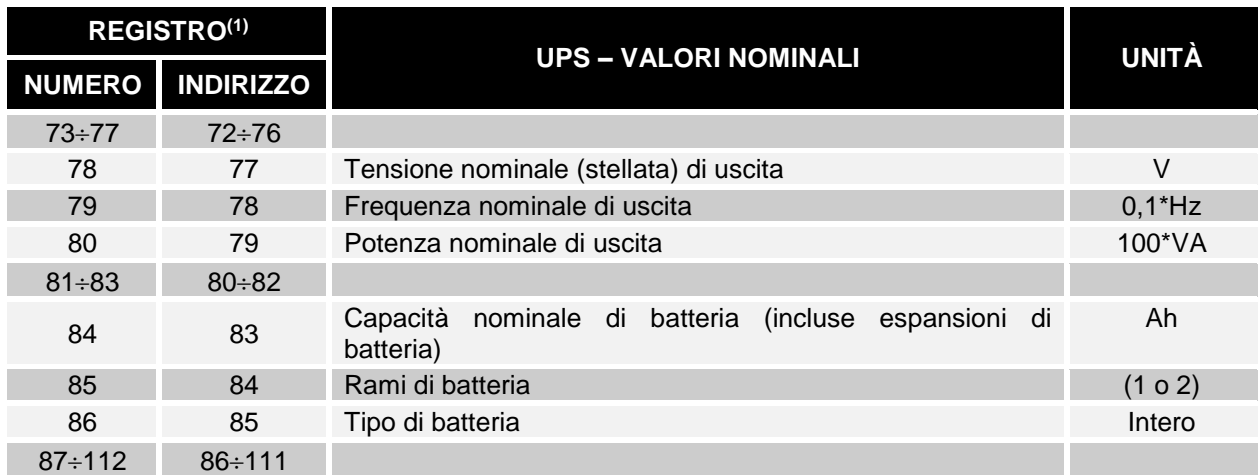

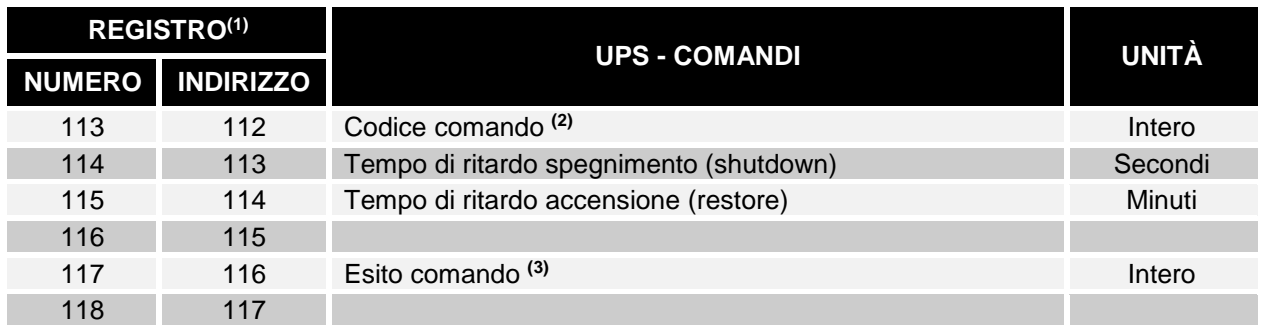

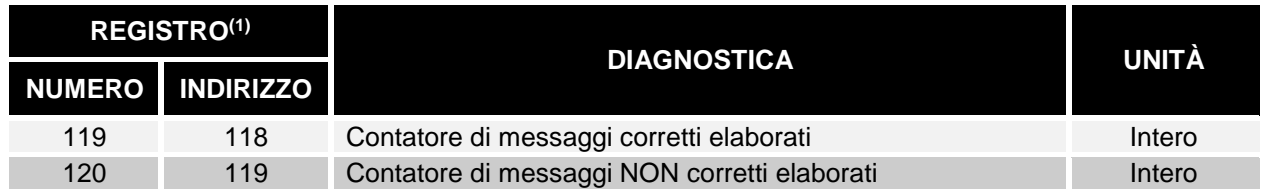

**(1)** *Il registro numero n deve essere indirizzato n-1 nel pacchetto dati.*

**(2)** *Vedere la sezione "Codici comandi"*

**(3)** *Esito comando = Codice comando se il comando è gestito dall'UPS Esito comando = Codice comando + 100 se il comando NON è gestito dall'UPS Esito comando = 0 se il Codice comando è errato*

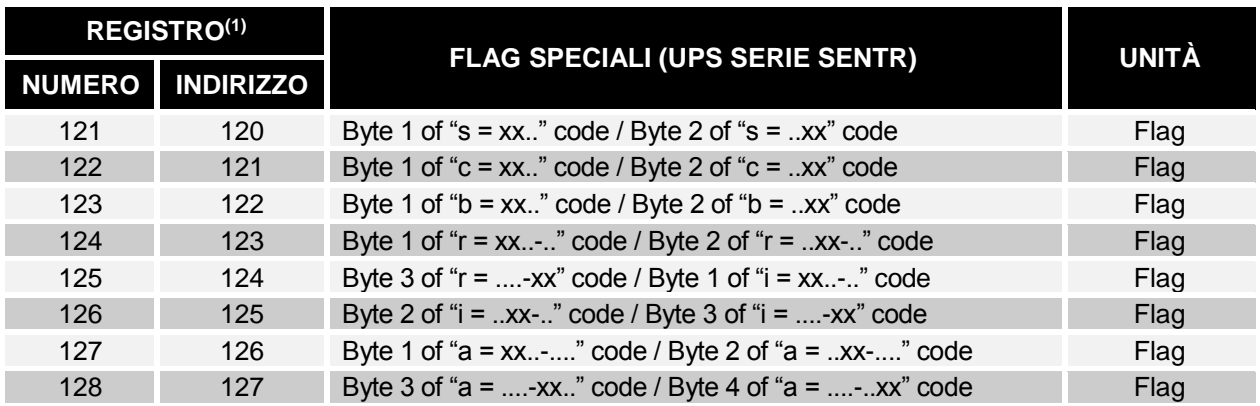

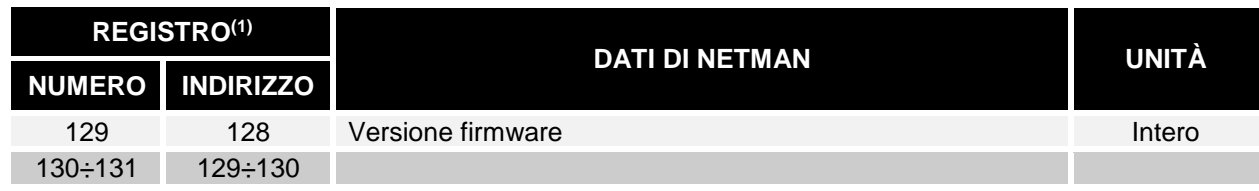

**(1)** *Il registro numero n deve essere indirizzato n-1 nel pacchetto dati.*

**(2)** *Per decodificare questi registri, fare riferimento al manuale dell'UPS.*

### *UPS: CODICI COMANDI*

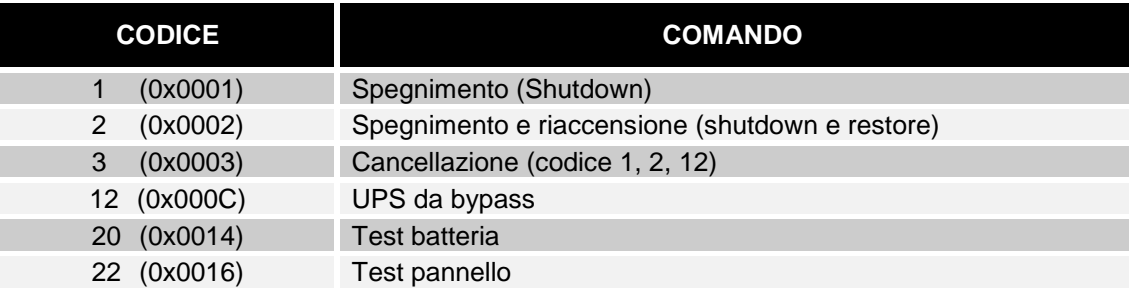

Fare riferimento al documento tabella Modbus per informazioni aggiuntive riguardo ai registri per altri dispositivi.

# *CONFIGURAZIONE BACNET/IP*

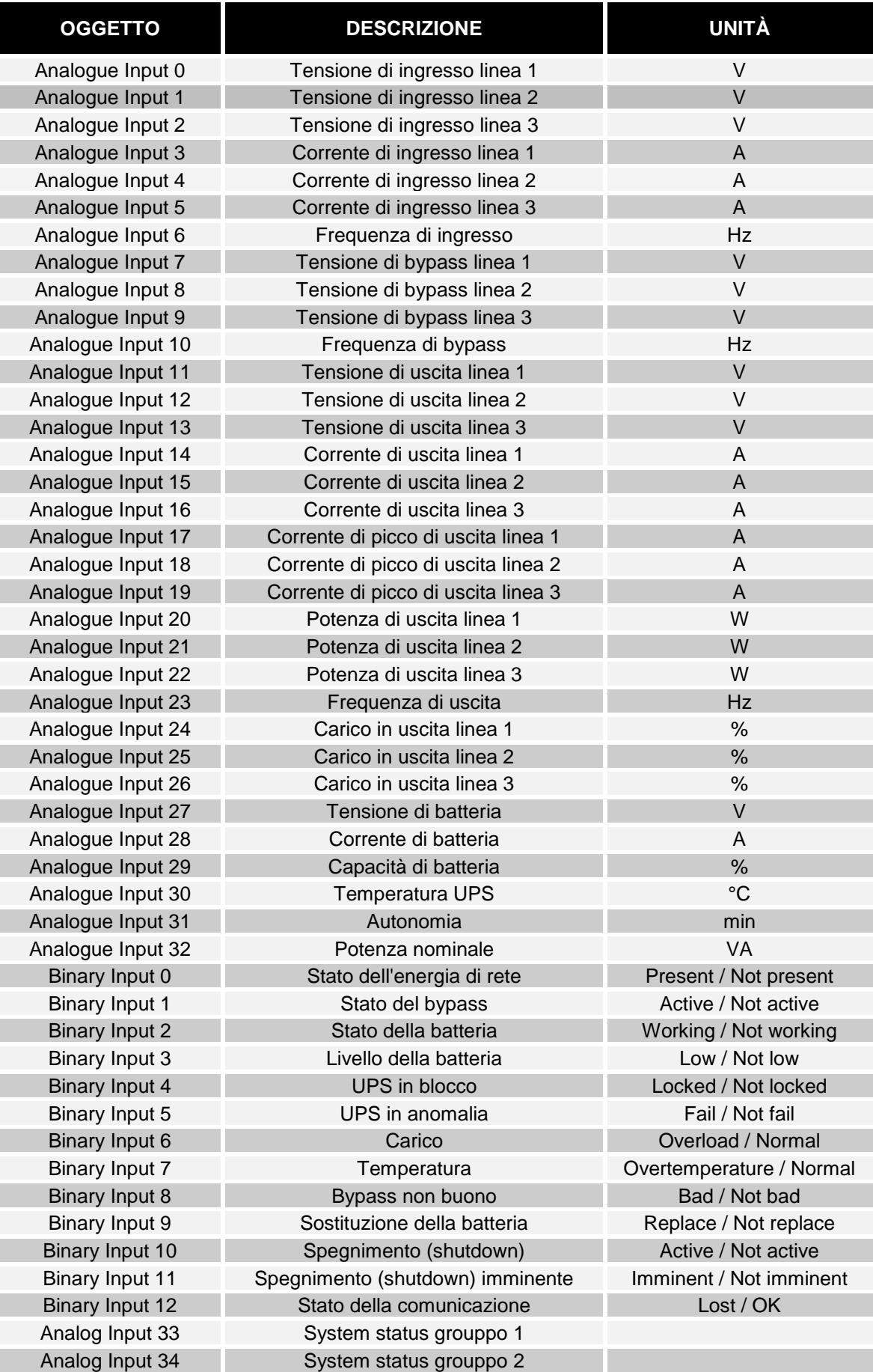

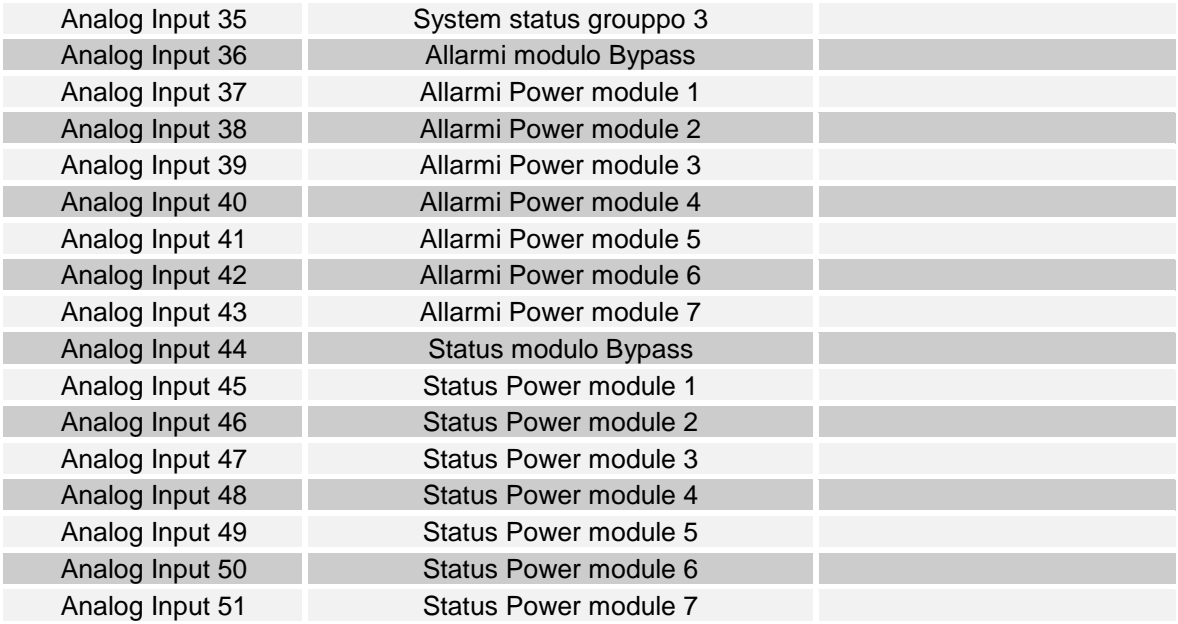

# *EVENTLOG CODES*

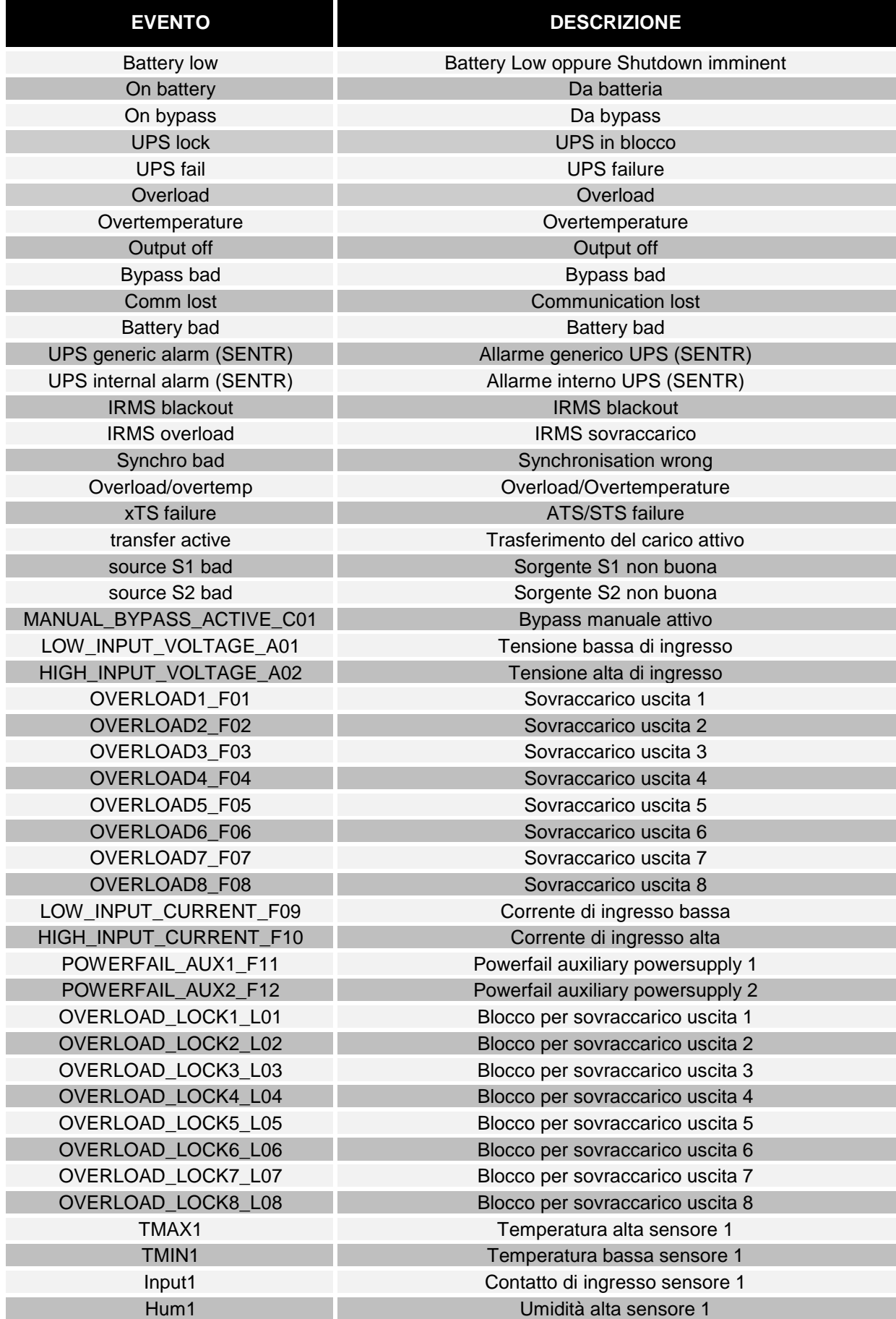

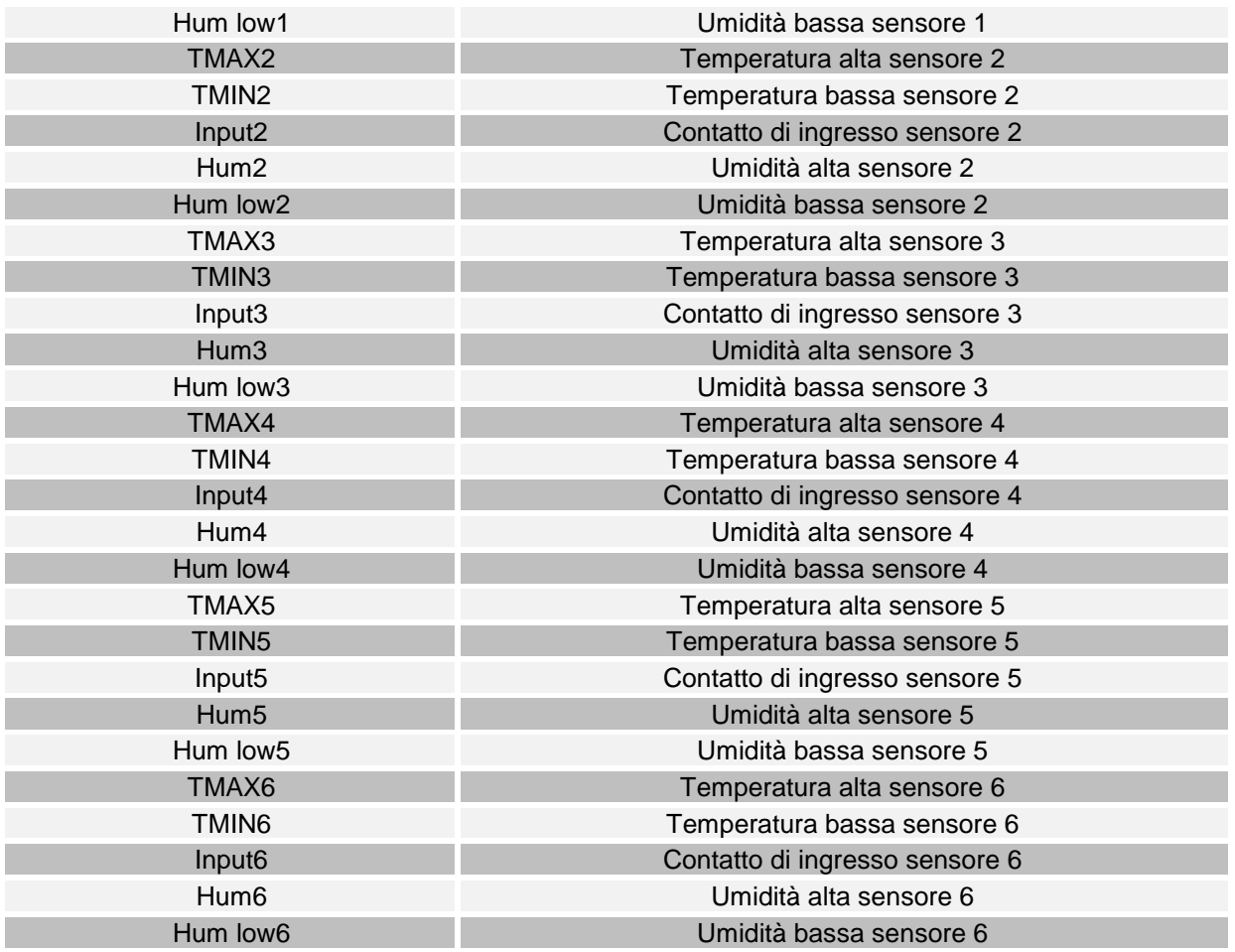
# *CONFIGURAZIONE PORTA SERIALE*

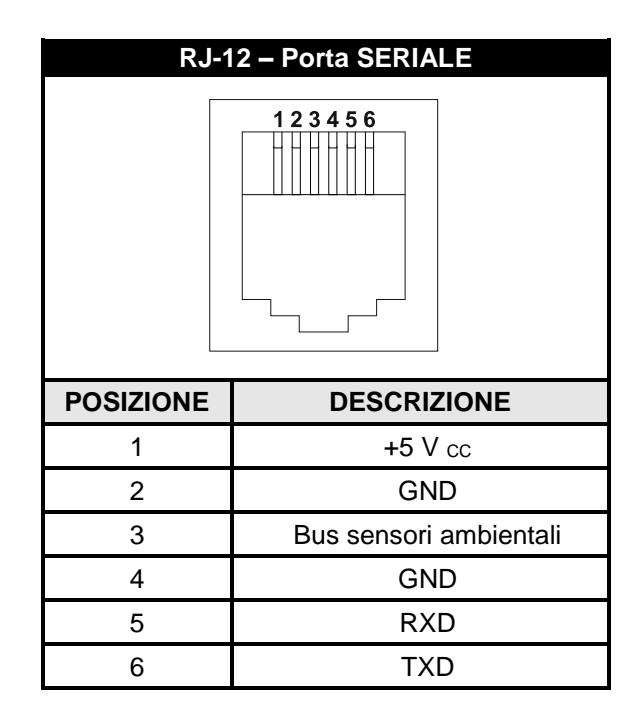

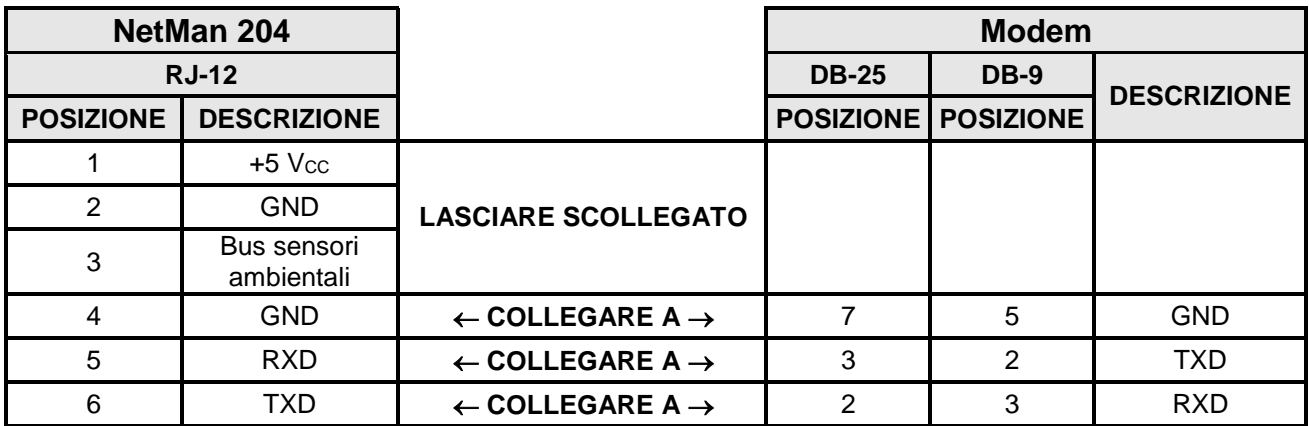

# *DATI TECNICI*

### *CAVO DI RETE*

Per collegare il dispositivo a una rete Ethernet (10Base-T) o Fast Ethernet (100Base-T), è necessario utilizzare un cavo UTP (Unshielded Twisted Pair) o STP (Shielded Twisted Pair) dotato di connettori RJ45. Il cavo deve essere conforme allo standard IEEE 802.3u 100Base-T con 2 coppie di cavi UTP di categoria 5 o superiore. La lunghezza del cavo che collega l'adattatore all'hub non deve superare 100 m e non può essere inferiore a 2,5 m.

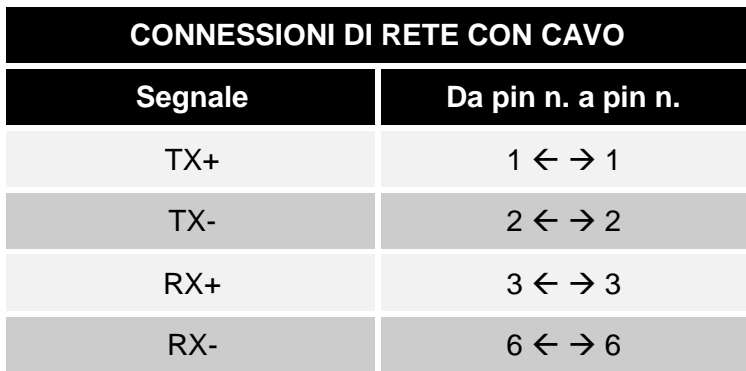

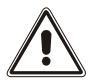

I pin 1 e 2 devono essere collegati a una coppia intrecciata e i pin 3 e 6 a un'altra.

#### *CONDIZIONI DI FUNZIONAMENTO E CONSERVAZIONE*

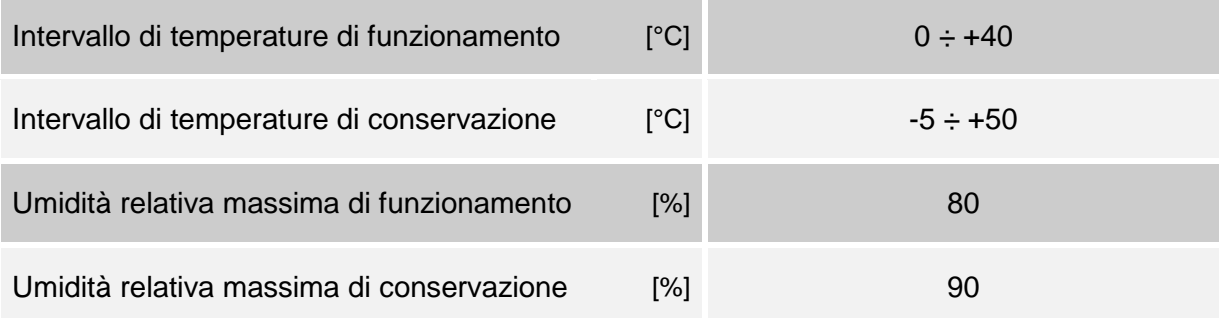

### *INFORMAZIONI LEGALI*

Il firmware della *Netman 204* include alcuni componenti open source. Per maggiori informazioni visitare il sito del produttore.